# **Vysoká škola logistiky o.p.s.**

# **3D modelování dopravních logistických procesů pomocí TaraVRBuilderu**

**(Diplomová práce)**

**Přerov 2022 Bc. Nikol Prachařová**

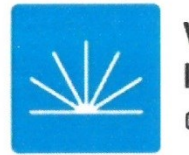

Vysoká škola logistiky  $0.p.S.$ 

# Zadání diplomové práce

studentka

**Bc. Nikol Prachařová** 

studijní program

Logistika

Vedoucí Katedry magisterského studia Vám ve smyslu čl. 22 Studijního a zkušebního řádu Vysoké školy logistiky o.p.s. pro studium v navazujícím magisterském studijním programu určuje tuto diplomovou práci:

#### 3D modelování dopravních logistických procesů pomocí Název tématu: **TaraVRBuilderu**

Cíl práce:

S využitím softwarového nástroje TaraVRBuilder namodelovat 3D model logistického dopravního procesu. Model využít k návrhu a prezentaci základních parametrů provozu.

Zásady pro vypracování:

Využijte teoretických východisek oboru logistika. Čerpejte z literatury doporučené vedoucím práce a při zpracování práce postupujte v souladu s pokyny VŠLG a doporučeními vedoucího práce. Části práce využívající neveřejné informace uveďte v samostatné příloze.

Diplomovou práci zpracujte v těchto bodech:

Úvod

1. Logistika interní a externí dopravy

2. Modelování logistických procesů

3. 3D modelování dopravních logistických procesů

4. Možnosti prezentace 3D modelů

5. Vyhodnocení vytvořených 3D modelů

Závěr

Rozsah práce: 55 - 70 normostran textu

Seznam odborné literatury:

GROS, Ivan a kol. Velká kniha logistiky. Praha: Vysoká škola chemicko-technologická v Praze, 2016. ISBN 978-80-7080-952-5.

MACUROVÁ, Pavla, KLABUSAYOVÁ, Naděžda a Leo TVRDOŇ. Logistika. 2. upravené a doplněné vydání. Ostrava: VŠB-TU Ostrava, 2018. ISBN 978-80-248-4158-8.

Manual taraVRbuilder Version 16.0 [online]. Magdeburg: Tarakos, 2019 [cit. 2021-10-31]. Dostupné z: https://www.tarakos.de/en/knowledge/.

Vedoucí diplomové práce:

Ing. Libor Kavka, Ph.D.

Datum zadání diplomové práce: Datum odevzdání diplomové práce: 30.10.2021 12.5.2022

Přerov 30. 10. 2021

 $\frac{1}{4}$  *A lug*<br>Ing. Blanka Kalupová, Ph.D.

vedoucí katedry

prof. Ing. Václav Cempírek, Ph.D. rektor

# **Čestné prohlášení**

Prohlašuji, že předložená diplomová práce je původní a že jsem ji vypracovala samostatně. Prohlašuji, že citace použitých pramenů je úplná a že jsem v práci neporušila autorská práva ve smyslu zákona č. 121/2000 Sb.; o autorském právu, o právech souvisejících s právem autorským a o změně některých zákonů (autorský zákon) ve znění pozdějších předpisů.

Prohlašuji, že jsem byla také seznámena s tím, že se na mou diplomovou práci plně vztahuje zákon č. 121/2000Sb., o právu autorském, právech souvisejících s právem autorským a o změně některých zákonů (autorský zákon), ve znění pozdějších předpisů, zejména § 60 – školní dílo. Beru na vědomí, že Vysoká škola logistiky o.p.s. nezasahuje do mých autorských práv užitím mé diplomové práce pro pedagogické, vědecké a prezentační účely školy. Užiji-li svou diplomovou práci nebo poskytnu-li licenci k jejímu využití, jsem si vědoma povinnosti informovat předtím o této skutečnosti prorektora pro vzdělávání Vysoké školy logistiky o.p.s.

Prohlašuji, že jsem byla poučena o tom, že diplomová práce je veřejná ve smyslu zákona č. 111/1998 Sb., o vysokých školách a o změně a doplnění dalších zákonů (zákon o vysokých školách), ve znění pozdějších předpisů, zejména § 47b. Taktéž dávám souhlas Vysoké škole logistiky o.p.s. ke zpřístupnění mnou zpracované diplomové práce v její tištěné i elektronické verzi. Souhlasím s případným použitím této práce Vysokou školou logistiky o.p.s. pro pedagogické, vědecké a prezentační účely.

Prohlašuji, že odevzdaná tištěná verze diplomové práce, elektronická verze na odevzdaném optickém médiu a verze nahraná do informačního systému jsou totožné.

V Přerově, dne 12. 05. 2022 ...........................................

podpis

# **Poděkování**

Za odbornou pomoc, při zpracování předkládané práce, chci na tomto místě poděkovat vedoucímu práce panu Ing. Libor Kavka, Ph.D.

#### **Anotace**

Tato diplomová práce se zabývá 3D modelováním dopravních logistických procesů pomocí softwarového nástroje TaraVRBuilderu. V první části jsou uvedena teoretická východiska související s tématem diplomové práce, následně v práci lze nalézt informace a návod, jak pracovat s programem TaraVRbuilder a vytvářet tak 3D modely. Poslední část diplomové práce obsahuje vlastní vytvořené modely, jejich prezentace a vyhodnocení.

# **Klíčová slova**

Dopravní logistický proces, interní a externí doprava, modelování v logistice, 3D model, TaraVRBuilder.

# **Annotation**

This diploma thesis deals with 3D modeling of transport logistics processes using the software tool TaraVRBuilder. The first part presents the theoretical background related to the topic of the thesis, then in the work you can find information and instructions on how to work with the program TaraVRbuilder and create 3D models. The last part of the diploma thesis contains own models, their presentation and evaluation.

# **Keywords**

Transport logistics process, internal and external transport, modeling in logistics, 3D model, TaraVRBuilder.

# Obsah

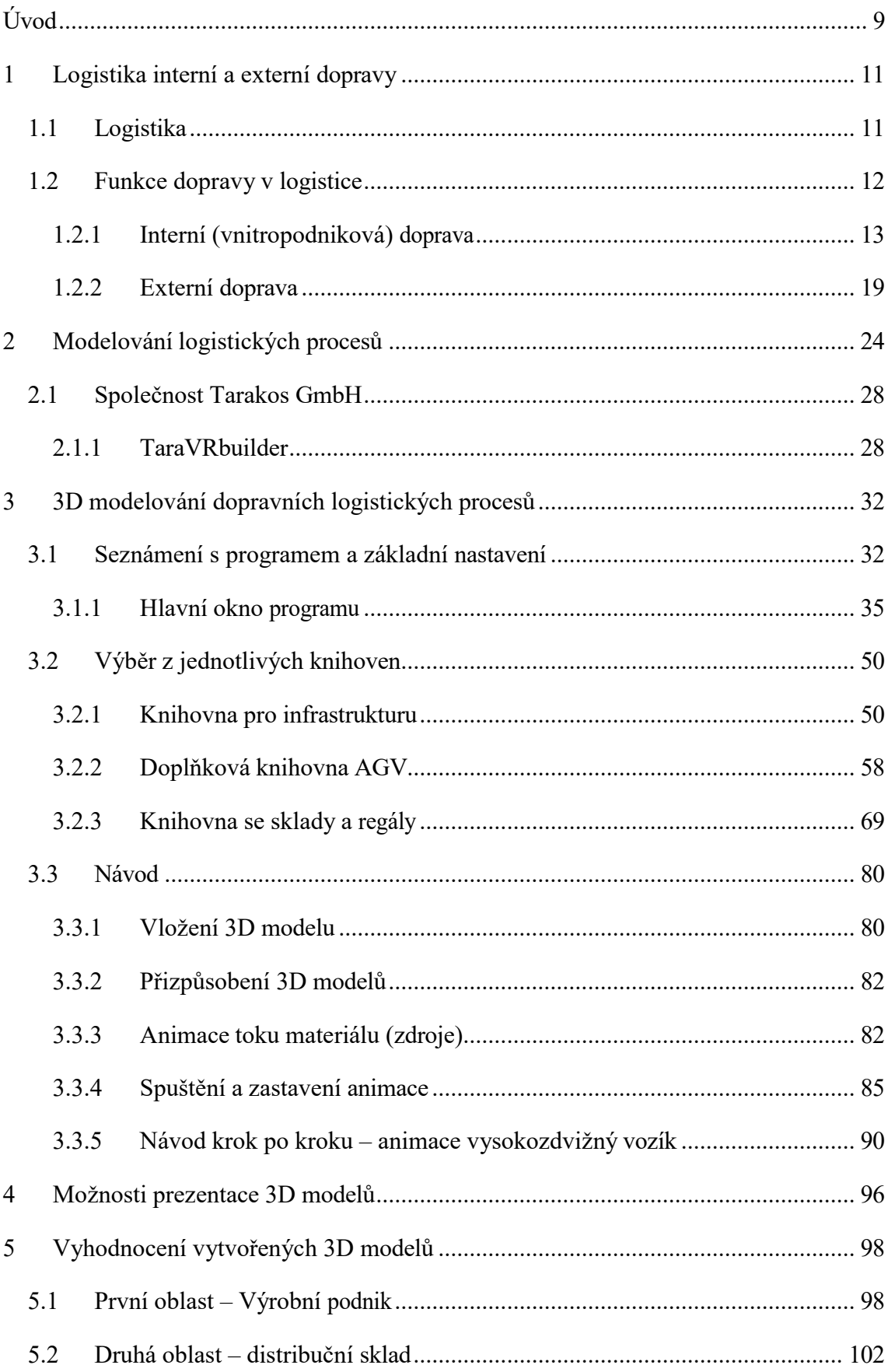

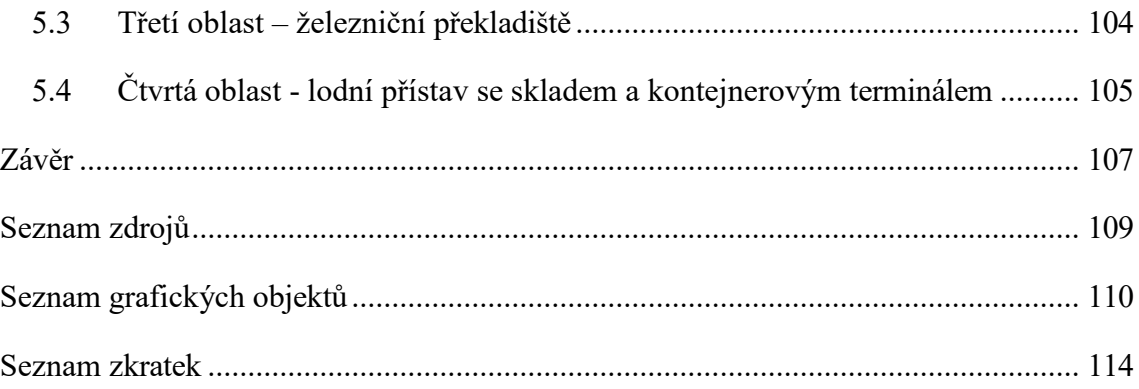

# <span id="page-8-0"></span>**Úvod**

Dopravní systémy jsou jednou z nejvýznamnějších a nejnákladnějších složek logistického (dodavatelského) řetězce, představují integrální řízení materiálového toku od dodavatele přes distribuční organizace až ke konečnému spotřebiteli. Svou kvalitou a rychlostí doprava urychluje a zefektivňuje výrobní proces a včasné a kvalitní dodání výrobků zvyšuje přidanou hodnotu pro zákazníka a tím i zvyšuje úroveň zákaznického servisu. Významnou měrou se také podílejí na ceně výrobků, kvalita dopravy může optimalizovat podnikové i společenské náklady na oběhové procesy, které se pak promítnou v ceně nabízeného produktu. Čím kvalitnější doprava, tím více lze omezit rozsah skladování a tím i manipulaci s materiálem. Jelikož jsou logistické dopravní procesy složité, tak se bez simulačních modelů nedají tyto procesy realizovat. Tvorba trojrozměrného rozhraní simulačního modelu umožňuje lepší znázornění dopravní situace v podniku. V podání 3D rozhraní si lze lépe představit rozložení pozemních komunikací a jim přilehlých technických prvků. Pro reálné logistické systémy ve výrobě, dopravě a ve službách existují již mnoho simulačních softwarů pro vytvoření simulačních modelů, avšak pro potřeby diplomové práce byl vybrán program TaraVRbuilder, který je softwarový nástroj pro rychlé a snadné vytváření virtuálních dynamických 3D světů v oblasti toku materiálu a dopravní techniky, stejně jako pro plánování výrobních a logistických závodů.

Diplomová práce je zaměřena na 3D modelování dopravních logistických procesů pomocí programu TaraVRBuilder. Jedná se o logistické procesy interní a externí dopravy. Interní logistika dopravy se zaměřuje na dílenskou, mezioperační a skladovou dopravu. Zaměření externí logistiky dopravy je na dopravu mezi prvky dodavatelského logistického systému – výrobci, přepravci, distributory.

Cílem diplomové práce je s využitím softwarového nástroje TaraVRBuilder namodelovat 3D model logistického dopravního procesu a model využít k návrhu a prezentaci základních parametrů provozu.

Práce je rozčleněna do pěti kapitol. V rámci první kapitoly jsou za pomocí především odborné literatury vyspecifikovány základní termíny související s danou tématikou logistiky interní a externí dopravy. Následující kapitola obsahuje všeobecné informace o modelování logistických procesů a následně bližší informace o společnosti Tarakos

a jejich nabízených programech. Ve třetí kapitole, která je uvedena pod názvem 3D modelování dopravních logistických procesů, je možné seznámení s programem a jeho prvky, bližší charakteristika jednotlivých modelů a postupný návod k vytvoření a spuštění modelu. Čtvrtá kapitola je o možnostech prezentace 3D modelů. V poslední neboli v páté kapitole jsou zde vyhodnoceny vytvořené 3D modely logistických dopravních procesů.

# <span id="page-10-0"></span>**1 Logistika interní a externí dopravy**

V teorii i v praxi se setkáme s mnoha účelovými děleními logistiky do různých podoblastí.

Jeden ze základních klíčů členění logistiky je samotná organizace materiálového toku, která probíhá mezi různými samostatnými subjekty. Organizace materiálového toku a jeho manipulace/přeprava je uskutečňována ve veřejných prostorech (exteriéru) a také uvnitř subjektů (interiéru). Odtud pojmy externí a interní logistika.

# <span id="page-10-1"></span>**1.1 Logistika**

Dle definice, kterou formulovala organizace CSCMP (Council of Supply Chain Management) v roce 2006, je logistika část řízení dodavatelského řetězce:

*"Která plánuje, realizuje a efektivně a účinně řídí dopředné i zpětné toky výrobků, služeb a příslušných informací od místa původu do místa spotřeby a skladování zboží tak, aby byly splněny požadavky konečného zákazníka. K typickým řízeným aktivitám patří doprava, správa vozového parku, skladování, manipulace s materiály, plnění objednávek, návrh logistické sítě, řízení zásob, plánování nabídky a poptávky a řízení poskytovatelů logistických služeb. V různé míře logistické funkce zahrnují také vyhledávání zdrojů a nákup, plánování a rozvrhování výroby, balení a komplementace a služby zákazníkům. Je zapojena do všech úrovní plánování a realizace – strategické, operativní a taktické. Řízení logistiky je integrující funkcí, která koordinuje a optimalizuje všechny logistické činnosti, stejně jako se podílí na propojení logistických činností s dalšími funkcemi, včetně marketingu, výroby, prodeje, financí a informačních technologií."* [1, s. 25]

Logistické činnosti je soubor funkcí/aktivit/činností, které partneři realizují v logistických nebo v dodavatelských systémech pro splnění požadavků konečného zákazníka. Za hlavní logistické činnosti lze považovat zákaznický servis, řízení zásob, prognózování a plánování poptávky, logistickou komunikaci, manipulaci s materiálem, přenos a zpracování objednávek, balení, podpora servisu a náhradní díly, lokalizaci výroby a skladování, nákup a zpětnou logistiku, dopravu, přepravu a skladování. [1]

Diplomová práce je zaměřena blíže na logistické činnosti, které jsou spojené s dopravou surovin, polotovarů, dílů a komponentů (v práci jsou zmíněny dopravní systémy vyskytující se v oblasti manipulace s materiálem, ve skladování nebo v distribuci), které znamenají také největší podíl v logistických nákladech, tudíž jsou stěžejním tématem nejen pro danou diplomovou práci, ale i pro podnikatelské subjekty. Efektivní řízení logistiky interní a externí dopravy podniku se stalo významnou a nedílnou součástí řízení DS, nejen že má již zmíněný největší podíl v nákladech společnosti, ale také má vliv na nabízenou kvalitu služeb a tím i na konkurenceschopnost společnosti, která je nezbytná pro přežití společnosti.

# <span id="page-11-0"></span>**1.2 Funkce dopravy v logistice**

Dopravní systémy jsou jednou z nejvýznamnějších a nejnákladnějších složek logistického (dodavatelského) řetězce, představují integrální řízení materiálového toku od dodavatele přes distribuční organizace až ke konečnému spotřebiteli. Svou kvalitou a rychlostí doprava urychluje a zefektivňuje výrobní proces a včasné a kvalitní dodání výrobků zvyšuje přidanou hodnotu pro zákazníka a tím i zvyšuje úroveň zákaznického servisu. Významnou měrou se také podílejí na ceně výrobků, kvalita dopravy může optimalizovat podnikové i společenské náklady na oběhové procesy, které se pak promítnou v ceně nabízeného produktu. Čím kvalitnější doprava, tím více lze omezit rozsah skladování a tím i manipulaci s materiálem. [2]

Dopravu lze charakterizovat těmito hlavními vlastnostmi (při modelování dopravních systémů je nutné uvedené vlastnosti respektovat):

- dopravní a přepravní činnost je rozložena na rozsáhlém území a je závislá/omezená na kapacitě dopravních cest i dopravních prostředcích,
- dopravní a přepravní proces je dávkový, dynamický, nepřetržitý, nerovnoměrný a spojitý v čase a směrech,
- vykazuje závislost na výrobě a ekonomické situaci dané oblasti. Využívá mezinárodní spolupráci,
- doprava vyžaduje vysoké investiční náklady s dlouhou vloženou návratností investic. [3]

Nejcharakterističtější vlastností dopravy a její výsledný efekt je nutnost přemístění. Produktem dopravy nejsou hmotné statky a ani nevytváří nové užitečné vlastnosti hmotných statků, ale nehmotný užitečný efekt dopravy je přemístění Její úlohou je optimálně uspokojovat přepravní potřeby v oblasti přemísťování lidí i hmotných statků. Přemisťování hmotných statků, se pomocí dopravy uskutečňuje v každé ze tří fází reprodukčního procesu: [4]

- doprava ve sféře **výroby** se uskutečňuje v jednotlivých fázích i mezi jednotlivými fázemi výroby až k finálním výrobkům,
- ve sféře **oběhu** doprava uspokojuje potřeby přemisťování nutné k realizaci ekonomického oběhu (v rámci požadavků směny zboží, aniž by se přitom stala jeho součástí),
- doprava ve sféře **spotřeby** umožňuje pohyb výrobků. [5]

Doprava je zabezpečována různými podnikatelskými subjekty, které jsou navzájem propojeny v poměrně složitý dopravní systém, ve kterém fungují jednotlivé dílčí dopravy jako podsystémy. Dopravu lze tak členit podle různých hledisek:

- dle předmětu: osobní (veřejná, neveřejná) x nákladní (veřejná, neveřejná),
- dle zákona o silniční přepravě: pro vlastní x cizí potřebu,
- dle frekvence: pravidelná x nepravidelná,
- dle druhu dopravní cesty: železniční, silniční, vodní, kombinovaná a nekonvekční (pásová, potrubní),
- dle místa provozování: **vnitřní (vnitropodniková) x vnější (mimopodniková).**

Diplomová práce se zaměřuje na dopravu podle místa jejího provozování na vnitřní a vnější.

# <span id="page-12-0"></span>**1.2.1 Interní (vnitropodniková) doprava**

Vnitropodniková doprava se uskutečňuje v rámci výrobního procesu uvnitř dílen provozoven a závodů. Tato doprava přebírá materiál na zpracování nebo skladování od mezi objektové dopravy, která materiál nebo hotové výrobky opět předává na dopravu dalšího objektu. Tento proces je uskutečňován s pomocí speciálních dopravních a manipulačních (kontinuálních a nekontinuálních) prostředků. Prvky DS výrobce při řízení vnitropodnikové dopravy jsou jednotlivé výrobny, provozovny, sklady mezi nimiž a v nich probíhají toky polotovarů, surovin a hotových výrobků pomocí dopravních prostředků.

Interní logistika dopravy se zaměřuje na:

- **dílenská doprava**  jedná se o dopravu materiálu mezi objekty v rámci výrobních, distribučních a skladovacích areálech,
- **mezioperační doprava**  doprava mezi technologickými operacemi ve výrobě, skladováním a komplementačními linkami. Zajišťuje dopravu materiálu při jeho zpracování mezi operacemi v rámci jedné dílny,
- **skladová doprava**  jedná se o zajištění dopravy, která souvisí s přebíráním materiálu do skladu (vykládka), zabezpečuje jeho uložení, odebírání z místa skladování a připravuje materiál na expedici dalším dodavatelům (nakládka). [1]

# **1.2.1.1 Dopravní prostředky pro vnitropodnikovou dopravu**

Cílem logistiky vnitropodnikové dopravy je využití takových dopravních a manipulačních prostředků, které umožní optimální plánování výroby s minimálními dopravními náklady, s krátkou dopravní dobou, s minimálním počtem nevyužitých jízd, s rychlým přizpůsobením provozním změnám a s dostatečnými informacemi o aktuální situaci přepraveného materiálu.

Primární dělení dopravních prostředků pro interní dopravu podniku je na stálé, neboli kontinuální a nestálé, aneb nekontinuální dopravní prostředky. [5]

# **Kontinuální dopravní prostředky**

Kontinuální dopravníky zabezpečují stálý tok materiálu prostřednictvím dopravní cesty, která je pevně stanovená a neměnná. Během přesunu probíhá nakládání i vykládání přepravovaného nákladu. Náklad je odebrán z dopravního okruhu manuálně, mechanicky nebo automaticky. Základní rozdělení kontinuálních dopravních prostředků viz tabulka.

Tab. 1.1 Kontinuální dopravní prostředky

| Kontinuální          |
|----------------------|
| Postupující stoly    |
| Válečkové dopravníky |
| Pásový dopravník     |
| Podzemní dopravník   |
| Řetězový dopravník   |
| Skluzy               |
| Šnekové dopravníky   |
|                      |

Zdroj: vlastní zpracování.

# **Nekontinuální dopravní prostředky**

Dopravníky nekontinuálního typu pracují přerušovaně při volném výběru směru pohybu. Dopravní cyklus se skládá z přejímky a naložení přepravovaného nákladu na stanovišti, následuje přeprava zboží k místu určení, vyložení a předání přepravovaného nákladu v místě určení a poté jízda k dalšímu nebo stejnému stanovišti, v tomto případě se jedná o nevyužitou jízdu. K nekontinuálním dopravním prostředkům patří regálové dopravní prostředky, pozemní dopravní prostředky, výtahy (elevátory) a zdvihací zařízení. Náhled a podrobnější rozdělení viz tabulka. O stabilně umístěné dopravní prostředky se jedná jen v případě výtahů a některých speciálních zdvihacích zařízení. [5]

| Nekontinuální    |                   |          |                               |           |  |
|------------------|-------------------|----------|-------------------------------|-----------|--|
| Zvedáky          | Regálové zařízení | Výtahy   | S podlahou spojené dopravníky |           |  |
| Stohovací jeřáb  | K obsluze         | Osobní   | Bezkolejové                   | Kolejové  |  |
| Závěsný jeřáb    | Stohování do      | Nákladní | Nízkozdvižné vozíky           | Plošinové |  |
|                  | regálů            |          |                               | vozíky    |  |
| Otočný jeřáb     | Závěsný jeřáb     | Pohybové | Vysokozdvižné vozíky          | Vyklápěcí |  |
|                  |                   | schody   |                               | vozíky    |  |
| Jiné typy jeřábů | Stohovací jeřáb   |          | S vodící stopou               |           |  |
|                  |                   |          | Indukční vozíky bez řidiče    |           |  |

Tab. 1.2 Nekontinuální dopravní prostředky

Zdroj: vlastní zpracování.

# **Skladová doprava**

V oblasti skladové dopravy se jedná se o zajištění dopravy, která souvisí s přebíráním materiálu do skladu (vykládka), zabezpečuje jeho uložení, odebírání z místa skladování a připravuje materiál na expedici dalším dodavatelům (nakládka).

# **Typy manipulačních/ přepravních jednotek**

Manipulační jednotka je materiál, s kterým se manipuluje jako s jediným kusem, aniž by ji bylo potřeba dále upravovat. Manipulační/ přepravní jednotky jsou rozděleny dle typů na palety, kontejnery, roltejnery, výměnné nástavby, ukládací bedny a přepravky.

# **Typy skladových technologií a manipulačních prostředků**

Skladové systémy můžeme rozdělit podle principu ukládání a vychystávání na statické a dynamické.

Mezi **statické** skladové systémy patří:

• policové regály,

regálový systém určen pro ukládání nepaletovaného zboží umístěného volně v přepravkách či v krabicích. Určeny jen pro ruční obsluhu, ukládání zboží prostřednictvím vidlicových vysokozdvižných vozíků je zakázáno,

• paletové regály,

mohou mít různá konstrukční vyhotovení – stacionární, pojízdné, přihrádkové, spádové,

• konzulové regály,

jsou vhodné pro uskladnění kovových a plastových jednotek větší délky, dřeva, plechy a podobně. Konzolové regály mohou být stacionární nebo také pojízdné, obsluha je možná pomocí vysokozdvižného vozíku nebo ruční obsluhou.

K **dynamickým** skladovým systémům patří:

výškové regálové zakladače,

pro tyčový materiál a materiál uložený v bednách a v paletách. Výška regálů je až do 40 metrů a je zde používán regálová zakladač s automatickým systémem vyhledávání a uskladňování,

• kanálové sklady,

dráhy jsou zde se sklonem, po kterých se materiál pohybuje gravitací na vozících s kolečky z místa příjmu do skladu k místu expedice,

• karuselové sklady,

jedná se o otočné soustavy ve svislém i ve vodorovném směru,

• pojízdné regály,

jsou buď policové, nebo paletové regály s pojezdem. Lze zde využít pro obsluhu paletové vysokozdvižné vozíky. [5]

# **Manipulační prostředky využívané nejen ve skladové dopravě, ale i pro dílenskou a mezioperační dopravu**

Mezi manipulační prostředky, které vykonávají dopravní/přepravní funkci ve skladech patří dopravníky, logistické vláčky, zařízení pro stohování (regálové zakladače, stohovací jeřáby, vysokozdvižné paletové vozíky), zařízení a paletové vozíky pro pojezd (ruční, naftové, elektrické, plynové) a zařízení pro manipulaci při ukládání a vychystávání (zvedáky, robotické manipulátory, zvedací plošiny). [6]

Pro dílenskou a mezioperační dopravu se využívají také již zmíněné dopravníky, vysokozdvižné vozíky či paletové vozíky, ale také navíc např. výtahy, zdvižná čela, ramenové nakladače, skluzy atd.

# **Dopravníky** lze dále dělit na:

- podvěsné s vlečnými vozíky řetězové podvěsné dopravníky s vlečnými vozíky,
- podlahové vozíkové obíhají na tažném řetězu, který je zakryt s je veden ve žlabu pod podlahou, připojují se k němu kolové vlečné vozíky,
- pásové a lano pásové nejpoužívanější. Tažným a nosným orgánem je nekonečný pás podpíraný válečky nebo rovnou plochou,
- žlabové přemisťují materiál v otevřeném žlabu hrnutím nebo vlečením,
- článkové přemisťují materiál prostřednictvím pásu složeného z článků nesených otočnými řetězy,
- řetězové podvěsné materiál je zde přemisťován v uzavřeném okruhu nebo po linkách, které navazují na okruh nad úrovní podlahy,
- pneumatické jedná se o druh potrubní dopravy využívající vzduch k pohánění materiálu,
- hydraulické využívané ve žlabech nebo potrubí, kde je materiál poháněn vodou,
- vibrační dopravníky a elevátory slouží k přemisťování sypkého materiálu pomocí setrvačných sil vznikající kmitavým pohybem ve žlabu dopravníku. [5]

Zařízení pro stohování:

- stohovací jeřáby slouží k manipulaci s jednotlivými kusy a paletovými jednotkami v regálových skladech,
- regálové zakladače jsou vhodné pro plnou automatizaci skladových procesů,
- vysokozdvižné vozíky a vozy využívají se především pro paletizaci a kontejnerizaci. Základní dělení je na bezmotorové a motorové. Motorové lze dále členit na podepřené, obkročné, čelní a speciální. Nejrozšířenější vysokozdvižné vozíky jsou vysokozdvižné vozíky motorové čelní. [7]

Zařízení a paletové vozíky pro pojezd:

- bezmotorové a poháněné vozíky velký význam mají vlečné plošinové vozíky sloužící k připojení za motorový tahač. Avšak nejčastěji používaným poháněným vozíkem je akumulátorový plošinový vozík,
- paletové vozíky nízkozdvižné využívá se pro vidlicovou manipulaci s paletami nebo roltejnery,
- vlečné podvozky se zdvihem využívané k mezi objektové přepravě kontejnerů. Pohyb je uskutečněn po pneumatikách a může být připojen za vysokozdvižný vozík či tahač,
- tahače a traktory lehké, těžké,
- vozy a vozíky se zdvižnou plošinou mají ruční pákový mechanismus k realizaci zdvihu. [7]

Zařízení pro manipulaci při ukládání a zdvih:

- zvedáky využívají se pro zvedání břemen do malých výšek. Zvedáky se člení na mechanické, pneumatické a hydraulické,
- robotické manipulátory pohon může být elektrický, pneumatický nebo hydraulický. Vlastní ramena, která jsou mechanická, vakuová nebo elektromagnetická,
- zvedací plošiny slouží pro překonání rozdílných výšek při nakládce a vykládce,
- zdvižná čela umožňují ložné operace v místech, která nejsou vybavena rampou, bývají namontována na nákladní automobily,
- jeřáby mostové, portálové, sloupové, mobilní, věžové atd.,
- ramenové nakladače slouží k nakládce a vykládce materiálu, jsou přimontované k podvozku nákladního automobilu,
- výtahy umožnují vertikální přesun jakéhokoliv materiálu. Většinou s elektrickým pohonem,
- ramenové nakladače slouží k nakládce a vykládce nákladních automobilů.

Dopravní prostředky využívané k vykládce sypkých materiálů z ne samovýsypných železničních vozů: mechanické lopaty, vybrabovače, šnekové a břeblové vykladače, portálové vykladače. [5,7]

# <span id="page-18-0"></span>**1.2.2 Externí doprava**

Zaměření externí logistiky dopravy je na dopravu mezi prvky dodavatelského logistického systému – výrobci, přepravci, distributoři. Je potřeba zde vyřešit problémy koordinace, lokalizace zásob, hledání cest jak zkrátit termín vyřizování objednávek konečného zákazníka pomocí správné volby distribuční cesty a efektivního distribučního řetězce. Jedním z důležitých podnikových rozhodnutí je, zda pro vnější dopravu využívat vlastní (vnitropodnikovou) dopravu, nebo využívat služeb veřejných dopravců. Veřejná doprava bývá realizována prostřednictvím dopravních zprostředkovatelů, zasilatelských firem, tzv. třetích stran. Doprava zajišťuje přesun výrobků v prostoru, z místa výroby do místa spotřeby, a zvyšuje tak jejich hodnotu. Doprava ovlivňuje rychlost a spolehlivost, s jakou se přesun uskuteční. Dodání výrobků včas a ve správné kvalitě zvyšuje přidanou hodnotu pro zákazníka a tím i úroveň zákaznického servisu. Náklady na dopravu a přepravu činí v logistice a v nákladech společnosti jednu z největších položek a významnou měrou se poté podílejí na ceně výrobků. Samotné dopravní náklady zahrnují náklady na samotnou dopravu ve všech úsecích trasy včetně poplatků, dále jsou to náklady na překládku a mezi jednotlivými druhy dopravy, náklady spojené s vynuceným čekáním a kongescemi. Dopravní náklady ovlivňují i další faktory, ke kterým patří vzdálenost, trh zboží, objem přepravy a volba dopravního prostředku. Těmito otázky/problémy se blíže zabývá logistika dopravy. **Distribuce** tvoří spojovací článek mezi výrobou a zákazníkem. Zahrnuje

všechny skladovací, dopravní pohyby k zákazníkovi a také všechny příslušné řídící, informační a kontrolní činnosti. Doprava je nedílnou součástí distribučního řetězce. Cílem je přesun výrobků na správné místo, včas, v nepoškozeném trhu, ve správné kvalitě a množství za správnou cenu. Hlavními úkoly distribuce je volba způsobu dopravy, volba systému nakládky a vykládky, volba systémů skladování a volba počtu skladových stupňů. Logistická distribuční centra mají za úkol zabezpečit komplex funkcí spojených s nakládkou, překládkou, skladováním, odbavením zboží mezi navazujícími druhy dopravy, sdružováním, rozdružováním a kompletaci dávek apod. Pro logistiku distribuce je také zásadní výběr distribuční cesty a dopravního prostředku.

V distribuci rozlišujeme dva typy distribučních cest, prvním typem jsou přímé dodávky (rozvoz přímo k zákazníkovi, Cross Docking, rozvoz do prodejen) a druhým typem distribuční cesty jsou skladové dodávky, kde existuje mezi výrobcem a zákazníkem mezičlánek, v němž je udržována zásoba (Cash and Carry, přes velkoobchodní sklady, přes distribuční sklad výrobce + velkoobchodní sklady). [5]

Volba druhu dopravy by měla být založena na souhrnném posouzení více kritérií, mezi tyto kritéria patří náklady na t/km, ekologičnost, spolehlivost v čase, riziko poškození přepravované položky, pravidelnost a frekvence dopravy, rychlost…

**Silniční doprava** je velmi flexibilní a dosahuje největšího pokrytí na trhu. Velkou roli hraje **silniční nákladní doprava**, hlavně při přepravě zemědělských produktů, potravin a spotřebního zboží. Základním posláním nákladní dopravy je uspokojování přepravních potřeb zákazníkům. Bezprostředními subjekty vztahů v nákladní dopravě jsou dopravce a přepravce. *"Dopravce je provozovatelem dopravy či dopravních prostředků, mnohdy zároveň vlastník dopravních prostředků. Může však být jen jejich nájemce. Je to realizátor dopravních služeb."*. [1, s. 248] Přepravce je zákazníkem dopravce, nejčastěji jako odesílatel nebo příjemce. Je spotřebitelem dopravních nebo přepravních služeb.

Železniční síť není tak hustá jako síť silniční, proto **železniční doprava** není tak flexibilní a rychlá jako silniční doprava. Avšak je levnější než doprava silniční a letecká, hlavně je ekonomicky výhodná v přepravě velkých zásilek v kombinaci se silniční dopravou ve formě kombinované dopravy. [5]

**Kombinovaná doprava** je druhem intermodální dopravy, která umožňuje využití výhod jednotlivých dopravních oborů (silniční, železniční, letecká, říční).

Kombinovanou dopravu podle použité ložné jednotky dělíme na přepravu na paletách, přepravu v kontejnerech, přepravu silničních návěsů na železničních vozech, přepravu na výměnných nástavbách, přeprava celých silničních jízdních souprav na železničním voze a na přepravu pomocí podvojných návěsů. Přepravní jednotky v kombinované dopravě jsou kontejner, výměnná nástavba, přívěs, návěs, tahač s návěsem a kamion. [2]

# **Dopravní prostředky** [4, 8]

Dopravní prostředek je technický prostředek, kterým se uskutečňuje přeprava nákladu po dopravní cestě. Při volbě dopravního prostředku je zapotřebí dokonale znát materiál, se kterým se bude manipulovat a následně přepravovat. Přepravovaný materiál lze klasifikovat dle skupenství (pevný, kapalný, plynný), fyzikálních znaků (rozměry, hmotnost, stav, tvar, míra nebezpečí) a dle přípravy k přepravě (jednotlivé kusy, manipulační jednotky, volně ložený materiál). Vlastnosti materiálu pomáhají mimo to také určit vhodné manipulační jednotky (přepravka, boxy, kontejner, pytel, bedna, sud, láhev apod.).

Základní dělení dopravních prostředků využívané v externí dopravě je následující:

# **Silniční**

lehká silniční vozidla,

nejrozšířenější dopravní prostředek. Lehká silniční vozidla jsou konstrukčně uspořádaná tak, aby bylo dosaženo co největšího ložného prostoru pro přepravu jednotek I. nebo II. řádu.

- Např. dodávka s dvěma nápravami, dodávka cisternová s dvěma nápravami,
- nákladní automobily,

konstruují se tak, aby bylo dosaženo co největších rozměrových a hmotnostních limitů.

- Např. Nákladní automobil s vlekem, nákladní automobil se třemi nebo čtyřmi nápravy a skříňovou korbou, nákladní automobil a sklápěcí korbou a s přívěsem,
- přívěsy,

z hlediska ložných operací jsou přívěsy konstruovány tak, aby byly co nejvíce podobné nákladním automobilům a proto se jejich nakládka a vykládka děje stejnými technickými prostředky,

soupravy tahačů a návěsy,

velmi využívaným dopravním prostředkem hlavně pro dálkovou dopravu. Tyto soupravy umožňují zvýšení ložné kapacity až na hranici povolenou platnými předpisy. Tahače mohou pracovat ve spojení s různými tahači a jsou určeny pro přepravu jednotek II. a III. řádu.

- Např. tahač s dvoukolovým návěsem, tahač s tříkolovým návěsem.

# **Železniční vozy**

Nákladní železniční vozy jsou svou konstrukcí přizpůsobené charakteru přepravovaného zboží.

• zavřené vozy,

slouží k přepravě pro kusový a paletizovaný materiál, který je během své přepravy chráněn před přírodními vlivy pomocí zastřešené skříně.

otevřené vysokostěnné vozy,

jsou vhodné pro přepravu sypkého nebo kusového materiálu v podobě velkých jednotek. Jsou vyráběny v různém provedení, např. s pevnými nebo odnímatelnými bočnicemi vybavené dveřmi,

otevřené nízkostěnné vozy,

jsou určeny pro přepravu rozměrných kusů a svazků materiálu v balených i v nebalených přepravních obalech. Jsou v provedení s pevnými, sklopnými nebo odnímatelnými bočnicemi a čely,

• oplenové vozy,

jedná se o plošinové vozy opatřené otočným vodorovným nosníkem a jsou určené k přepravě dlouhých kusů materiálu,

• výsypné vozy,

určené k přepravě sypkého materiálu. Umožňuje vyložení materiálu samospádem prostřednictvím výsypného zařízení,

nádržkové vozy,

slouží pro přepravu kapalného, plynného materiálu nebo materiálu, který mírným zahřátím mění skupenství na kapalné,

• chladící vozy,

jsou konstruovávány pro přepravu potravin nebo materiálu, který vyžaduje regulovanou teplotu během přepravy,

hlubinné vozy,

speciální nákladní vozy sloužící pro přepravu rozměrných a těžkých kusů, jejichž výška nedovoluje přepravu na plošinovém voze,

• plošinové vozy,

využívají se pouze k přepravě velkých kusů. [4,8]

# <span id="page-23-0"></span>**2 Modelování logistických procesů**

Modely, simulační modely, analytické modely apod. jsou pojmy, které se dnes díky informační technice vyskytují často v odborných publikacích, diskuzích nebo ve společnostech při vytváření jejich plánů výroby, dopravy, zásobování atd. Simulace našla široké využití v mnohých oblastech, jako jsou například vojenské operace, kosmické lety, počítačové systémy, urbanistické systémy, logistické a výrobní systémy, finanční modely, vývoj společnosti, ekonometrické modely, ekologie a ochrana životního prostředí atd. V prostředí podniku se využívá simulace jako nástroj pro analýzu a zlepšování výroby, investičních rozhodování, komunikaci a podporu myšlení. [9]

**Model** je určité zjednodušení objektu nebo procesu. Je vytvořený podle nějakého reálného objektu. Objekt nemusí být ve všech případech reálný, ale může být vytvořený i hypoteticky např. pravidly, které platí ve společnosti. Ale je velmi důležité, aby se vytvořený model, nezjednodušoval, neskresloval, nebo dokonce úplně neabstrahoval od vlastností systému, které se pomocí počítačové simulace zkoumají. [10]

**Modelování a tvorba modelů** je jedním ze základních kybernetických přístupů zkoumání, analýzy, navrhování a projektování systémů. Systém modelování se skládá z těch základních kroků a procesů:

- 1. formulace požadavků na model,
- 2. volba typu modelu,
- 3. analýza zkoumaného systému,
- 4. tvorba modelu,
- 5. ověření modelu,
- 6. simulace,

7. interpretace a poslední osmý krok činí aplikace. [10]

Modelování lze dělit na čtyři skupiny a to na intuitivní, materiální, výpočtové, a hybridní. Intuitivní modelování se zabývá tvorbou o skutečném modelování daného typu. Materiální modelování vytváří modelový objekt, na kterém se vytvářejí experimenty. Dále se člení do tří skupin jako podobnostní, experimentální a analogové.

Výpočtové modelování vytváří modelový objekt jako abstraktní objekt ve formě soustavy dat a informací, souboru matematických teorií nebo soustavu znalostí. [10]

**Simulace** je metoda, při které se nahrazuje (napodobňuje) reálný systém jeho simulačním modelem, na kterém se následně realizují experimenty, výsledky které se zpětně aplikují na reálný systém. Simulační modely jsou většinou funkční modely napodobující chování a funkce systému a transformují reálný systém do formalizovaného systému. Simulace není nástroj, který umožňuje získat přímo optimální řešení. Je to spíše podpůrný nástroj, který umožňuje projektantovi testovat efekty svých rozhodnutí na simulačním modelu. Metoda počítačové simulace umožňuje řešit analyticky neřešitelné úlohy, ulehčuje řešení těžko řešitelných úloh, standardizuje některé kvantitativní parametry a proces tvorby modelu napomáhá k odhalení a specifikaci nových skutečností, vlastností či funkčních závislostí zkoumaného systému. Nejčastější otázky nebo problémy, které lze vyřešit prostřednictvím simulačního modelu jsou – Jak velké mají být sklady nebo zásobníky? Jaké má být uspořádání pracoviště? Jaké je optimální dávka? Jak jsou využité zdroje? A mnoho dalších. [9]

**Logistika** se zabývá částmi reálného světa jako s logistickými systémy. Logistický systém je systém, který řídí, zabezpečuje a realizuje logistické toky a řetězce. Logistický systém je tvořen aktivními prvky, kterými jsou - stroje, lidi, zařízení, činnosti, procesy realizující pohyb pasivních prvků, jako jsou materiály, výrobky, peníze, informace a lidé, vytvářející toky. Logistické systémy se skládají z konečného počtu aktivních prvků vytvářející řetězce a sítě, ve kterých probíhají logistické toky. [1]

Procesy v logistice představují ucelenou aktivitu, která obvykle vyžaduje účast několika činností. Procesy se definují na řadě úrovní (základní rozdělení jsou procesy na makroúrovni, nebo procesy na mikroúrovni), vždy však mají jasně daný začátek a konec. Mezi začátkem a koncem je určitý počet daných kroků.

Logistický systém patří do třídy systémů s dynamickou strukturou (struktura se mění v souladu s vývojem okolí a zvolených cílů), dále lze tento systém charakterizovat jako otevřený a stochastický (náhodný). A protože logistické systémy jsou složité systémy, tak se tyto procesy bez simulačních modelů nedají realizovat. [3]

V logistice je potřebné vytvářet a využívat modely pro projektování logistických systémů, jako jsou modely pro alokaci podniku, distribučního centra, skladů, modely

layoutu budov, strojů, zařízení pracovišť, modely pro organizační strukturu výrobních procesů, modely pro tvorbu strategii kapacit, výroby atd. Tedy modely činností a rozhodnutí strategického dlouhodobého významu tzv. makrologistické modely. Ale také modely mikrologistických procesů, které modelují vnitřní fungování firmy a jsou to procesy opakující. Zde se jedná o plánovací modely (operační plány distribuce a dopravy, rozvrhování výroby pro výrobní linky), modely řídicího systému (modely pro podporu rozhodování) a model logistického systému (simulace plánu výroby a distribuce, zobrazení průběhu realizace procesů). [10]

Modely v dopravě lze také rozdělit podle základního dělení dle stochasticity, linearity, dynamiky, spojitosti (spojitý, nespojitý) a práce s informacemi. Podle stochasticity je možné rozdělit modely jako **deterministické** (prvky a vazby jsou pevně dané) a **stochastický** (lineární, nelineární model). Dynamické rozdělení rozlišuje model **statický** (v čase neměnný) a **dynamický** (v čase se mění). Další možnosti dělení modelů je na **makroskopický, mikroskopický a mesoskopický**. Makroskopický model se zabývá rozsáhlými dopravními systémy, komplexními způsoby v dopravě a jednotlivými vazbami. Mikroskopický model je zaměřen na konkrétní prvky v systému, jako je například pohyb vozidel, změnami jízdních pruhů atd. Mesoskopický je kombinací modelů výše uvedených. [3]

# **Trojrozměrné modely**

Tvorba trojrozměrného rozhraní simulačního modelu umožňuje lepší znázornění dopravní situace v podniku. V podání 3D rozhraní si lze lépe představit rozložení pozemních komunikací a jim přilehlých technických prvků. Základními prvky 3D modelu jsou trojrozměrné objekty umístěné do oblasti prostoru simulačního modelu. Trojrozměrné modely, které jsou zakomponovány do simulačního modelu jsou buďto statické, nebo dynamické. Statické modely slouží pro tvorbu prostředí v okolí aktivních prvků simulace (budovy, stromy, keře, pozemní komunikace). Dynamické objekty jsou ve formě dopravních prostředků. [10]

#### **Nástroje pro simulaci**

Pro reálné logistické systémy ve výrobě, dopravě a ve službách existují již mnoho simulačních softwarů pro vytvoření simulačních modelů, jako jsou například AnyLogic, Cube, PTV VISUM, METANET, Simul8, OmniTRANS a další. V této kapitole je nejdříve uveden a zjednodušeně popsán oblíbený a na poli logistiky hojně využívaný

Program Simul 8 a PTV VISUM software, který je určen pro dopravní prostředí. Nakonec je podrobně popsán zvolený software, který je využit pro řešení praktické části diplomové práce – program TaraVRBuilder od společnosti Tarakos GmbH.

#### **Program Simul 8**

Pro modelování podnikových procesů na bázi simulace diskrétních událostí je určen program Simul 8, který je produktem firmy Simul 8. Programem Simul 8 lze vytvořit vizuální model zkoumaného systému a animaci běhu systému. Diskrétní simulace je metoda analýzy chování složitých podnikových modelů a experimentování s nimi. Při diskrétní simulaci nastávají změny v okamžiku výskytu pro systém důležitých událostí (vstup nové entity, dokončení výrobku). Základní prvky programu Simul 8 jsou *Work Item* – jedná se o pracovní položky, které vstupují do systému a vyvolávají různé aktivity s využitím různých zdrojů a poté systém opouštějí, *Work Entry Point* – objekty, které zachycují vstup entit do systému, *Work Center* - je pracoviště/objekty, které vytvářejí aktivity, kterými procházejí modelované entity, *Storage Bin* – znázorňuje zásobník, skladiště, frontu, *Work Exit Point* - slouží pro výstup entit. *Resource* jsou zdroje sloužící pro modelování a *Route* neboli cesta propojuje ostatní simulační objekty.

# **PTV VISUM software**

Komplexní softwarový produkt PTV Visum pracuje v operačním systému Windows. Umožňuje plánování dopravy, analýzu prognózování dopravních proudů a modelování dopravní poptávky. Je navržený pro městské, regionální, celostátní a mezinárodní plánování dopravy. V programu se využívá multimodální a intermodální analýzy, která spojuje do jednoho souhrnného a uceleného modelu všechny důležité druhy dopravy, jako jsou nákladní automobily, autobusy, vlaky, osobní automobily, motocykly. [11]

### <span id="page-27-0"></span>**2.1 Společnost Tarakos GmbH**

Společnost Tarakos se specializuje na vývoj 3D softwarových nástrojů pro plánování, animaci a simulaci logistických, materiálových toků a výrobních závodů. Softwarové nástroje společnosti se používají především v logistice a v digitální továrně pro středně složité projekty téměř ve všech odvětvích ekonomiky.

Softwarové nástroje Tarakos se vyznačují rozsáhlými knihovnami specifickými pro dané odvětví s jednoduchým a intuitivním ovládáním. S TaraVRcontrol je společnost Tarakos GmbH společností, která nabízí standardizovaný 3D přídavný modul pro 3D vizualizaci procesů, který je nezávislý na výrobcích automatizace. Dnes se tato technologie stala nepostradatelnou pro velké projekty v automobilovém průmyslu, ve virtuálním uvedení do provozu nebo ve speciální konstrukci strojů. V úzké spolupráci se společností Siemens AG, byl pro systém vizualizace procesů WinCC vyvinut doplněk 3D Visualizer. Společnost také nabízí integraci 3D funkcí pro další produkty.

TaraVRbuilder od společnosti Tarakos umožňuje jednoduchou a úplnou simulaci plánovaného závodu ve 3D.

#### <span id="page-27-1"></span>**2.1.1 TaraVRbuilder**

Program TaraVRbuilder je softwarový nástroj pro rychlé a snadné vytváření virtuálních dynamických 3D světů v oblasti toku materiálu a dopravní techniky, stejně jako pro plánování výrobních a logistických závodů v rámci "Digitální továrny" a "Průmyslu 4.0". Zařízení, která mají být konfigurována, lze možno sestavit z modulů a objektů z rozsáhlé knihovny s více než 500 objekty. Knihovna programu je zásadní pro rychlou a snadnou konstrukci systémů prostřednictvím "*drag & drop*" metody. Kromě podrobné dopravníkové a výrobní technologie je k dispozici mnoho výrobních a přepravovaných výrobků. Kromě stavby výrobních linek, tovární budovy a manipulace s materiálem, je také možné reprezentovat externí modely, jako jsou stroje, vozidla, pracovníci atd. Je možné simulovat materiálový tok s různým zbožím a pohybovat různými způsoby po zařízeních. TaraVRbuilder je standardní software, který poskytuje rychlé a snadné řešení pro konfiguraci animovaných strojů a zařízení, až po střední složitost ve virtuálním 3D prostoru. TaraVRbuilder je program pro zaměstnance v následujících

oblastech: plánování, prodej a marketing logistické a skladovací techniky, sériová výroba, potravinářský průmysl, zpracování plastů, balicí a paletizační technika atd.

# **Silné stránky TaraVRbuilderu:**

- jednoduchá a rychlá 3D vizualizace pro logistiku, továrnu, plánování toku materiálu atd.,
- jednoduché a moderní 3D simulace,
- snadné vytváření videosekvencí a atraktivních prezentací VR,
- větší plánování a bezpečnost investic,
- aplikace bez programování a 3D CAD znalostí,
- jednoduchá simulace dopravních a výrobních procesů prostřednictvím předdefinovaných modelů chování,
- 3D scéna s podporou VR brýlí Oculus Rift, Oculus Rift S, HTC Vive,
- automatické generování systému z rozvržení CAD,
- rozsáhlé animované logistické a výrobní knihovny:

(dopravníková technika, portály, roboty, vlaky, vysokozdvižné vozíky, police, úložné moduly, stroje, lidé, ochranné ploty, budovy, rampy a brány),

rozsáhlé funkce:

(import vlastních 3D geometrií, simulační funkce, připojení ke sluchátkům s VR, rozhraní AML, plánování prostoru).

#### **TaraVRoptimizer: Bezdrátová optimalizace velkého množství dat**

S TaraVRoptimizerem lze připravit vytvořené 3D/CAD modely tak, aby je bylo možné efektivně využít ve vizualizaci. TaraVRoptimizer se také používá pro základní optimalizace VRML/X3D. Zejména ve spojení s produkty třetích stran lze nativní 3D datové formáty jako DWG, Catia, DXF, Step, JT, 3DMax, ASM atd. přímo přenášet z TaraVRoptimizeru. TaraVRoptimizer šetří ruční optimalizaci 3D specialisty.

#### **TaraVRcontrol: Vizualizace 3D procesů v automatizační technice**

S pomocí editoru softwarového nástroje **TaraVRcontrol** je možné sestavit 3D objekty ve scéně a připojit je ke procesním proměnným, z PLC nebo OPC serveru. V závislosti na externích řídicích signálech je pak 3D scéna animována v modulu TaraVRcontrol Run-Time (operace v reálném čase, sekvence bez možností úprav). Poloha 3D modelů ve směrech X, Y a Z, rotace objektu, jeho velikost, barva atd. sledují řídicí signály z automatizační technologie.

Uživatelsky přívětivé rozhraní editoru TaraVRcontrol umožňuje jako automatizační technik pragmaticky a intuitivně zvládnout 3D modely a jejich spojení s automatizačním procesem, aniž byste se museli podrobně zabývat speciální 3D technologií. S možnostmi softwaru TaraVRcontrol lze vizualizaci procesů nebo programové prostředí snadno a rychle rozšířit a upgradovat v online 3D scéně. 3D modely lze odvodit z 3D designu a použít přímo. Díky tomu je 3D obsah k dispozici.

#### **TaraVRviewer: 3D prezentační řešení**

TaraVRviewer umožňuje zobrazit projekty TaraVRbuilder jako scénu virtuální reality. Není možné měnit projekty. TaraVRviewer je z hlediska provozu a manipulace totožný s TaraVRbuilderem. Jsou nabízeny možnosti 3D navigace, ale je možné přepnout rozměr okna do 2D přehledu. Uživatel se může pohybovat virtuálně ve scéně, spouštět a zastavovat animace s různými časovými faktory, také může sdílet výsledky plánování výroby s dalšími partnery projektu, kteří se také mohou "ponořit" do 3D světů, které byly vytvořeny.

#### **TaraXchange: Výměna inženýrských dat prostřednictvím AutomationML**

Specializované inženýrské nástroje se používají ve všech fázích logistického plánování, od plánování návrhu v AutoCADu až po elektrické plánování v EPLAN nebo podrobnou simulaci v PlantSim. Každý z těchto nástrojů je dokonale přizpůsoben příslušným úkolům. Nicméně mnoho informací, jako je přenos rychlostí, uspořádání systému a polohy senzorů, je vyžadováno interdisciplinárním způsobem. Prostřednictvím rozhraní AML v TaraVRbuilderu si nyní lze vyměňovat všechny potřebné informace mezi všemi zúčastněnými nástroji. Obousměrná výměna informací

je úspěšná bez programovacího úsilí prostřednictvím souboru pravidel přizpůsobených daným datům. To umožní dostat se z návrhu výkresu do animovaného 3D scénáře ještě snadněji a rychleji a přenést vytvořené úpravy provedené v TaraVRbuilderu do všech ostatních nástrojů.

# **Silné stránky TaraXchange:**

- výměna inženýrských dat mezi různými obory,
- export všech dat rozložení a konfigurace ve formátu AML,
- plánovači, výrobci, poskytovatelé řešení přeměňují své návrhy řešení specifické pro zákazníka navržené s ACAD na optimalizované 3D scénáře ještě rychleji,
- opětovné použití exportovaných AML souborů pro programování PLC systémů a robotů.

Aby mohla výměna dat s TaraVRbuilderem fungovat, je vyžadován soubor pravidel pro překlad bloků. To určuje, které bloky odpovídají kterým typům objektů, které parametry mají být přeneseny a zda musí být převedeny. Kromě toho lze definovat pravidla, která také vyhodnocují hierarchie a vztahy v rozvržení ACAD během překladu.

# <span id="page-31-0"></span>**3 3D modelování dopravních logistických procesů**

TaraVRbuilder je program pro rychlé a snadné vytváření dynamických 3D světů v oblasti materiálových toků a dopravní techniky a také pro plánování závodů. Zařízení, která mají být konfigurována, lze sestavit z modulů standardní knihovny. Kromě stavby výrobních linek, továrních budov a manipulace s materiálem, je možné zastupovat i externí modely, jako jsou stroje, vozidla, dělníci atd. Je možné simulovat tok materiálu s různým zbožím a pohybovat se různými způsoby po zařízeních. TaraVRbuilder je standardní software, který poskytuje rychlé a snadné řešení pro konfiguraci animovaných strojů a zařízení až do střední složitosti ve virtuálním 3D prostoru.

Všechny obrázky ikon použité ve třetí kapitole, jsou pořízeny ze snímků obrazovky programu TaraVRbuilder během vytváření modelů.

# <span id="page-31-1"></span>**3.1 Seznámení s programem a základní nastavení**

Při prvním spuštění programu se automaticky zobrazí úvodní okno. Toto úvodní okno nahrazuje okno "Tipy a triky" starších verzí programu (před TaraVRbuilder 2018). Je určen zejména pro usnadnění vstupu do softwaru, ale může být v budoucnu také použit pro rychlý přístup k jednomu z naposledy používaných projektů.

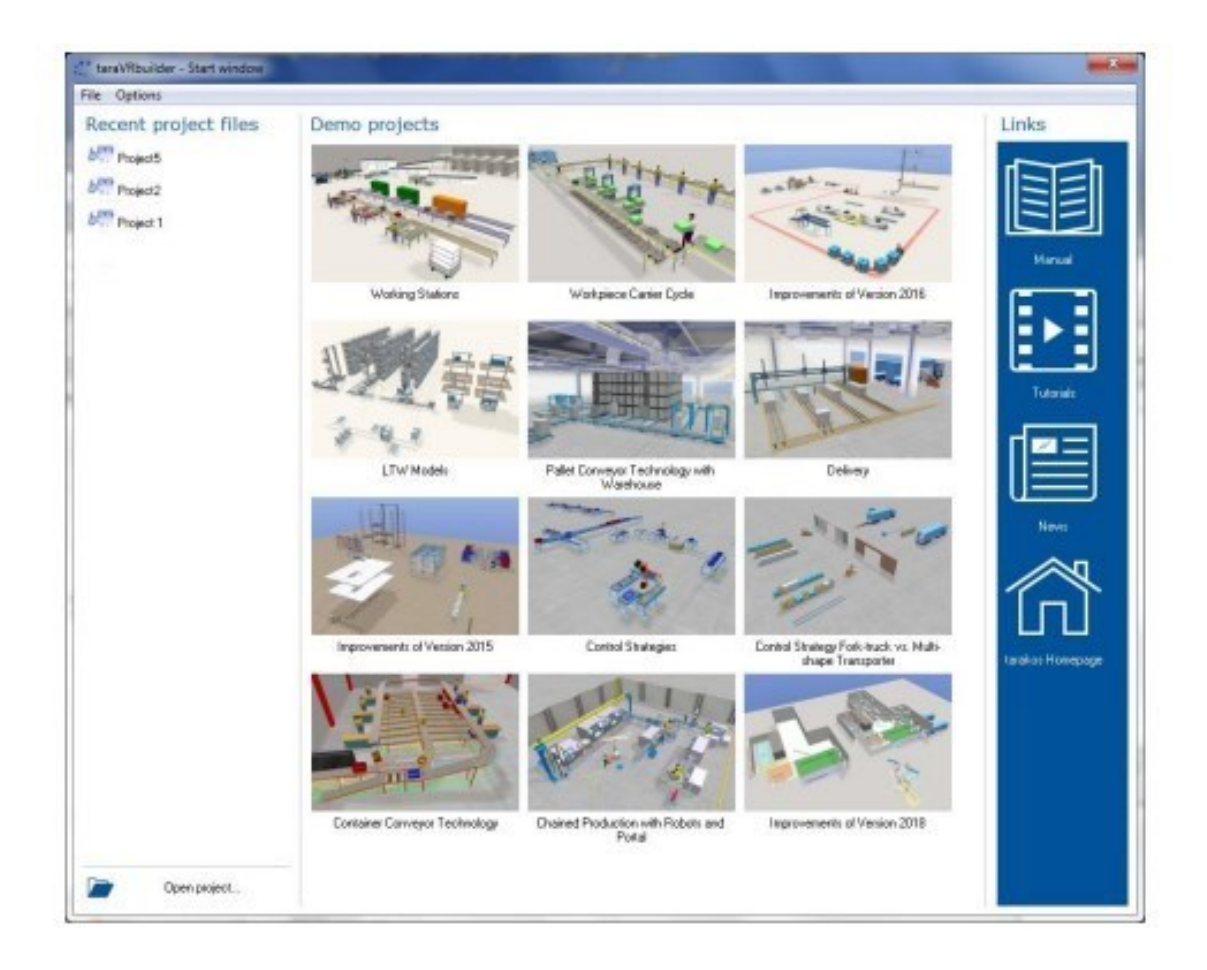

Obr. 3.1 Startovací okno

Zdroj: vlastní zpracování pomocí [13].

# **Oblast posledních projektů**

Zde jsou uvedeny názvy naposledy použitých (otevřených) souborů projektu. Různé formáty souborů jsou označeny různými symboly:

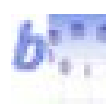

soubor TPD (soubor projektu),

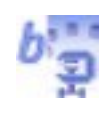

soubor TPZ (archiv projektu).

Kliknutím myši na jeden řádek tohoto seznamu se zavře úvodní okno a otevře se projekt. Alternativně lze k těmto projektům přistupovat také prostřednictvím nabídky soubor > poslední projekty. Pro otevření projektu, který zde není uveden, je potřeba kliknout na nabídku soubor > otevřít projekt… nebo na ikonu - otevřít projekt (pod seznamem - poslední projekty).

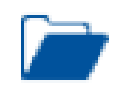

Otevřít projekt - otevře dialogové okno pro výběr souboru.

V této oblasti jsou uvedeny demo projekty nainstalované s TaraVRbuilder. Kliknutím myší na obrázek náhledu se zavře úvodní okno a otevře se projekt.

Ikony zobrazené níže umožňují rychlý přístup k některým dokumentům nebo webovým stránkám, které mají poskytnout nápovědu a návrhy:

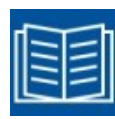

příručka v PDF,

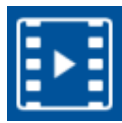

výukové programy – otevře se Tarakos kanál na YouTube s mnoha výukovými videi,

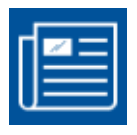

nové vlastnosti. informuje o nových funkcích aktuální verze programu,

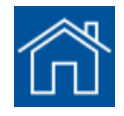

domovská stránka Tarakos.

# <span id="page-34-0"></span>**3.1.1 Hlavní okno programu**

Po spuštění TaraVRbuilderu a otevření projektu se zobrazí okno programu (také hlavní okno). Následující obrázek, viz níže, ukazuje klíčové prvky hlavního okna plochy programu.

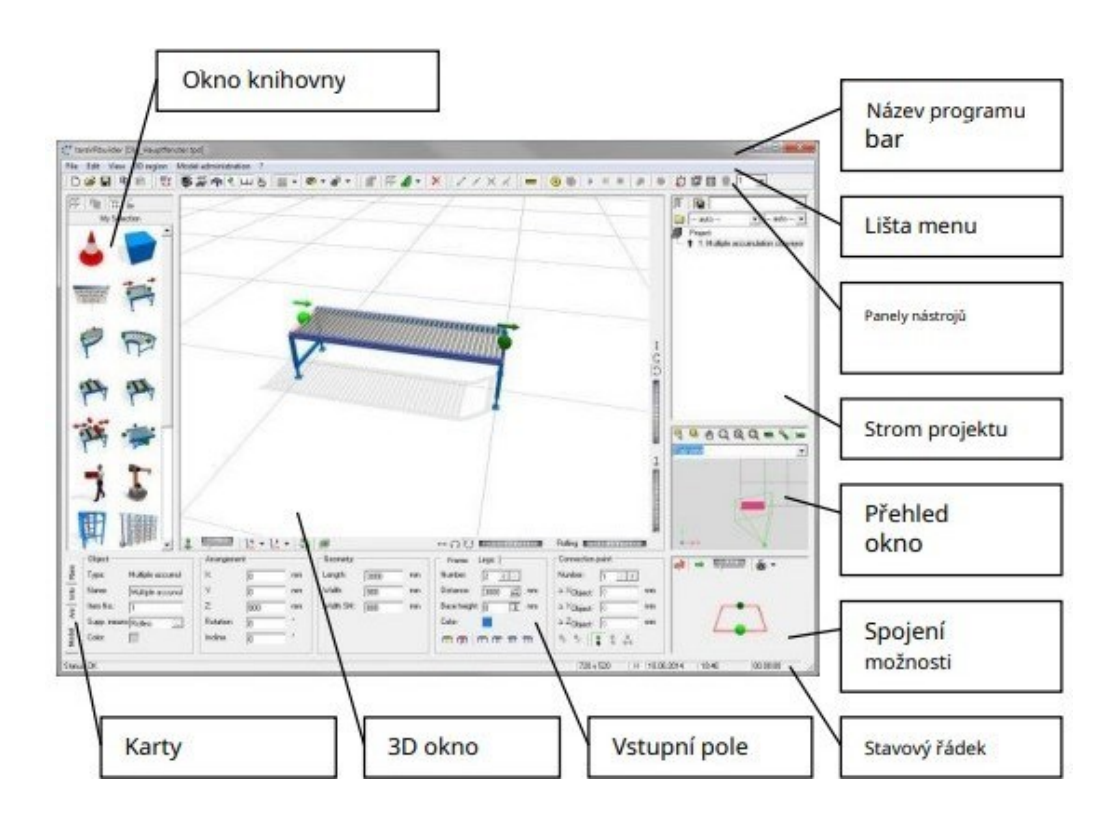

Obr. 3.2 Hlavní okno rozhraní

Zdroj: [12].

# **3.1.1.1 Panely nástrojů**

Panely nástrojů obsahují tlačítka s ikonami funkcí.

# **3.1.1.2 Stavový řádek**

Stavový řádek zobrazuje aktuální stav programu, aktuální velikost 3D okna v pixelech, datum a čas a v případě potřeby také uplynulý čas animace. Během časově náročných procesů (např. načítání projektu) se zobrazí ukazatel průběhu.

# **3.1.1.3 3D okno**

3D okno obvykle zabírá největší plochu okna programu. Obsahuje 3D reprezentaci aktuálního projektu. Zde je možné se pohybovat 3D scénou, zatímco se bude zobrazovat animace toku materiálu.

# **3.1.1.4 Přehledové okno**

Ve výchozím nastavení zobrazuje přehledové okno zjednodušený 2D pohled shora na aktuální projekt. Jednotlivé objekty jsou zobrazeny jako abstraktní reprezentace s obdélníky nebo kvádry. Pohled může probíhat ze všech 6 stran i izometricky nebo diametrálně.

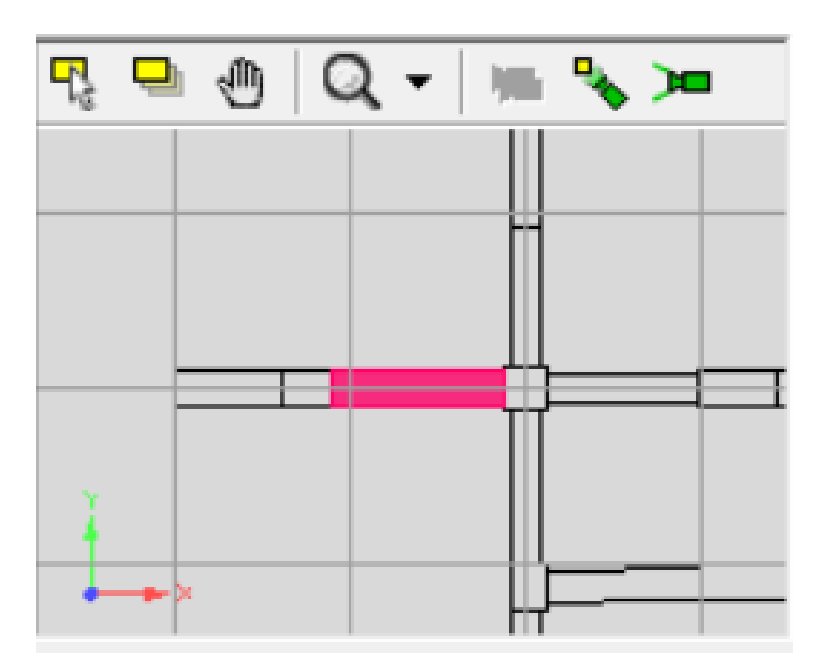

Obr. 3.3 Přehledové okno

Zdroj: vlastní zpracování pomocí [13].

Tlačítka integrovaných panelů nástrojů poskytují funkce popsané níže. (Zdroj obrázků ikon – plocha programu TaraVRbuilder).

kliknutím na toto tlačítko a poté kliknutím na objekt v okně přehledu lze vybrat žádaný model a následně s ním provádět další operace. Vybraný model je zobrazen červeně a automaticky označen ve stromu projektu i ve 3D okně,

po vybrání objektů se kliknutím na danou ikonu aktivuje pohyb s předměty. Nyní je možné přesunout vybrané objekty v přehledovém okně podržením levého tlačítka myši. Změna polohy jednoho nebo více objektů v přehledovém okně se zobrazí ve 3D okně po dokončení pohybu
(uvolněním levého tlačítka myši). Při přesouvání objektu v okně přehledu budou volné spojovací body dalších objektů přichyceny, pokud je povolen jejich vztah vstupu, přesouvané objekty okamžitě skočí do této polohy,

راالۍ

kliknutím na toto tlačítko se aktivuje pohyb celého 2D přehledu. Poté je možné posouvat celý 2D přehled v okně při stisknutém levého tlačítka myši,

kliknutím na toto tlačítko se aktivuje zvětšení, poté se pohled 2x přiblíží (levé tlačítko myši) nebo 2x oddálí (pravé tlačítko myši) kliknutím do přehledového okna,

při kliknutí na "přiblížit vše" tlačítko, výřez obrázku v přehledovém okně bude vždy upraven tak, aby byly viditelné všechny objekty scény,

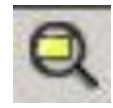

při kliknutí na "přiblížit aktuální objekt" tlačítko, výřez obrázku bude vždy upraven tak, aby se aktuální objekt uprostřed přehledového okna zobrazil celý,

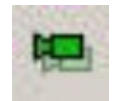

kliknutím na toto tlačítko se aktivuje nastavení úhlu pohledu ve 3D. Poté podržením stisknutého levého tlačítka myši lze přesunout ikonu kamery v přehledovém okně. Změna pozice kamery bude okamžitě akceptována ve 3D okně,

je-li toto tlačítko aktivováno, ikona kamery v přehledovém okně a také samotná kamera (bod pohledu) ve 3D okně při pohybu stále míří na aktuální objekt. To platí jak pro proces pohybu ikony fotoaparátu, tak pro pohyb aktuálního objektu,

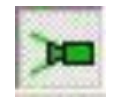

"ukázat fotoaparát" zobrazuje ikonu fotoaparátu v okně přehledu. Poloha a orientace ikony kamery se shoduje s kamerou ve 3D okně.

# **3.1.1.5 Strom projektu**

Ve stromové struktuře projektu jsou všechny modely projektu uvedeny v pořadí, v jakém byly vloženy. Kliknutím na prvek ve stromu projektu se označí jako aktuální objekt, jehož vlastnosti lze zobrazit a upravovat ve vstupních polích. Pomocí kláves se šipkami lze označení ve stromě projektu vertikálně posouvat.

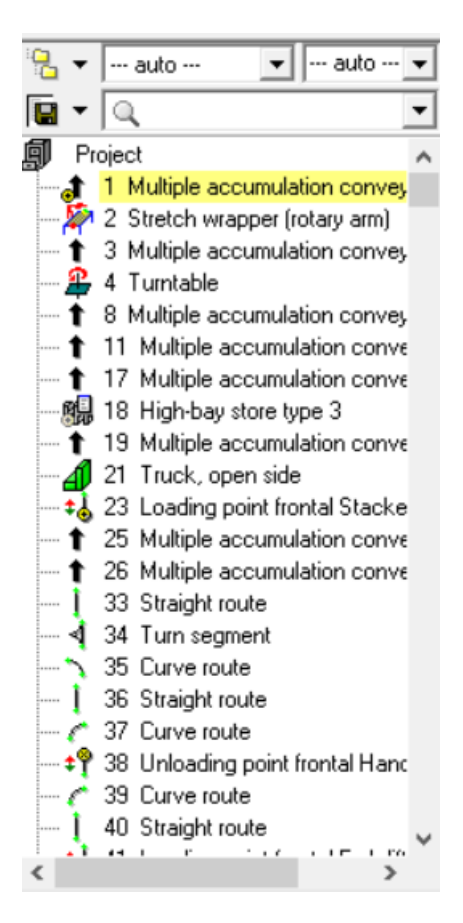

Obr. 3.4 Strom projektu

Zdroj: [12].

# **3.1.1.6 Vstupní pole**

Vstupní pole se používají k zobrazení parametrů aktuálního objektu. Pokud je to povoleno, lze parametry změnit pomocí klávesnice nebo výběrem ze seznamu. Základní nastavení parametrů modelu se vytváří kliknutím na potřebný model, následně se v dolní části obrazovky (vstupní pole) zobrazí základní informace a data o daném modelu, kde je lze i také změnit dle potřeb.

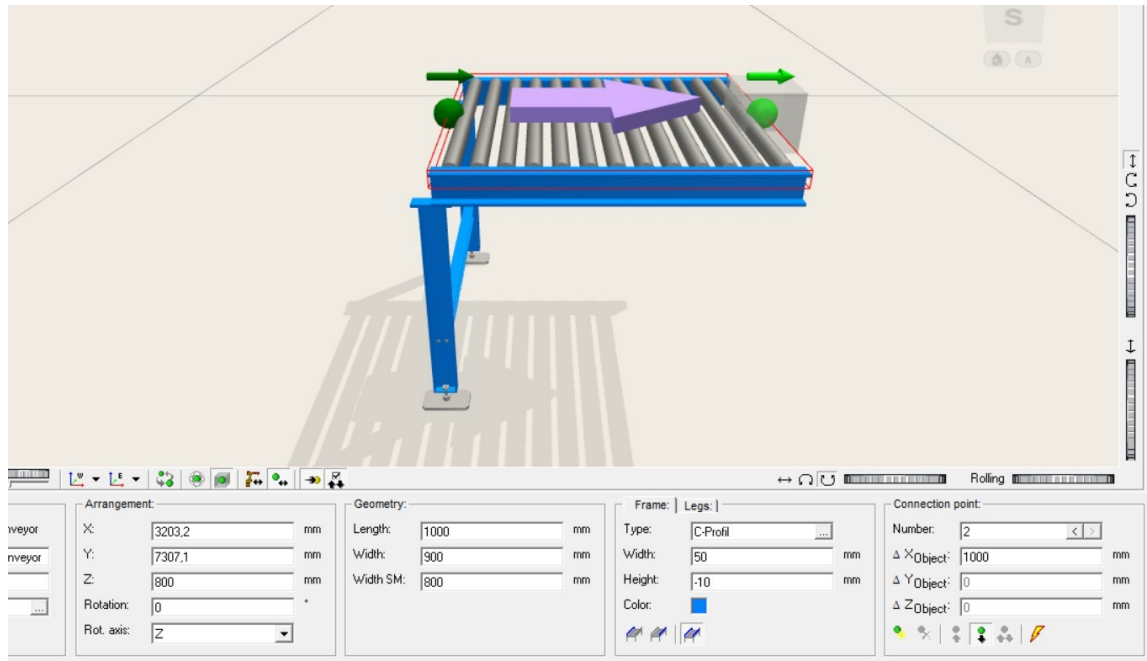

Obr. 3.5 Dopravníkový pás a jeho parametry Zdroj: vlastní zpracování pomocí [13].

# **Rozměry objektu**

Na obrázku lze vidět okénko informující o nastavené délce, šířce modelu/dopravníku v milimetrech. Tyto rozměry lze nastavit dle potřeb.

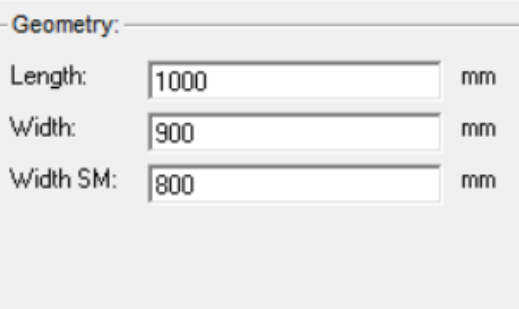

Obr. 3.6 Rozměry objektu

Zdroj: vlastní zpracování pomocí [13].

Na okénku zobrazeném na obrázku a na obrázku lze vidět a následně nastavit barva, výška, šířka, popřípadě druh rámu a nožiček.

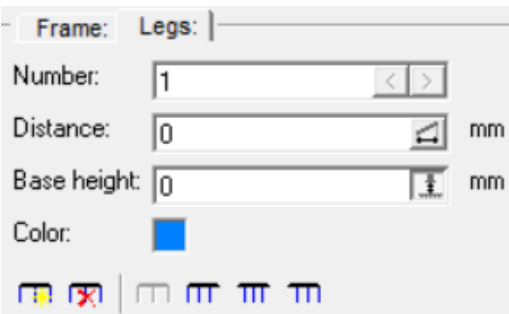

Obr. 3.7 Nastavení parametrů noh

Zdroj: vlastní zpracování pomocí [13].

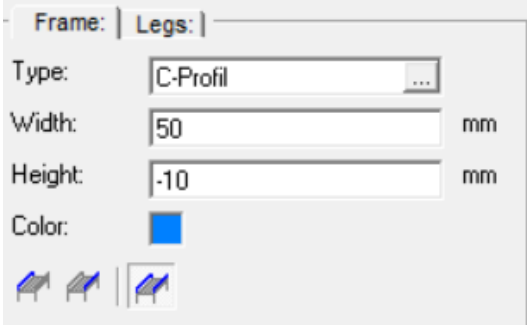

Obr. 3.8 Nastavení parametrů rámečku objektu

Zdroj: vlastní zpracování pomocí [13].

### **Souřadnice modelu**

V základním nastavení lze i vyčíst a nastavit souřadnice modelu a pomocí kolonky rotace s ním i otáčet podle potřeby.

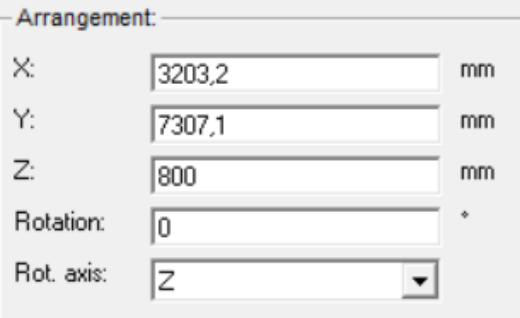

Obr. 3.9 Souřadnice modelu

Zdroj: vlastní zpracování pomocí [13].

### **3.1.1.7 Možnosti připojení (body připojení)**

V TaraVRbuilderu jsou 3D objekty spojeny dohromady pomocí spojovacích bodů. Každý objekt má jasně definovaný nebo dostupný počet přípojných bodů, kam lze přidat další moduly. V Možnosti připojení oblasti okna programu, lze vidět abstraktní 3D znázornění modelu a spojovacích bodů aktuálního objektu. Spojovací body objektů jsou očíslovány. Pomocí čísla každého spojovacího bodu je možné definovat parametry pro distribuci materiálů atd. Číslo spojovacího bodu a jeho souřadnice lze vidět na následujícím obrázku.

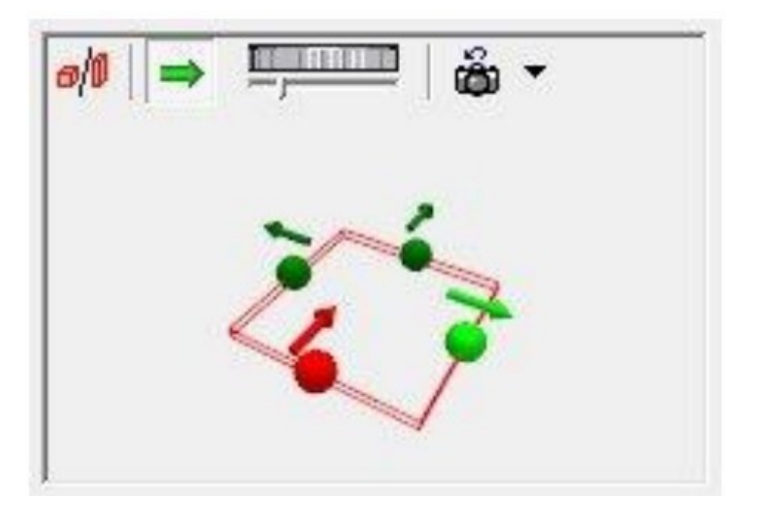

Obr. 3.10 Plocha - spojovací body Zdroj: vlastní zpracování pomocí [13].

**Spojovací body** jsou znázorněny jako koule. Barva informuje o stavu přípojného bodu: tmavozelený - připojení k dispozici,

světle zelená - spojení dostupné a aktuálně vybrané (zde lze vložit nový 3D objekt),

tmavě červená - spojení obsazeno,

světle červená - spojení obsazené a aktuálně vybrané,

objekt, který se má vložit nově, se obvykle vkládá na aktuálně vybraný přípojný bod.

Tlačítka integrovaných panelů nástrojů poskytují následující funkce:

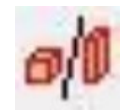

proporcionální nastavení zobrazení objektu,

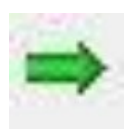

tímto tlačítkem se zobrazí nebo skryjí šipky nad body připojení,

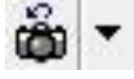

tlačítko "resetovat zobrazení" resetuje kameru do počátečního zobrazení,

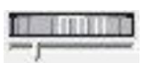

prostřednictvím tohoto tlačítka lze změnit velikost spojovacích bodů a šipek.

# **3.1.1.8 Okno knihovny**

Okno knihovny je oblast v hlavním okně, které slouží pro výběr a vkládání 3D modelů. 3D modely jsou seřazeny v knihovnách. Okno knihovny zobrazuje vždy jednu z těchto knihoven. Funkce, výběr a zobrazení modelů v okně knihovny jsou stejné jako v okně katalogu.

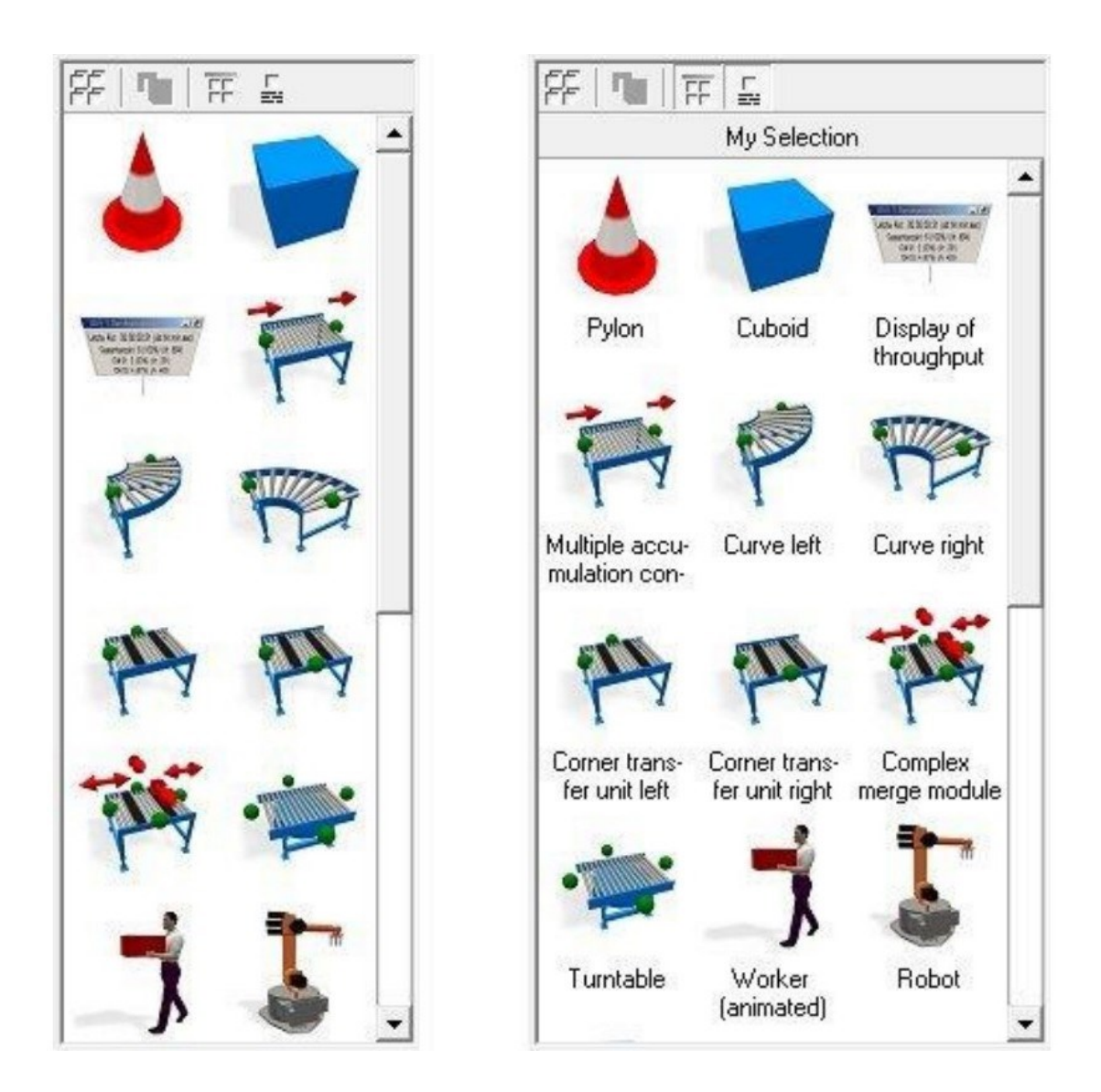

Obr. 3.11 Varianty okna knihovny Zdroj: [12].

Nad prvky knihovny je integrovaný panel nástrojů, kterým lze dále ovlivnit zobrazení okna knihovny. Kromě toho se tento panel nástrojů také používá k otevření okna katalogu, kde jsou uvedeny všechny dostupné knihovny a jejich prvky.

Tlačítka integrovaného panelu nástrojů poskytují následující funkce:

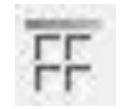

jedná se o tlačítko, které zobrazí/skryje název aktuální knihovny v záhlaví okna knihovny,

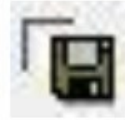

uloží aktuální projekt a vytvoří nové tlačítko v aktuální knihovně projektu,

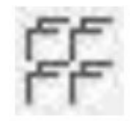

katalog modelů a projektů, otevře okno katalogu se všemi dostupnými knihovnami,

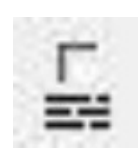

zobrazit označení, zobrazí/skryje označení pod tlačítky.

# **3.1.1.9 Katalog modelů a projektů**

Nezbytnou součástí plochy programu je katalog modelů a projektů (taky katalogové okno nebo katalog). Je to místo, kde jsou uvedeny všechny knihovny modelů a projektů dostupné v programu a také jejich prvky. Pro otevření nebo zavření okna katalogu, je potřeba provést kliknutí na ikonu katalog modelů a projektů.

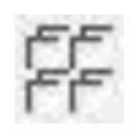

Katalog modelů a projektů, otevře/zavře okno katalogu.

Toto tlačítko i nabídku lze nalézt také na panelu nástrojů nebo v kontextové nabídce okna knihovny. Okno lze navíc otevřít stisknutím klávesy F5 na klávesnici.

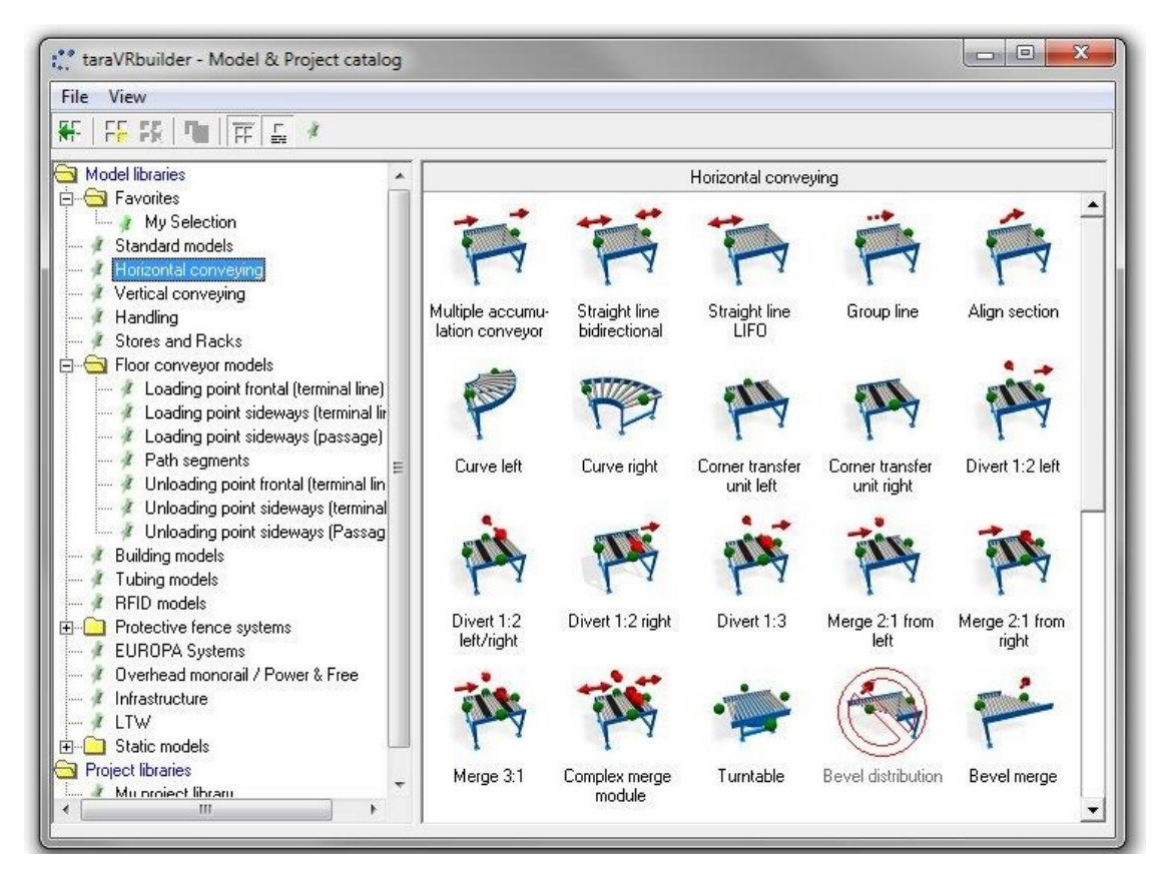

Obr. 3.12 Katalog modelů a projektů, dialogové okno

Zdroj: [12].

Pro návrat do hlavního okna není nutné katalogové okno zavírat. Zůstává v popředí a může překrývat hlavní okno, nebo může být umístěn paralelně s hlavním oknem, například na samostatném monitoru. Pokud je na obrazovce dostatek místa, může tak okno katalogu zůstat trvale otevřené. Katalogové okno se skládá především ze dvou seznamů: seznamu struktur s knihovnami modelů a projektů (vlevo) a seznamu modelů aktuálně vybrané knihovny (vpravo).

# **Výběr knihovny pro zobrazení v hlavním okně**

Pro zobrazení knihovny v hlavním okně je nutné vybrat knihovnu v seznamu struktur. Kliknutím na tlačítko - zobrazit knihovnu v hlavním okně, které se nachází na panelu nástrojů okna katalogu, se modely vybrané knihovny zobrazí v oblasti hlavního okna knihovny.

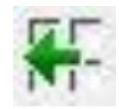

"Zobrazit knihovnu v hlavním okně" zobrazuje označenou knihovnu v hlavním okně.

# **Výběr objektů/ modelů**

Pokud je ukazatel myši nad objektem, bude toto označeno obdélníkem. Zatím to nevyvolá žádnou akci. Pouze kliknutím na označené tlačítko se objekt vloží do 3D scény nebo se spustí po *drag & drop* operaci. Při krátkém pozastavení myši nad objektem se zobrazí informační okno (nápověda) s názvem objektu.

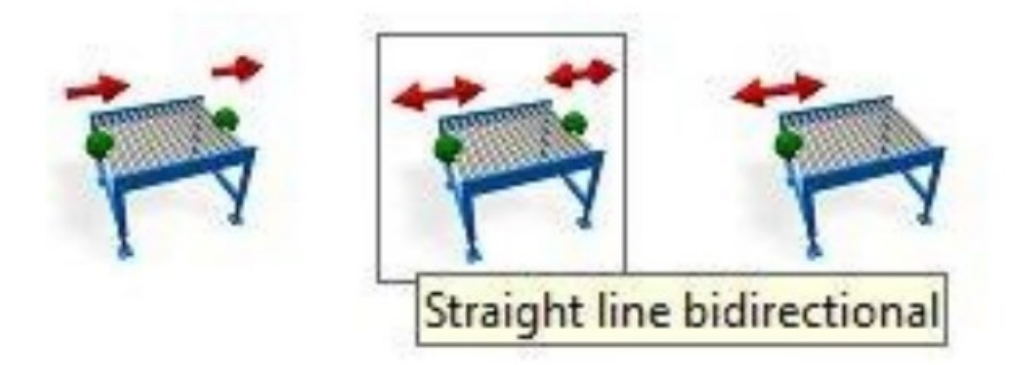

Obr. 3.13 Objekty se zaostřením a bez něj Zdroj: [12].

Objekty, jejichž 3D model nelze přidat do aktuálního bodu připojení, jsou křížově vyblednutá pomocí blokovacího štítku.

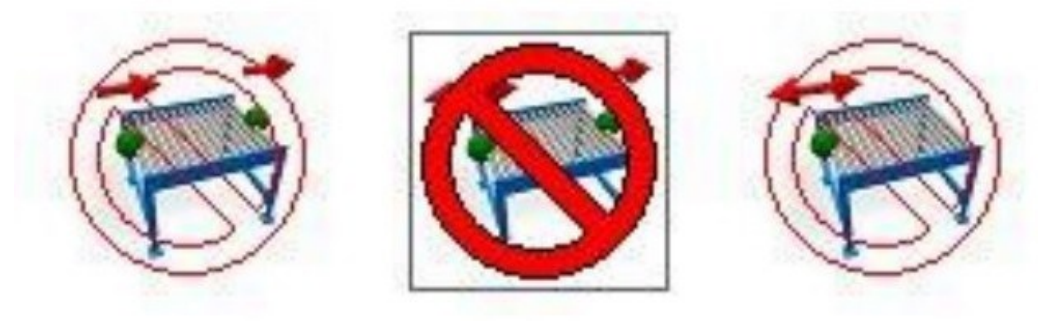

Obr. 3.14 Blokované objekty se zaměřením a bez něj

Zdroj: [12].

Přes blokovaný objekt není možné vložit objekt na aktuální přípojný bod. *Drag & drop* operace jsou možné.

### **3.1.1.10 Navigace ve 3D okně**

Navigace znamená změnu polohy nebo orientace virtuální kamery ve 3D scéně. Kamera definuje aktuální rozsah pozorování diváka. Pohybem myši nebo kliknutím na šipky na klávesnici můžete sledovat a upravovat zobrazení ve 3D scéně. Navíc programové rozhraní TaraVRbuilder nabízí nástroje pro podporu změny polohy kamery. Pro navigaci ve 3D scéně existují různé typy pohybu:

- přímo ve 3D okně pomocí klávesnice nebo myši,
- s podporou navigačního kolečka,
- s podporou pohledu,
- s podporou NavCube.

Pro navigaci ve 3D okně existují různé druhy režimů pohybu. Zvolený režim pohybu určuje, jaký efekt lze spustit pro polohu kamery při pohybu myši nebo kláves. Například pohyb myši do strany pod režimem létat nebo procházka, způsobí rotaci kamery kolem svislé osy. Z pohledu diváka zůstává bod stanoviska, pouze se obrací pohled. Nicméně se stejným pohybem myši pod režimem posun, fotoaparát se bude pohybovat vodorovně. [12]

# **Výběr režimů pohybu**

Mezi nejčastěji používané režimy pohybu patří chodit (*walk*), posouvat se (*slide*), zkoumat (*examine*) a létat (*fly*). Kliknutím do volné plochy ve 3D okně můžete v nabídce vybrat požadovaný režim pohybu (*movement*). Všechny typy pohybu včetně souvisejících možností (např. kontrola kolize) lze aktivovat nebo deaktivovat pomocí kontextové nabídky ve 3D okně. Viz obrázek 3.15.

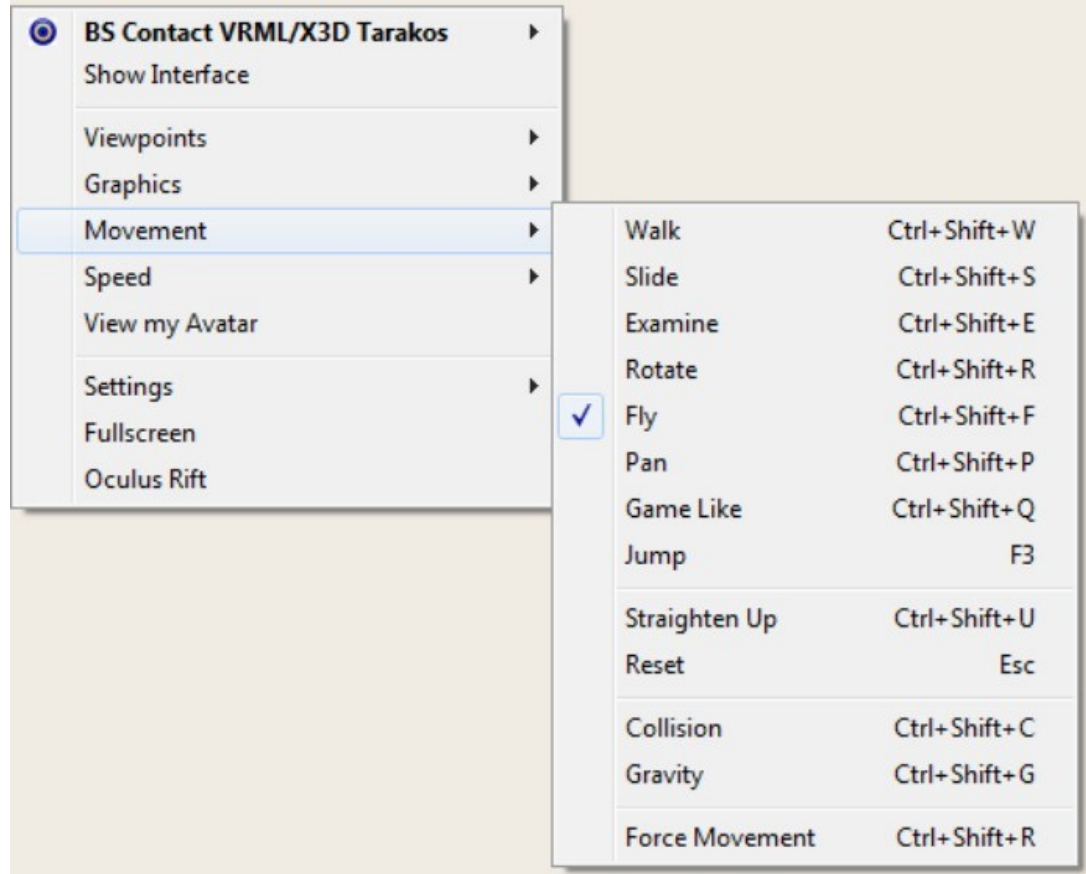

Obr. 3.15 Režim pohybu v kontextovém menu 3D okna Zdroj: [12].

Jak je znázorněno na obrázku, pro každý pohyb existuje odpovídající kombinace kláves. Například: Ctrl + Shift + F je pro režim létat (*fly*).

# **Rychlost navigace**

Pro navigaci pomocí myši si lze vybrat mezi pěti pevnými úrovněmi rychlosti. Kliknutím pravým tlačítkem myši do volné oblasti 3D scény a vybráním rychlosti (**speed**) v kontextové nabídce si lze vybrat úroveň požadované rychlosti.

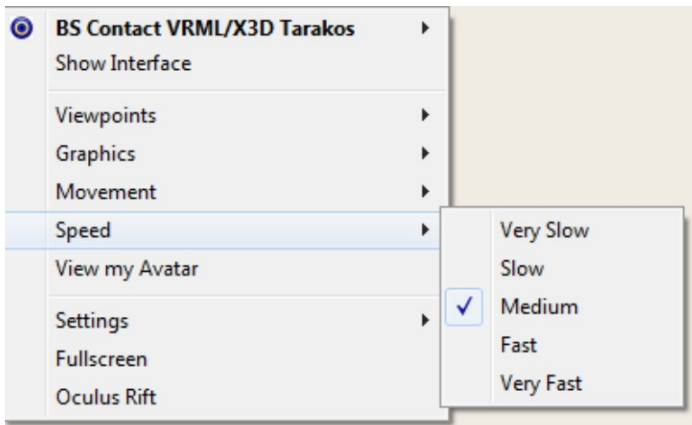

Obr. 3.16 Rychlosti v kontextové nabídce 3D okna

Zdroj: [12].

#### **Avatar**

Avatar je virtuální postava. Pokud je tato možnost aktivována, postava bude umístěna před skutečnou kamerou. Pohyb myši změní umístění a směr pohledu Avatara. 3D kamera bude tento pohyb sledovat.

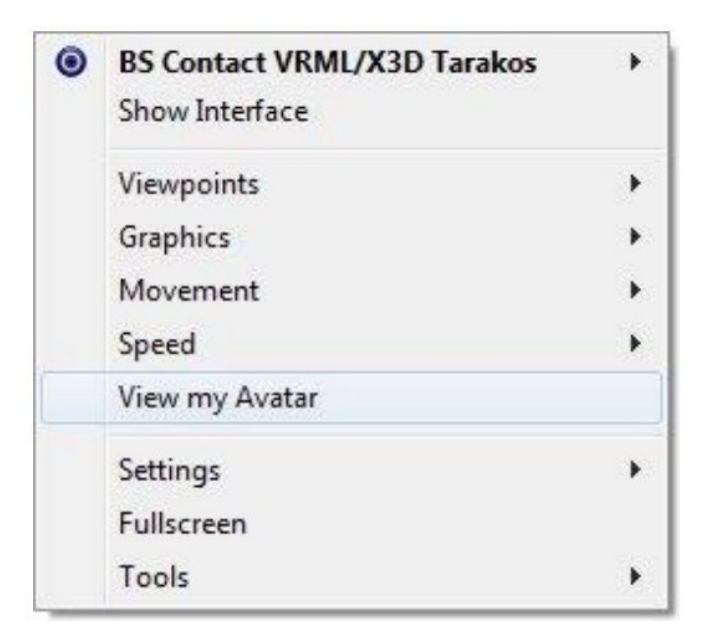

Obr. 3.17 Avatar v kontextové nabídce 3D okna Zdroj: [12].

# **3.2 Výběr z jednotlivých knihoven**

V následující kapitole jsou blíže rozebrány knihovny, které obsahují modely stěžejní pro potřebu diplomové práce a týkající se tématu – interní a externí doprava.

# **3.2.1 Knihovna pro infrastrukturu**

Dodatečná knihovna pro infrastrukturu se používá k poskytování statických 3D modelů pro logistiku dopravy a recyklace. Knihovna obsahuje například přizpůsobitelné segmenty ulic a také řadu kontejnerů a vozidel. Základem pro vložení takového objektu je instalace doplňkové knihovny pro infrastrukturu. Pokud je knihovna k dispozici, knihovna - infrastruktura se zobrazí v seznamu struktur v katalogu modelů.

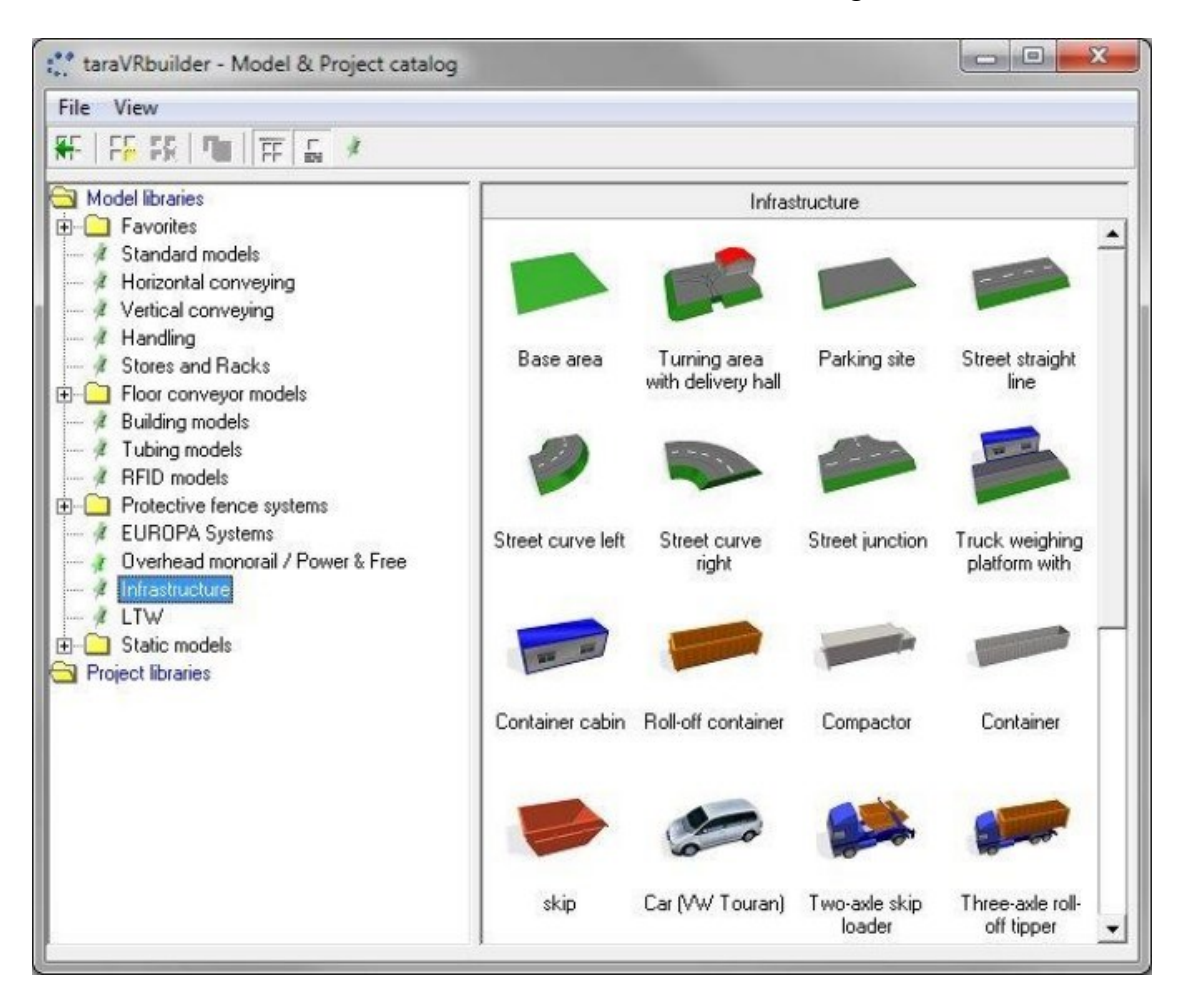

Obr. 3.18 Knihovna- Infrastruktura v katalogu modelů Zdroj: vlastní zpracování pomocí [13].

### **Otočný prostor s doručovací halou**

Model se skládá z točny a budovy s roletami. Naproti každé roletě, na převislé straně budovy, je v každém případě výsypný žlab. Pod výsypnými žlaby je možné vystavit kontejner, nákladní auto nebo vagón. Kruhy otáčení sběrných vozidel jsou slabě vizualizovány na ploše otáčení. Plocha otáčení i výdejní hala jsou do značné míry přizpůsobitelné (např. rozměry, poloměr otáčení, počet bran, úhel uložení nebo znázornění štětovnic atd.). Otevření nebo zavření rolety budovy je proveditelné kliknutím na příslušné semafory vedle rolety. [12]

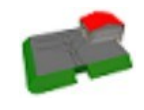

"Otočný prostor s doručovací halou" vkládá do projektu otočnou plochu s doručovací halou.

Pozice X parametr definuje polohu doručovací haly na otočné ploše (ve směru X souřadnicového systému). Budovu tak lze posouvat po celé šířce otočného prostoru. Model má spojovací bod pro přidání segmentu ulice. Napojovací bod lze posunout ve směru Y, což vede k úpravě jízdních pruhů a mezery v zemních pracích 3D modelu.

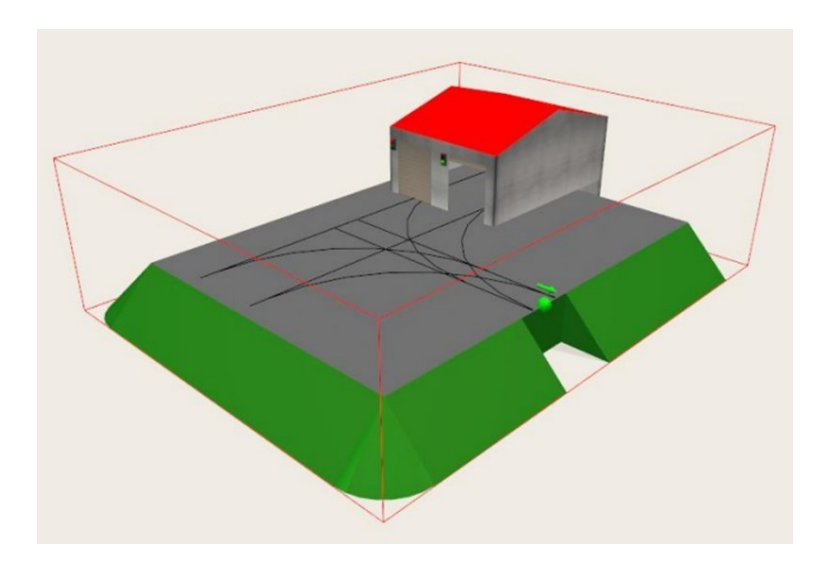

Obr. 3.19 Otočný prostor s doručovací halou - oblast připojení Zdroj: [12].

### **Parkovací plocha**

Parkovací plocha je zjednodušenou variantou otočného prostoru s dodací halou. Skládá se z vyvýšené vozovky se dvěma jízdními pruhy a sklonem na každé straně obdélníku. Srovnatelné se soustružnickým prostorem s dodací halou, lze změnit rozměry parkovací plochy a znázornění svahů. Přizpůsobení také probíhá prostřednictvím samostatného dialogového okna. Model nemá žádné spojovací body.

"Parkoviště" vloží do projektu parkovací plochu.

# **Ulice – přímka**

Model se používá k reprezentaci přímého segmentu ulice. Tvoří ji vyvýšená vozovka se dvěma jízdními pruhy a sklonem. Rozměry ulice a znázornění svahů lze měnit. Na rozdíl odbočovací a parkovací plocha, toto přizpůsobení neprobíhá samostatným dialogovým oknem, ale přímo v hlavním okně. Model má na každé přední straně jeden přípojný bod, který slouží k propojení s ostatními segmenty ulice nebo s obratištěm.

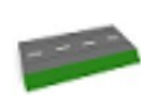

"Přímá čára ulice" vloží do projektu segment ulice.

Zde lze v případě potřeby změnit délku a šířku segmentu ulice. Změna délky znamená změnu počtu segmentů dopravního značení (středová čára). Šířka nemá vliv na počet jízdních pruhů. Vždy jsou zobrazeny dva jízdní pruhy.

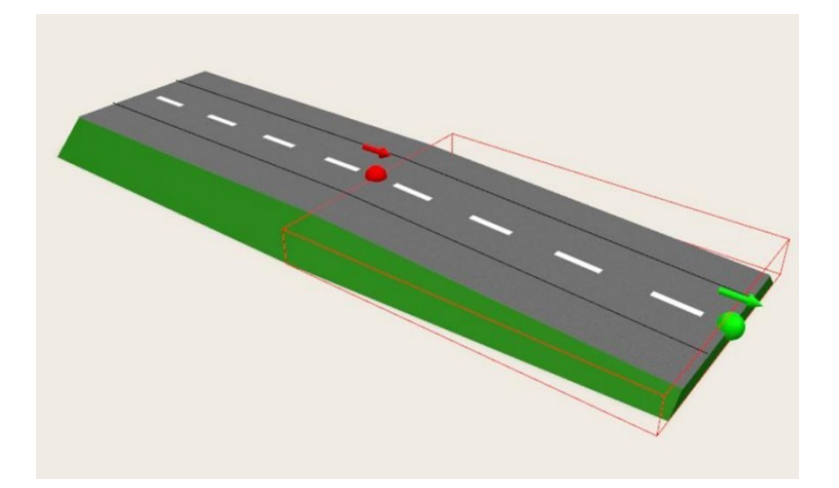

Obr. 3.20 Přímá čára ulice - body připojení Zdroj: [12].

# **Ulice – zatáčky**

Existují dva samostatné modely pro znázornění křivek levé a pravé zatáčky. Tvoří je zvýšená vozovka se dvěma jízdními pruhy a oboustranným sklonem. Na rozdíl od přímého segmentu ulice mají oblouky na každé přední straně také spojovací bod. Přizpůsobení probíhá také přímo v hlavním okně. Místo délky se zde zadá poloměr a úhel.

"Zatáčka vlevo" vloží do projektu segment ulice jako levou zatáčku.

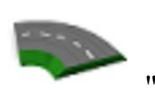

"Zatáčka vpravo" vloží segment ulice jako pravou zatáčku do projektu.

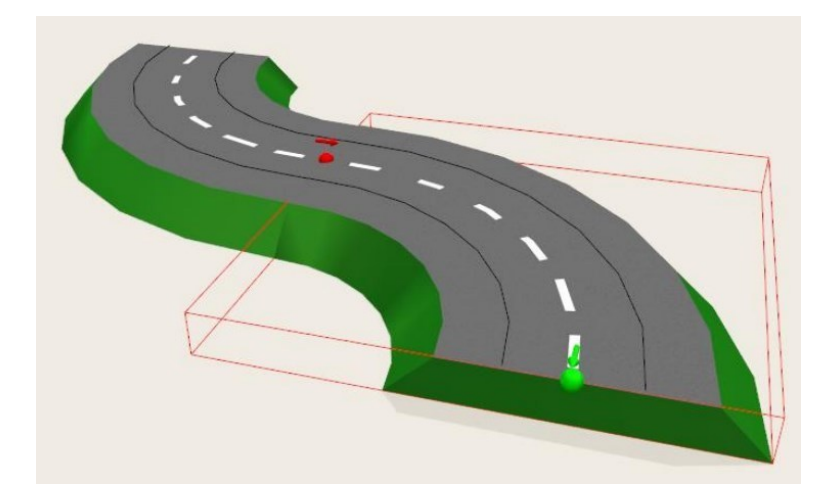

Obr. 3.21 Levá zatáčka, bod připojení Zdroj: [12].

# **Ulice – rozvětvení / křižovatka**

Existují dva samostatné modely pro znázornění křivek levé a pravé zatáčky. Tvoří je zvýšená vozovka se dvěma jízdními pruhy a oboustranným sklonem. Vozovka modelu se skládá z přímého prvku a 90° křižovatky. Každá ze tří stran ulice je obklopena svahem a každá ze tří čelních stran má jeden napojovací bod pro spojení s ostatními uličními segmenty.

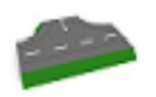

"Ulice - rozvětvení" vloží do projektu segment ulice s křižovatkou.

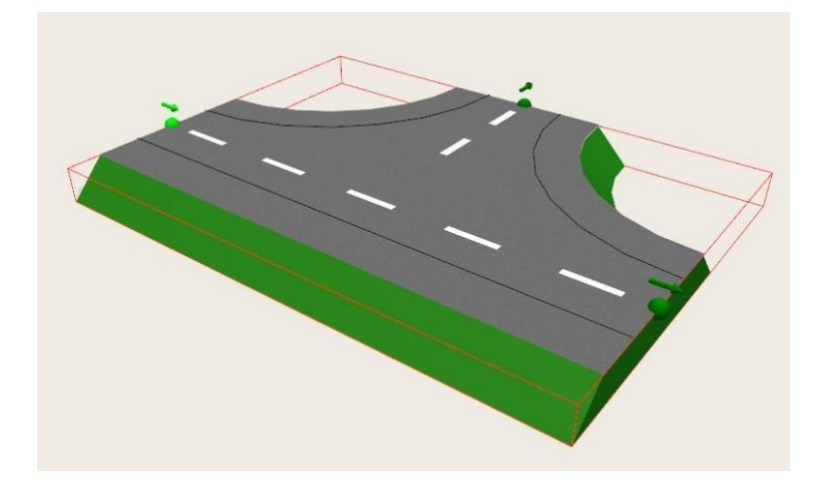

Obr. 3.22 Křižovatka 3D model Zdroj: [12].

# **Oblast geometrie**

Zde lze zadat poloměr zatáček (vztaženo na středové čáry) a šířku vozovky. Délku přímých segmentů nelze explicitně definovat. Je to výsledek poloměru křivky (2x). Navíc stupeň obou přímek (parametr 1. stupně) a křižovatka (parametr 2. stupně) lze také zadat v oblasti geometrie.

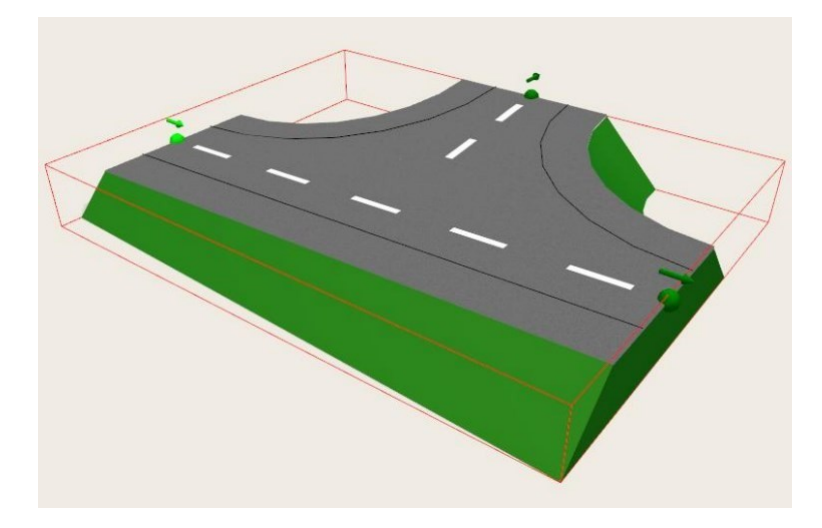

Obr. 3.23 Rozvětvení ulice - 3D model nakloněný na dvě strany Zdroj: [12].

# **Mostní váha s kanceláří vážní váhy**

Model se skládá z přímého segmentu ulice s jedním ze dvou jízdních pruhů znázorněným jako váha.

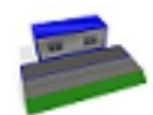

"Mostní váha s kanceláří" vloží segment ulice s mostní váhou a volitelným kancelářským kontejnerem.

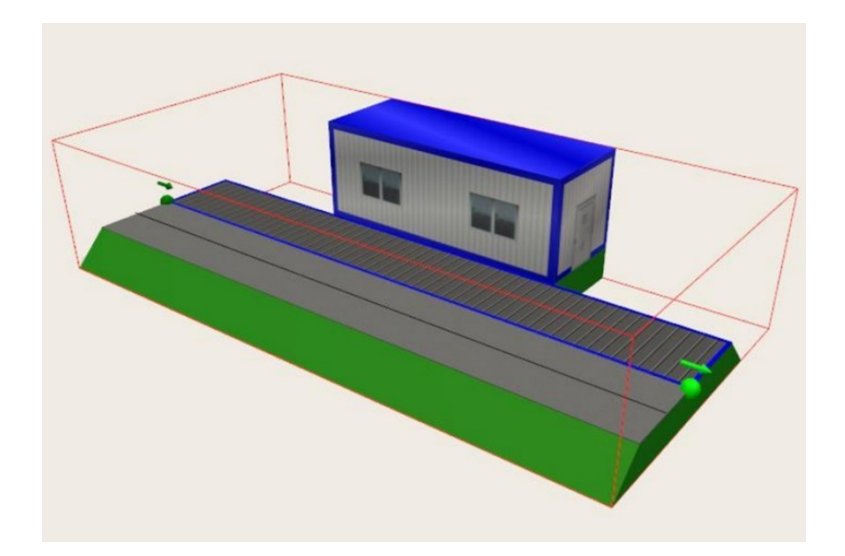

Obr. 3.24 Mostní váha s kanceláří Zdroj: [12].

# **Vozidla a kontejnery**

Kromě modelů pro ulice a plochy (otočná plocha s vyklápěcím místem, parkovací plocha), knihovna - infrastruktura obsahuje další statické modely pro dokončení 3D scény pomocí různých kontejnerů, vozidel atd. Podlaha a plot modely lze upravit na délku a šířku a/nebo délku a výšku. Všechny ostatní modely lze měnit ve směru X, Y a Z.

> "podlaha" vloží do projektu podlahovou plochu, u které lze upravit délku a šířku,

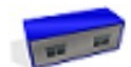

"rekreační kontejner" vloží do projektu rekreační a/ nebo kancelářský kontejner,

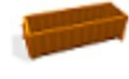

"rolovací kontejner" vloží do projektu rolovací kontejner,

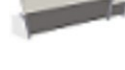

"zhutňovací kontejner" vloží do projektu zhutňovací nádobu,

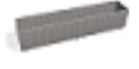

"kontejner" vloží do projektu 40' kontejner otevřený nahoru,

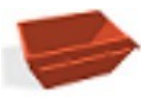

"depozitní kontejner" vloží do projektu depozitní kontejner,

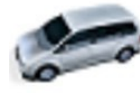

"auto (VW Touran) " vloží do projektu VW Touran,

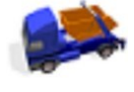

"sklápěč se dvěma nápravami" vloží do projektu rolovací sklápěč s depozitním kontejnerem,

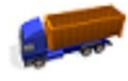

"třínápravové odklápěcí sklápěče" vloží do projektu třínápravový sklápěč,

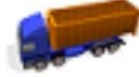

"sklápěč se 4 nápravami" vloží do projektu čtyřnápravový sklápěč,

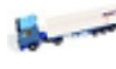

"tahač s návěsem" vloží do projektu tahač s návěsem,

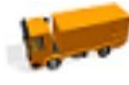

"malý sběrný vůz" vloží do projektu dvounápravové sběrné vozidlo,

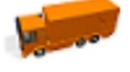

"velký sběrný vůz" vloží do projektu třínápravové svozové vozidlo,

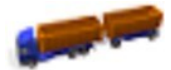

"nákladní automobil s kloubovou nápravou" vloží do projektu nákladní automobil s kloubovou nápravou s odjíždějícími kontejnery,

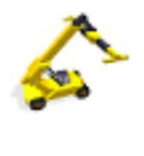

"zakladač s dosahem" vloží do projektu nakladač s dosahem,

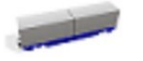

"kontejnerový vůz" vloží do projektu vůz se dvěma 20' kontejnery,

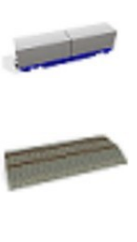

"dráha" vloží segment stopy do projektu,

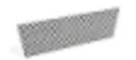

"plot" vloží do projektu segment plotu, jehož délku a výšku lze přizpůsobit.

### **3.2.2 Doplňková knihovna AGV**

Tlačítka pro vkládání 3D modelů jsou k nalezení v několika knihovnách této složky. V katalogu modelů lze vybrat modely podlahových dopravníků v seznamu struktur a/nebo v jedné z knihoven v této složce (např. čelní zatížení).

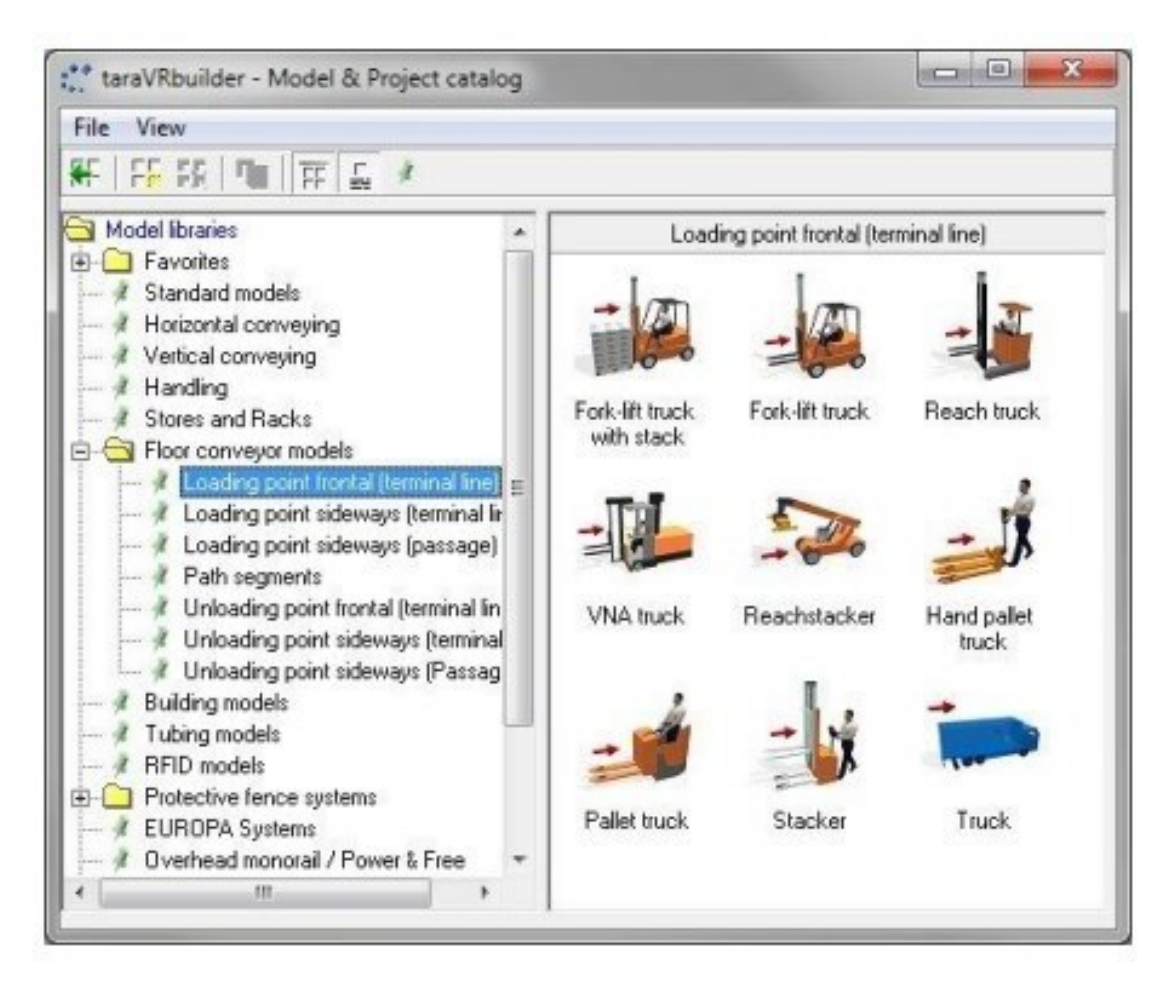

Obr. 3.25 Knihovna pozemních dopravníkových modelů v katalogu modelů Zdroj: vlastní zpracování pomocí [13].

Modely této/těchto knihovny/knihoven vždy představují segment trasy. *Loading point* /nakládací bod/stanice se používají k nakládce zboží na vozidlo. Obvykle bude přepravované zboží přepravováno jiným modelem (např. válečkovým dopravníkem) přes přípojný bod (vstup). Jedinou výjimkou je blokové načítání. Pro každý *loading point*/nakládací bod/stanice, existuje vhodný *unloading point*/vykládací bod/stanice, jehož ikona tlačítka se liší ve směru šipky. Stejně jako nakládací stanice jsou vykládací stanice rozděleny do tří dílčích knihoven: frontální *(unloading point frontal – terminal line*), boční (*unloading point sideways – terminal line*), boční (*unloading point sideways - passage*). Pokud byla do projektu vložena nakládací stanice, bude s ní obvykle

zobrazeno odpovídající vozidlo (vysokozdvižný vozík atd.). Během animace manipulační zařízení naloží zboží, např. paletu, poskytnuté u vchodu a odebere jej přes výdej. Vjezd má za úkol propojit nakládku s jiným úsekem trasy knihovny AGV. Výdej slouží k dodání zboží na objekt jiné knihovny, např. válečkový dopravník. Vykládky z bočního (*unloading point sideways - passage*) typu jsou opatřeny dalším přípojným bodem pro spojení s jiným úsekem trasy. Analogicky mají průchozí zatížení další spojovací bod jako vstup. [12]

Přední nakládací modely *(loading point frontal – terminal line*):

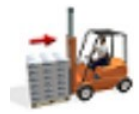

"nakládání bloku vysokozdvižného vozíku" vloží do projektu naložený vysokozdvižný vozík,

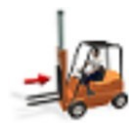

tlačítko "vysokozdvižný vozík" vloží do projektu vysokozdvižný vozík,

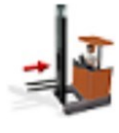

"reach truck" vloží do projektu vozík s dosahem,

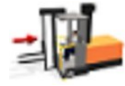

"nákladní automobil pro úzkou uličku" vloží do projektu čelní nákladní automobil se zařízením pro velmi úzkou uličku,

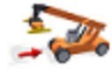

tlačítko "nakladač s dosahem" vloží do projektu zakladač s dosahem,

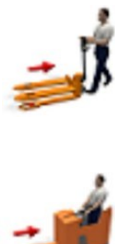

tlačítko "paletový vozík" vloží do projektu nakládací paletový vozík,

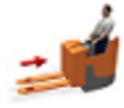

"elektrický nízkozdvižný vozík" vloží do projektu elektrický nízkozdvižný vozík,

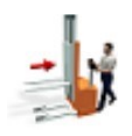

"poháněný vysokozdvižný paletový vozík" vloží do projektu poháněný vysokozdvižný paletový vozík,

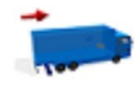

"nákladní auto" vloží do projektu nákladní auto.

Modely z knihovny bočního nakládání (terminálová linka), ikony. (*Loading point sideways – terminal line*):

> "AGV" vloží nakládací stanici AGV jako koncovou linku do projektu,

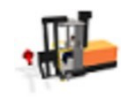

"nákladní automobil pro úzkou uličku" vloží do projektu nákladní vozidlo pro úzkou uličku.

Modely z knihovny s bočním nakládáním (průchod), ikony. *(Loading point sideways – passage):*

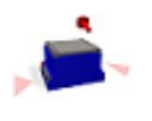

"AGV" vloží nakládací stanici AGV jako průchod do projektu,

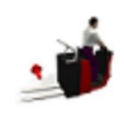

tlačítko "výběr objednávky" vloží vychystávací vůz do projektu,

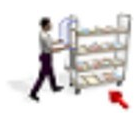

"osoba" vloží vychystávače (pracovníka) do projektu,

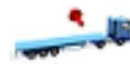

"vozík s plochým ložem" vloží do projektu nákladní vůz s plošinou.

Modely z knihovny *path segments*/ prvky trasy:

"trasa přímá" vloží do projektu přímku jako úsek trasy,

"křivka trasy" vloží křivku, jako segment trasy do projektu,

"odbočka na trase" vloží odbočku jako úsek trasy do projektu,

"křižovatka" vloží křižovatku jako segment trasy do projektu.

Tyto modely se používají k sestavení skutečné trasy automaticky naváděných vozidel. Jejich přípojná místa mají vždy za úkol přemístit vozidlo (naložené nebo vyložené) na jiný úsek trasy AGV a nakládací nebo vykládací stanici AGV. Trasa po přímce může mít sklon představovat například rampu. Křivku trasy lze použít jako libovolnou levou nebo pravostrannou zatáčku (-180° až +180°). V případě potřeby lze změnit znaménko úhlu a orientaci úhlu. Obrat trasy model slouží především pro trasy vysokozdvižných vozíků (koncové linky) ke změně směru jízdy po naložení a/nebo vyložení zboží. Model - křivka trasy model umožňuje instalaci složitějších tras a/nebo sítí. Model má k dispozici prioritní a distribuční strategie. Strategie rozdělování, které jsou řazeny podle druhu zboží, obsahují v seznamu druhů zboží dodatečnou položku "prázdné vozidlo", takže je možné na přechodu rozlišit prázdné vozidlo a vozidla naložená různým zbožím. [12]

# **Vysokozdvižný vozík**

Použití dodatečné knihovny pro AGV umožňuje vytvářet animované jízdy vysokozdvižným vozíkem. Lze nakonfigurovat trasy s nakládacími body, přímkami, zatáčkami, odbočkami, přejezdy a vykládacími body. Vysokozdvižný vozík například naloží přepravované zboží, přesune jej a vyloží na válečkový dopravník. K nalezení je zde tlačítko pro vložení nakládací stanice předního vysokozdvižného vozíku v knihovně podlahových dopravníků.

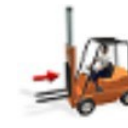

Tlačítko "vysokozdvižný vozík" vloží do projektu nakládací stanici vysokozdvižného vozíku.

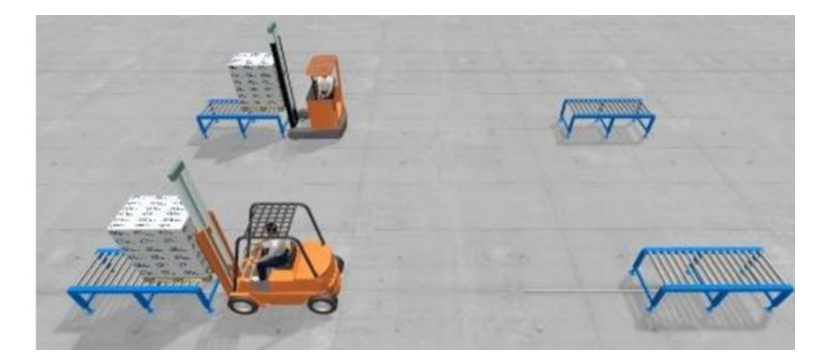

Obr. 3.26 Vysokozdvižný vozík a Reach truck při nakládání palet Zdroj: [12].

Další prvky knihovny AGV (vč. vykládací stanice vysokozdvižného vozíku) je možné připojit pouze k výstupu (přípojnému bodu) nakládky vysokozdvižného vozíku. Pouze pokud byla trasa dokončena vyložením vysokozdvižného vozíku, lze znovu připojit objekty různých knihoven (např. válečkový dopravník). Na nakládku doplněnou vykládací stanicí vysokozdvižného vozíku je možné napojit rovinky, zatáčky, zatáčky a křižovatky. [12]

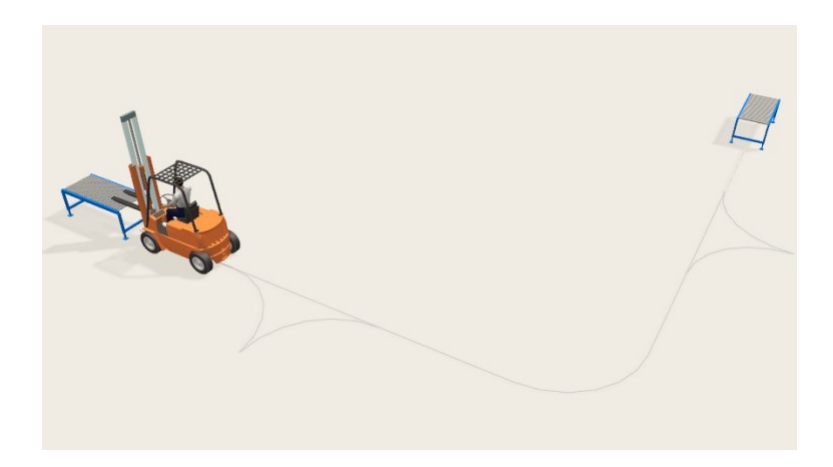

Obr. 3.27 Linka vysokozdvižného vozíku s nakládáním, zatáčkou, přímkou, zatáčkou a vykládáním

Zdroj: [12].

# **Trasa přímky**

Tlačítko pro vložení přímky trasy lze nalézt v knihovně podlahových dopravníků prvky trasy.

"Trasa přímá" vloží přímku a úsek trasy do projektu.

Je možné upravit polohu, natočení a sklon přímky i její délku. Záložka animace umožňuje měnit rychlosti jízdy vysokozdvižného vozíku na přímce s nákladem a bez nákladu.

# **Traťová křivka**

Tlačítko pro vložení křivky trasy lze nalézt v knihovně podlahových dopravníků - prvky trasy.

Tlačítko "křivka trasy" vloží křivku jako segment trasy do projektu.

Na rozdíl od přímek vysokozdvižného vozíku nelze u zatáček měnit sklon. Úroveň detailů pro znázornění segmentů podlahy lze také ovlivnit změnou segmentu v parametru. Čím menší hodnota, tím vyšší detail. Orientaci křivky lze upravit změnou znaménka úhlu v parametru. Rotace se vždy provádí kolem aktuálního (aktivního) bodu připojení. Jinými slovy, po vložení křivky je nejprve vybrat centrální bod, kolem kterého se má křivka otáčet a/nebo zrcadlit.

# **Otáčení trasy**

Tlačítko pro vložení odbočení trasy lze nalézt v knihovně podlahových dopravníků prvky trasy.

"Odbočka na trase" vloží odbočku jako úsek trasy do projektu.

# **Křížení trasy**

Tlačítko pro vložení křížení trasy je k nalezení v knihovně podlahových dopravníků prvky trasy.

"Křižovatka" vloží křižovatku jako segment trasy do projektu.

# **Ruční paletový vozík, elektrický nízkozdvižný vozík, elektrický vysokozdvižný vozík**

Existují další modely knihovny AGV (automaticky řízená vozidla) pro čelní nakládání zboží, např. ruční paletový vozík, elektrický nízkozdvižný vozík a poháněný vysokozdvižný vozík. Geometrické parametry a parametry dodávky zboží jsou ekvivalentní parametrům vysokozdvižného vozíku. Lze definovat rychlosti pohybů jednotlivých dílů překládacích cyklů (pohyb vpřed, vzad, zvedání a spouštění vidlice). Rozlišuje se pohyb prázdného vozíku a s nákladem. Dále je možné také vybrat, zda má být vysokozdvižný vozík zobrazen s nebo bez pracovníka.

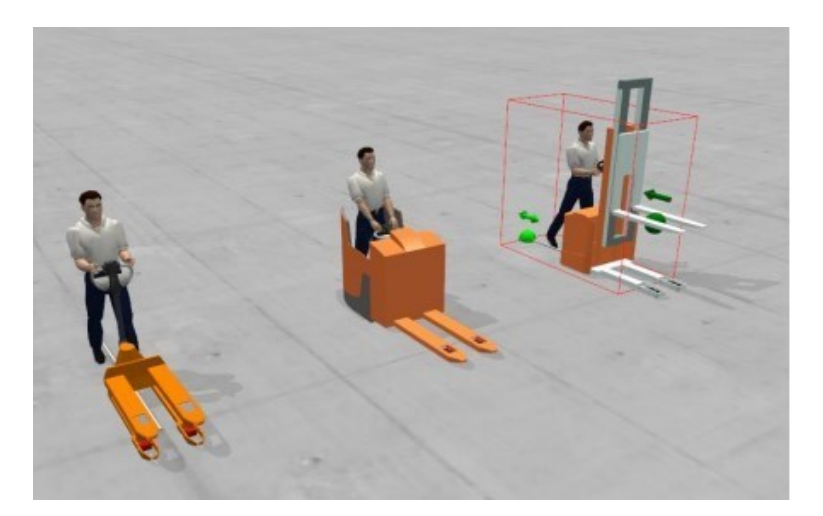

Obr. 3.28 Ruční paletový vozík, elektrický nízkozdvižný vozík, elektrický vysokozdvižný vozík Zdroj: [12].

#### **Vozík s velmi úzkou uličkou**

Existují dvě varianty nakládky a/nebo vykládky nákladního automobilu s velmi úzkou uličkou, které se liší polohou místa překládky zboží (místa připojení) a tedy směrem nakládky a/nebo vykládky zboží. Tlačítka pro vložení nakládky velmi úzké uličky jsou k nalezení v knihovně podlahové dopravníky.

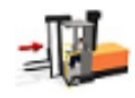

"Nákladní automobil pro úzkou uličku" (přední) vloží do projektu čelní nákladní automobil se zařízením pro velmi úzkou uličku.

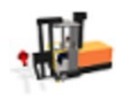

"Nákladní automobil pro úzkou uličku" (boční) vloží do projektu boční nákladní automobil se zařízením pro velmi úzkou uličku.

#### **Rozvoz zboží**

Kromě atributů vysokozdvižného vozíku, boční odsazení, vstupní pole lze použít k definování strany (levá/pravá) a vzdálenosti bočního nakládacího bodu od středu vozidla. Lze změnit stranu znaménkem tohoto parametru. Orientace vidlice bude odpovídajícím způsobem upravena. Na výjezd (napojovovací bod) nakládky kamionů ve velmi úzké uličce lze napojit pouze další úseky trasy AGV (vč. vykládky). Trasa musí být dokončena vykládkou nákladního auta ve velmi úzké uličce. Vozík s velmi úzkou uličkou nevyžaduje žádné zatáčky. Funguje v obousměrném kyvadlovém režimu a je schopen nabírat zboží a vykládat je i příčně ve skladových uličkách. Další moduly toku materiálu lze opět připojit pouze v případě, že byla trasa dokončena čelní nebo boční vykládkou velmi úzké uličky. [12]

# **Kontejnerový nakladač/ zakladač s dosahem**

Tlačítko pro vložení nakládacího zakladače je k nalezení v kategorii – automaticky řízená vozidla knihovna - Čelní zatížení (koncová čára). Kromě toho je také nastavitelná výška drapáku nad spojovacím bodem, výška spodní strany zboží nad podlahou během přepravy a trasa, kterou vysokozdvižný vozík zajíždí zpět, dokud zboží není v jízdní výšce.

Tlačítko "zakladač s dosahem" vloží do projektu kontejnerový nakladač.

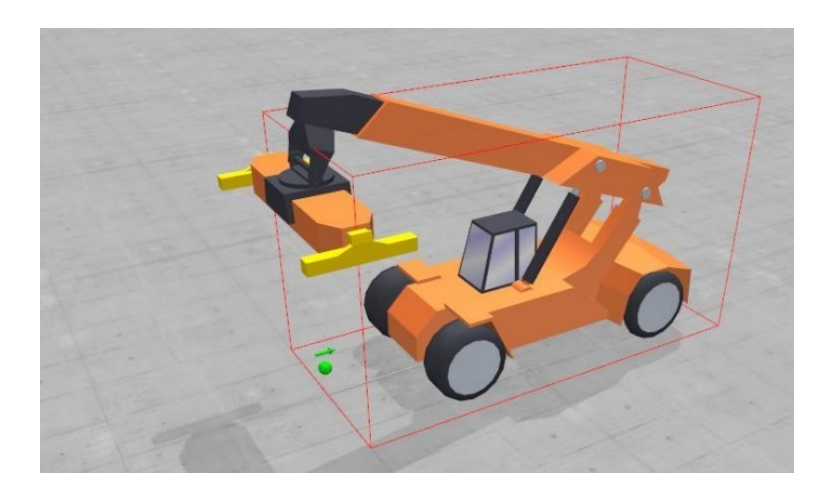

Obr. 3.29 Zakladač s dosahem Zdroj: [12].

#### **Nákladní automobil**

Nakládací nebo vykládací stanice umožňuje zobrazit čelní nakládku a/nebo vykládku kamionu na nakládací rampě. Mezi dostupná vozidla patří skříňová dodávka o délce 8000 mm (délka ložné plochy) a návěs o délce 13500 mm. Zvedací jednotka nákladních automobilů se během animace bude zvedat a spouštět před a po přenosu nákladu. Pro úpravu směru jízdy vozidla, by měla být odbočka na trase umístěna na nakládku a/nebo vykládku kamionu. Otočný model lze upravit tak, že se kamion jedoucí vpřed otáčí, aby se připojil dozadu k nakládací rampě. [12]

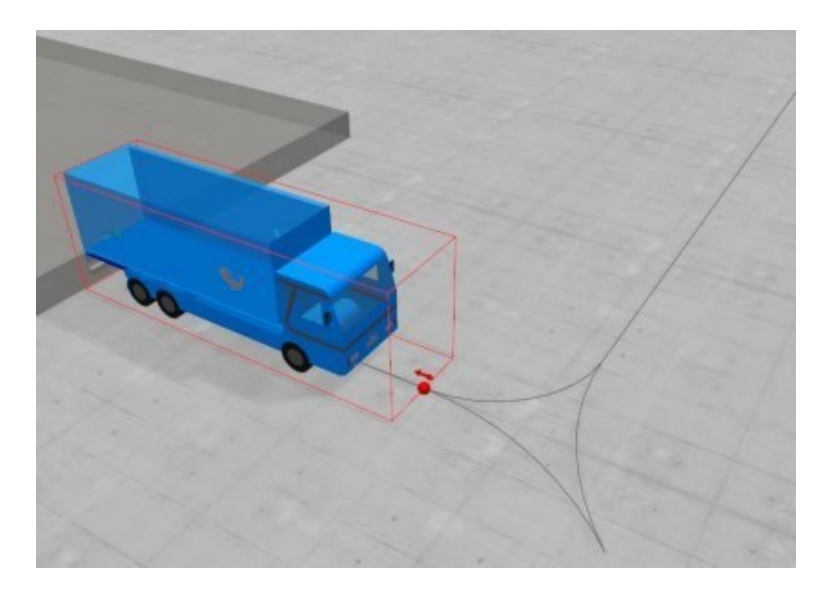

Obr. 3.30 Nákladní automobil s otočením o 90° Zdroj: [12].

### **AGV vozidlo**

Tato nakládací stanice slouží pro automaticky řízené vozidlo přijíždějící a vyjíždějící ze stanice přes stejný přípojný bod. Spojovací bod pro přepravu vozidel je nevyhnutelně obousměrný. K místu obousměrného napojení je možné přidat další úseky trasy (přímky, oblouky, křížení atd.) nebo i průjezdové nakládací a/nebo vykládací stanice.

Název a číslo položky jsou nastavitelné. Dále lze definovat podpůrné prostředky, průhlednost a barvu znázornění segmentu trasy. Sklon není možný. Je možné nastavit délku nakládání AGV, délku a šířku nosných prostředků na vozidle a také orientaci nakládání AGV vlevo nebo vpravo (poloha bočního spojovacího bodu). Možnost nastavení výšky vozidla. Vozidla nemají žádnou zvedací funkci. Všechna nakládací a/nebo vykládací místa musí být na stejné úrovni. [12]

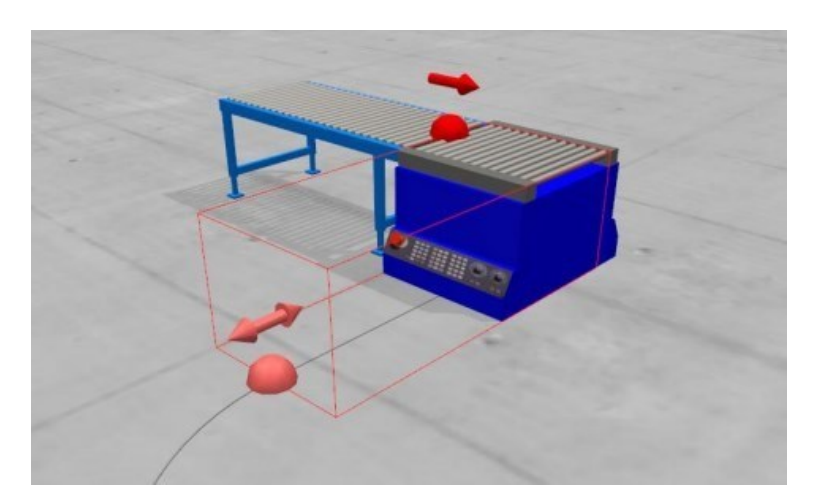

Obr. 3.31 Nakládací terminálová linka AGV Zdroj: [12].

# **3.2.3 Knihovna se sklady a regály**

Základem pro vložení statického stojanu je přídavná knihovna Stojany a regály.

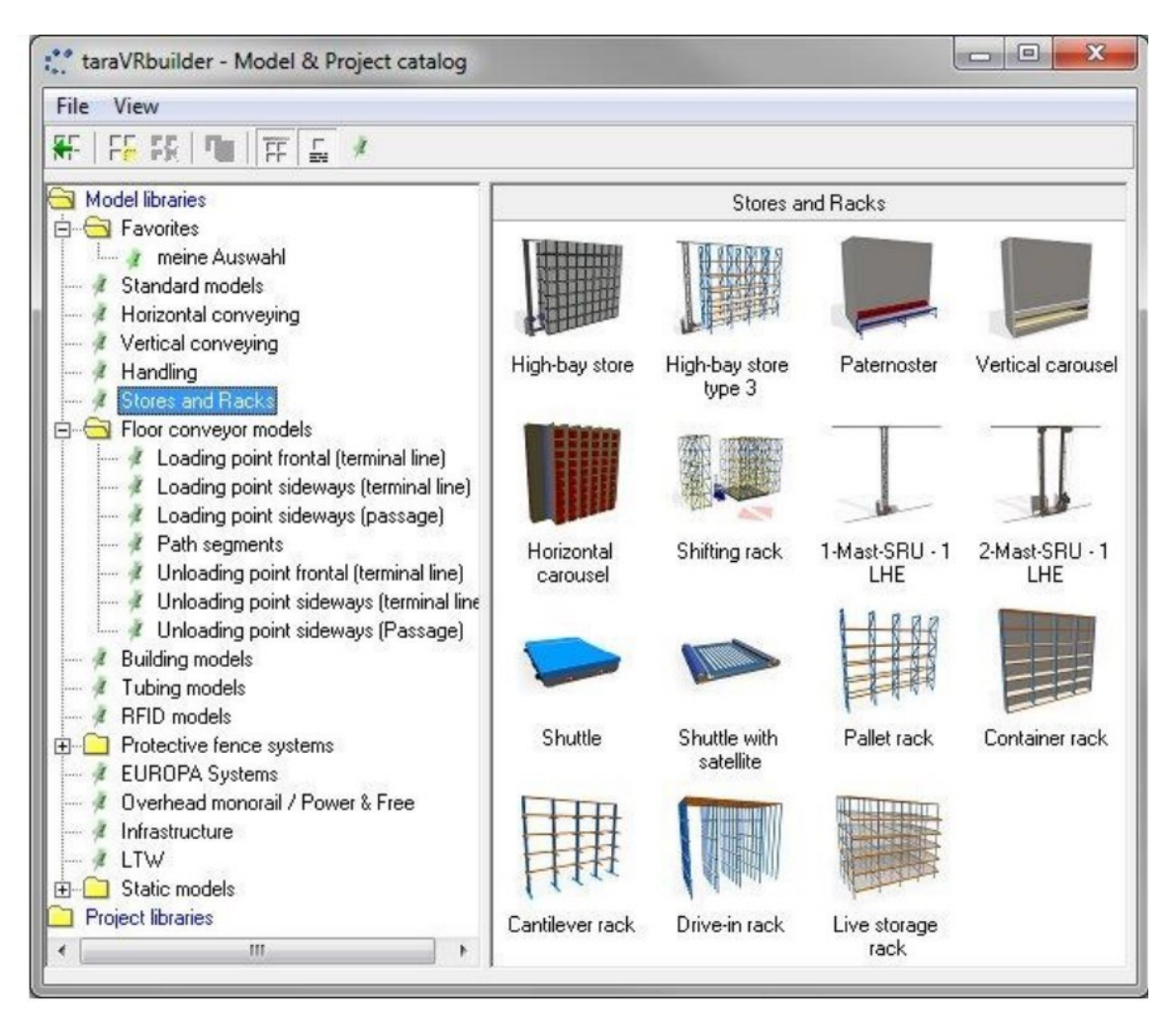

Obr. 3.32 Sklady a regály knihovna v katalogu modelů

Zdroj: vlastní zpracování pomocí [13].

Knihovna obsahuje modely následujících typů stojanů: paletový regál, kontejnerový regál, konzolový regál, vjezdový regál, živý úložný regál. Všechny typy regálů lze zobrazit s uskladněným zbožím i bez něj. Animace zboží, např. u živého skladového regálu, není podporována samotným regálovým modelem. Lze to však projevit kombinací statického regálu se skrytými nebo potlačenými dopravníkovými pásy.

### **Modely doplňkové knihovny pro stojany:**

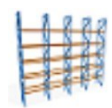

 tlačítko "paletový regál" vloží do projektu statický paletový regál,

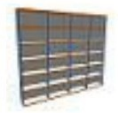

"kontejnerový regál" vloží do projektu statický stojan na kontejnery,

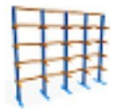

"konzolový regál" vloží do projektu statický konzolový stojan,

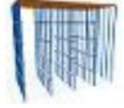

"vjezdový stojan" vloží do projektu statický vjezdový stojan,

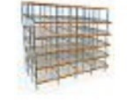

"živý úložný regál" vloží do projektu statický živý úložný regál.

#### **Spojovací body**

Statické stojany mají sedm spojovacích bodů. První přípojný bod je umístěn v nulovém bodě modelu (vlevo dole) a používá se hlavně k vložení samotného modelu stojanu. Pokud je stojan přidán k jinému objektu, tento přípojný bod se posune vertikálně tak, aby byl stojan umístěn prozatím na podlaze. Ve srovnání s jinými statickými modely (např. statické doplňkové modely, primitivní) je zbývajících šest spojovacích bodů umístěno na šesti oblastech opláštění. Tyto spojovací body se používají k přidání dalších stojanů vedle sebe, jeden po druhém nebo nad sebou. Vybráním například spojovacího bodu na horní straně stojanu. Poté vložením dalšího stojanu. Nový stojan bude umístěn na výstupní stojan. Pokud však je vybrán spojovací bod na zadní a přední straně, bude umístěn nový stojan za ten vycházející. Viz obrázek 3.33.

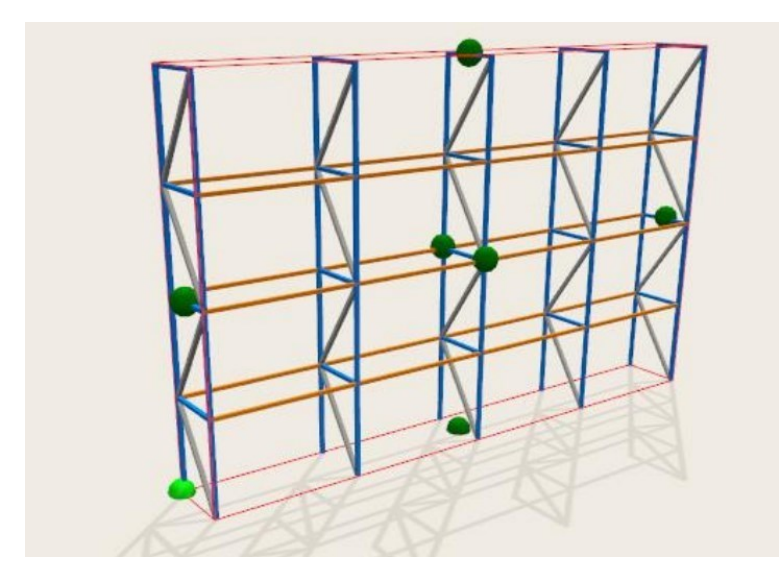

Obr. 3.33 Výchozí body připojení statického stojanu Zdroj: [12].

Vymezením prázdných přihrádek je možné přidat další spojovací body, které lze libovolně umístit. Používají se hlavně k určení prázdných přihrádek. Připojovací bod určuje prázdnou přihrádku. Tlačítko má za úkol poskytnout připojovacímu bodu informaci, že se používá k definování přihrádkového regálu, kde ještě neuskladněné zboží má být umístěno.

# **Paletový regál**

Paletové regály jsou zobrazeny jako otevřené regály. Volitelně je možné zobrazit čelní diagonální vzpěry i policové panely. Dále je zobrazení horní příčné vzpěry volitelné. V oblasti objektu kromě názvů a čísel položek lze zde definovat také barvu policových panelů, pokud mají být policové panely zobrazeny. V oblasti uspořádání nelze statické stojany naklonit. Viz obrázek 3.34.

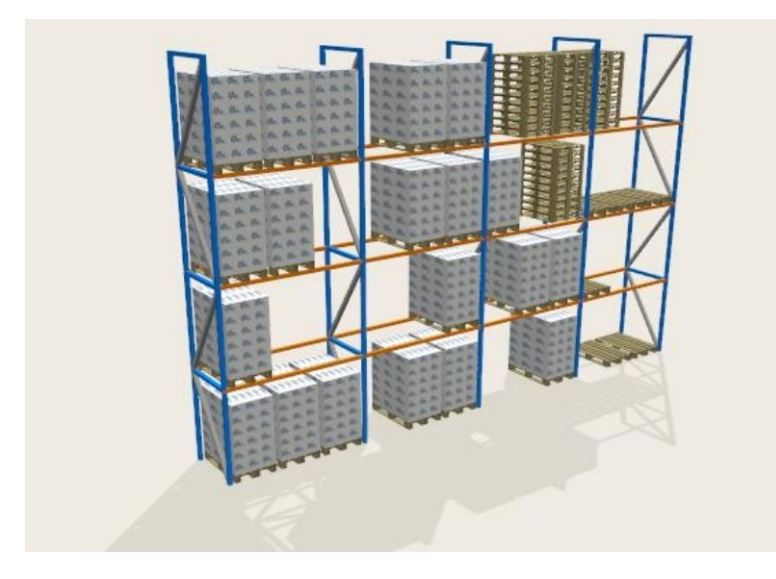

Obr. 3.34 Paletový regál s uskladněným zbožím

Zdroj: [12].

Kromě detailního znázornění (s lešením) může být regál zobrazen také abstraktním způsobem, tzn. jako kvádr. Jednotlivé strany kvádru mohou být srovnatelné s vysokými regály obarveny nebo natřeny texturami. Zvláště se doporučuje u velkých projektů nejprve reprezentovat obchody a regály abstraktním způsobem a bez skladovaného zboží, protože reprezentace velkých a/nebo mnoha detailních regálů a velkého množství skladovaného zboží může snížit výkon, pokud jde o navigaci a doby odezvy programu. Může se však provádět přizpůsobení regálu a jeho skladovaného zboží a pouze přepínat 3D zobrazení pomocí zaškrtávacích značek v reprezentaci vstupní oblasti. Před vytvořením videa je možné znovu zobrazit podrobnosti. [12]
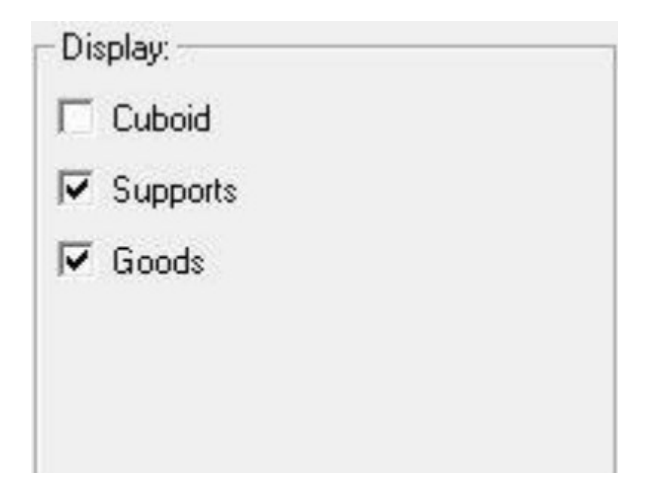

Obr. 3.35 Statický stojan: zobrazovací plocha Zdroj: [12].

Aby se skladované zboží zobrazilo ve 3D scéně, musí být definováno (v přizpůsobit – model – dialog). V zásadě může být kvádr zobrazen současně s lešením a skladovaným zbožím, i když možnosti lešení a zboží jsou nejprve deaktivovány, když kvádrové pole volby je aktivováno. Následně jej lze vybrat. Počet a velikost regálových přihrádek lze definovat v dialogovém okně (přizpůsobit model). Plocha lešení se používá k přidělení barvy pro vodorovné, svislé a diagonální výztuhy a vzpěry.

## **Přizpůsobení modelu, dialog stojanu**

Na rozdíl od skladů s vysokými regály se konfigurace rozvaděče provádí v samostatném dialogovém oknu. V rozměrech oblasti, lze zadat počet a délku regálových oddílů a také rozměry vzpěr mezi regálovými oddíly ve směru X, Y a Z. S ohledem na jeho hloubku (směr Y) je zobrazení paletového regálu omezeno na jeden oddíl. Pokud má reprezentace skladovaného zboží probíhat x-hloubce, definování probíhá v oblasti zadávání kapacity. Výška (Z) oblast lze použít k dodatečnému definování výšky základny. O tuto hodnotu se zvýší regál a svislé vzpěry se vysouvají směrem k podlaze. Základní plocha není využívána jako skladovací plocha. Všechny regálové přihrádky jsou uzavřeny vzpěrami. Počet regálových oddílů tak definuje počet vzpěr.

## **Oblast možností**

Tato vstupní oblast se používá k výběru možností specifických pro typ stojanu. Pokud jde o paletový regál, toto je znázornění předních diagonálních vzpěr (Alternativy: žádný, se stejnou orientací, s různou orientací), zobrazení policových panelů a zobrazení horní příčné vzpěry a zobrazení rámů. Dále lze na ploše – rozměry změnit

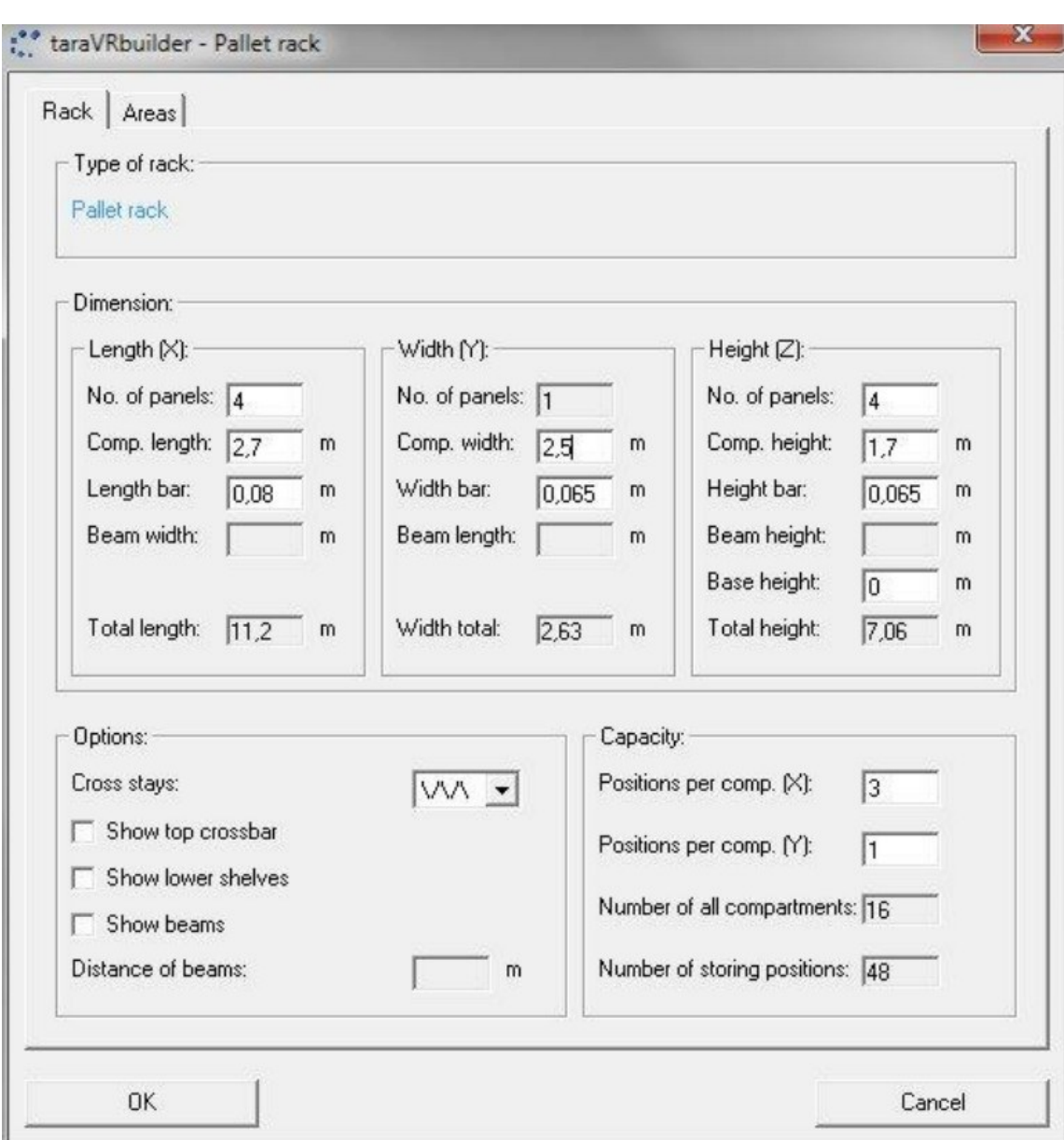

šířku, délku a výšku rámů. Pokud možnost ukázat rámečky je zakázána, toto vstupní pole je deaktivováno.

Obr. 3.36 Dialogové okno – paletový regál

Zdroj: [12].

#### **Oblast kapacity**

Tato oblast se používá k definování počtu úložných pozic na regálový oddíl ve směru X a Y. Tyto specifikace nemají žádný vliv na geometrii stojanu. Budou však zohledněny s ohledem na maximální přípustný počet skladovaného zboží a také na jeho znázornění ve 3D modelu. Dále se v této oblasti zobrazí součet vypočítaný z parametrů geometrie a počet úložných pozic na přihrádku.

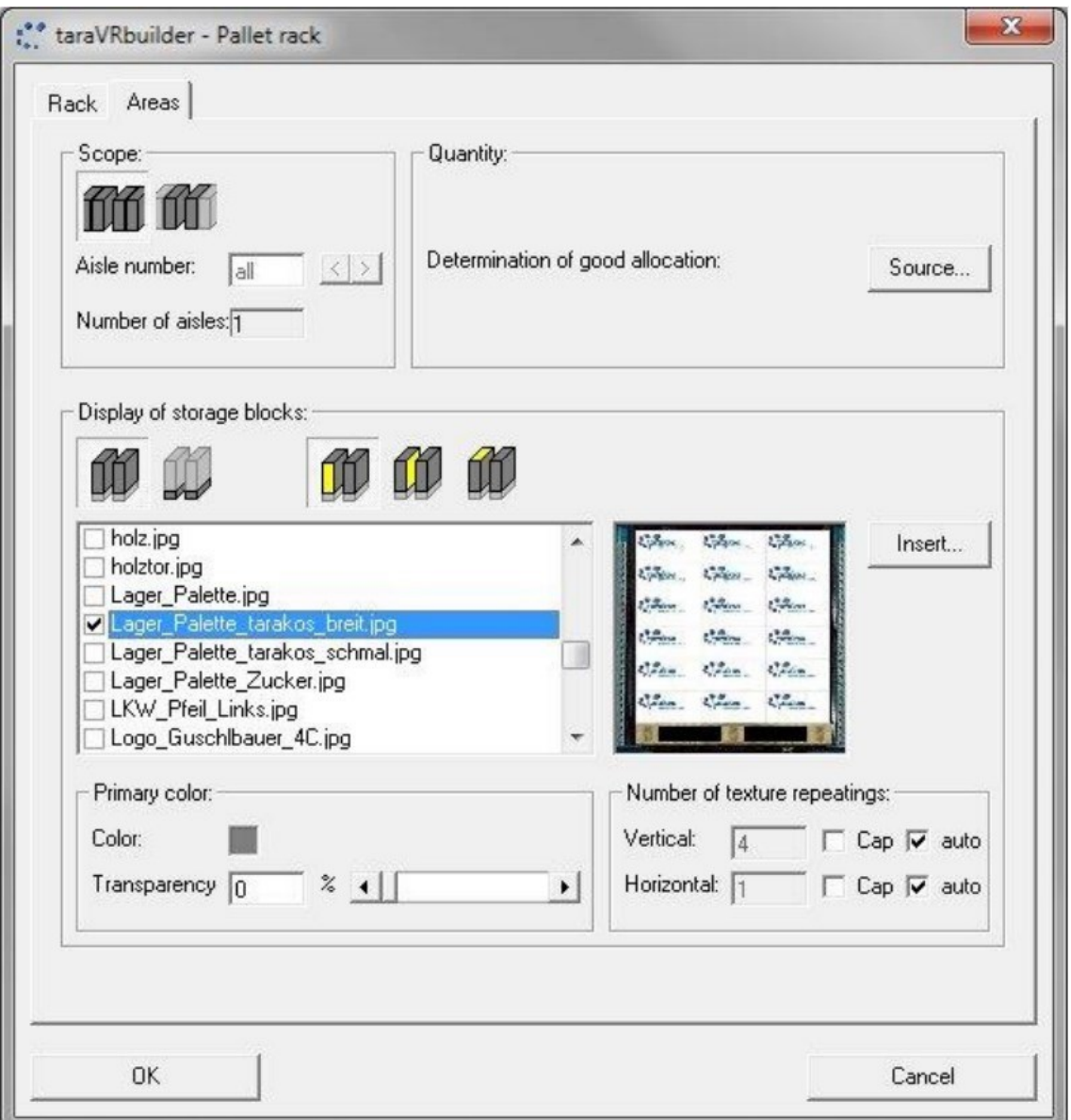

Obr. 3.37 Paletový regál, znázornění ploch skladových bloků

Zdroj: [12].

Statické regály mají pouze jeden skladovací blok, přepínání mezi několika skladovými bloky a/nebo uličkami proto není možné (na rozdíl od vysokých regálů). Ve srovnání s vysoko úložným skladem (High-bay store type 3) se rozlišuje "oblast zboží" a "základna". Pro obě modelové oblasti lze plochy kvádru opatřit samostatně barvou, průhledností a/nebo texturou (grafikou). Zde provedená nastavení mají vliv pouze na abstraktní zobrazení stojanu. [12]

#### **Definování skladovaného zboží**

Pro reprezentaci skladovaného zboží mají statické regály také vnitřní zdroj, který lze upravit v dialogovém oknu zdroje.

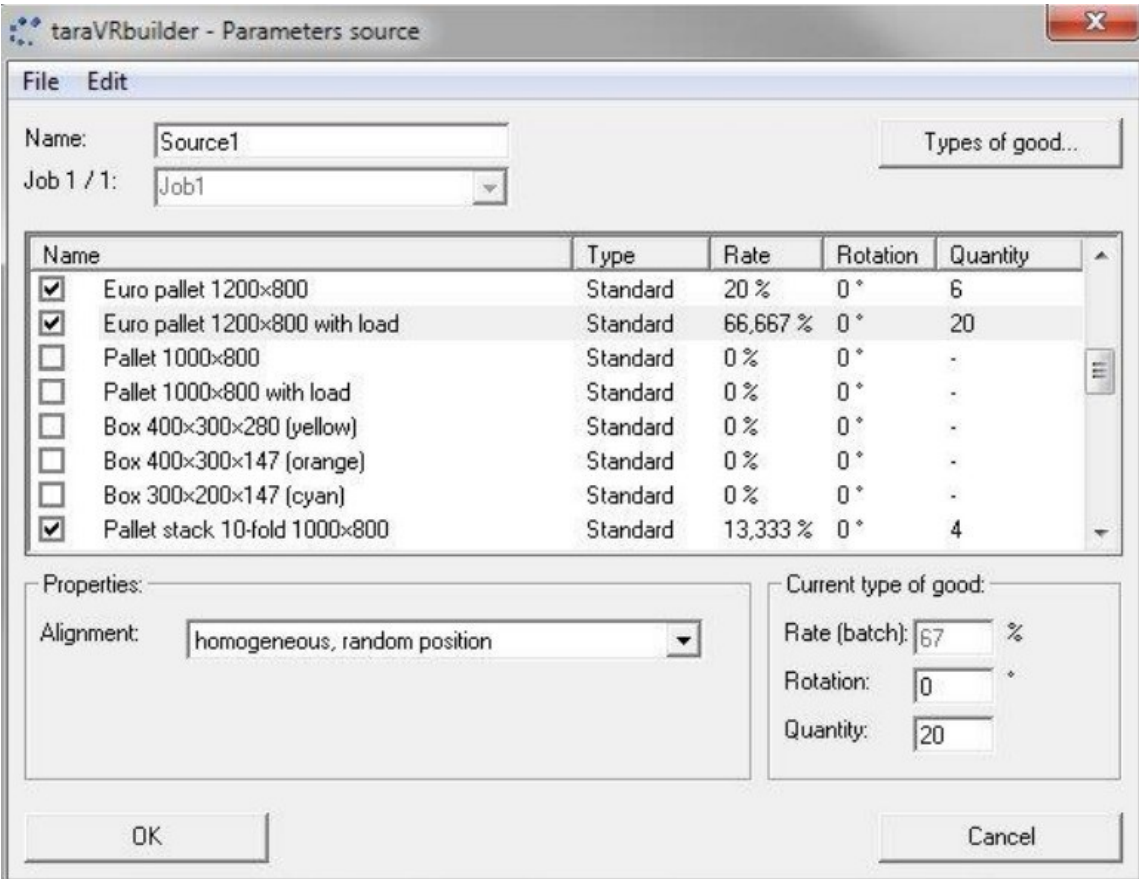

Obr. 3.38 dialogové okno - zdroj v paletovém regálu

Zdroj: vlastní zpracování pomocí [13].

# **Regál na kontejnery**

Kontejnerové regály jsou částečně vystaveny jako uzavřené regály. Policový panel je vždy zobrazen.

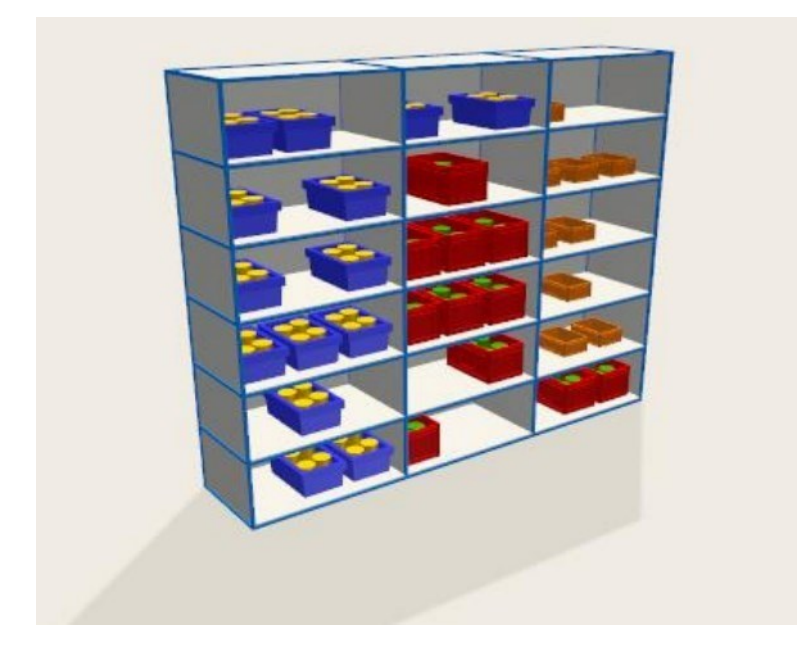

Obr. 3.39 Regál na kontejnery s uskladněným zbožím Zdroj: [12].

# **Konzolový regál**

Konzolové regály mohou být zobrazeny s jednostrannými nebo oboustrannými konzolami. Ramena lze sklopit dolů a vybavit pojistkou proti odvalení.

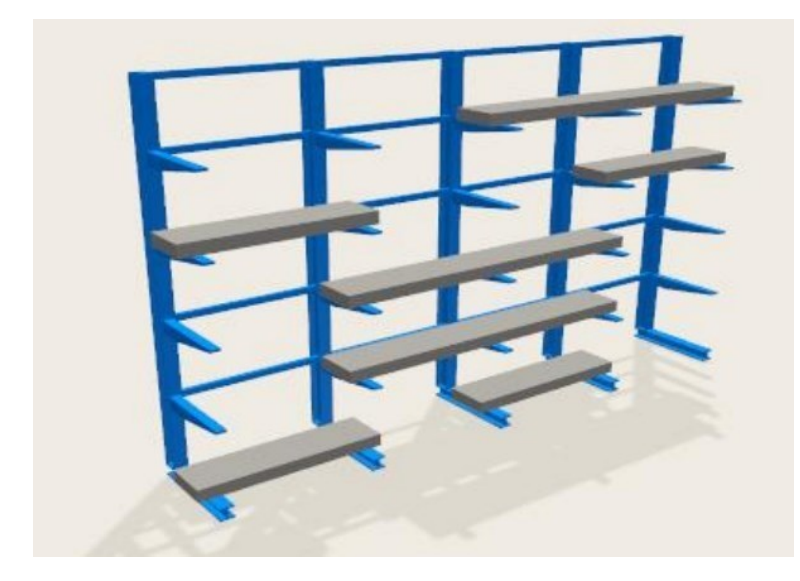

Obr. 3.40 Konzolový regál se skladovaným zbožím Zdroj: [12].

Přizpůsobení probíhá v dialogu regálu. Existují rozdíly týkající se možnosti zobrazení konzolového regálu s oboustrannými konzolovými rameny a také možností specifických pro typ regálu. Lze definovat počet přihrádek ve směru Y. V případě potřeby lze zadat sklon konzolových ramen. (Konzolová ramena jsou skloněna dolů.) Kromě toho zde mohou být zobrazena bezpečnostní zařízení proti rolování a policové panely. Pokud je zvolena možnost skluzavka zboží, skladované zboží se umístí na krajní (spodní) konec nakloněných konzolových ramen. Tato možnost je relevantní pouze pro šikmá konzolová ramena. Zvýšením na úroveň 2 se může stojan vybavit oboustrannými konzolovými rameny. [12]

## **Vjezdové/ nájezdové regály**

Nájezdové regály obsluhují např. vysokozdvižné vozíky, které zajíždějí do uliček regálu. Nemají tedy žádné policové panely. Pro vjezdový regál (hloubku police) je možné definovat počet přihrádek ve směru Y.

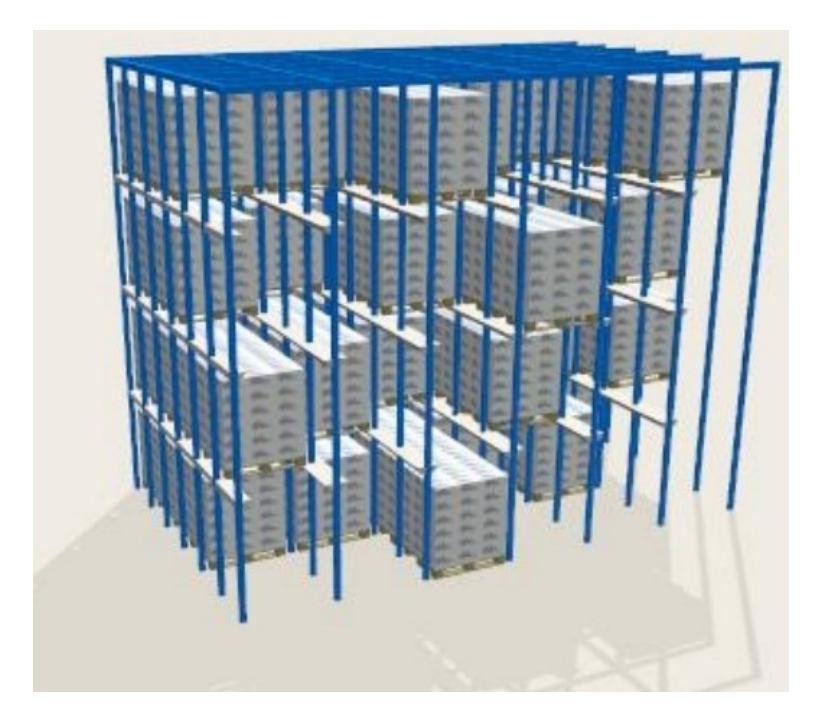

Obr. 3.41 Vjezdový regál s uskladněným zbožím Zdroj: [12].

# **Živý úložný regál**

U živých skladových regálů se skladované zboží skladuje na jedné straně a vyzvedává na druhé straně. Úrovně regálů lze naklonit a vybavit samostatně naklopitelnou vychystávací plochou.

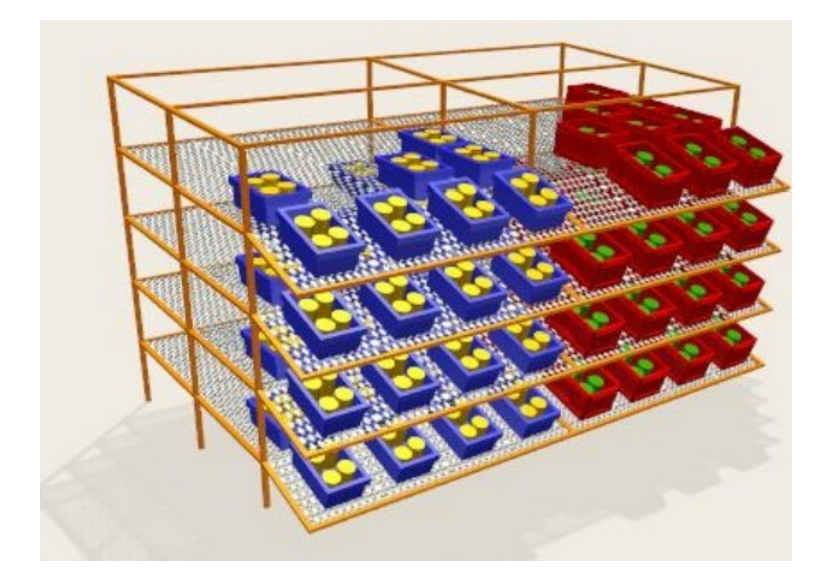

Obr. 3.42 Živý úložný regál s uskladněným zbožím Zdroj: [12].

Existují rozdíly, pokud jde o volitelnou hloubku police a také možnosti specifické pro typ regálu. Rozměry, kromě šířky police a vzpěry, lze definovat. Definovat lze také počet přihrádek ve směru Y pod šířkou (Y). Vertikální vzpěry jsou přiřazeny každému modelu pro každou komoru. V oblasti možností je možné v případě potřeby změnit sklon úrovní regálu. Sklon je vždy nakloněn směrem k vychystávací zóně. Všechny úrovně jsou nakloněny pod stejným úhlem. Délku a úhel této oblasti lze zobrazit samostatně. Bez ohledu na zde uvedenou délku má přídavná vychystávací oblast vždy skladovací pozici na řádek. Pokud je vybraná možnost - skluzavka zboží, skladované zboží bude umístěno na spodním konci nakloněných ploch. To platí jak pro skutečnou plochu regálu, tak pro dodatečné vychystávání – ale pouze v případě, že je příslušná plocha nakloněná. [12]

## **3.3 Návod**

V kapitole je návod pro orientaci a práci v programu TaraVRbuilder a základní informace potřebné pro tvoření modelů.

#### **3.3.1 Vložení 3D modelu**

Základem pro vložení 3D objektu je otevření projektu. Pokud projekt není prázdný a je zde vložen 3D objekt, nemusí být aktuální spojovací bod tohoto objektu obsazen (zobrazeno červeně). Pokud je aktuální přípojný bod obsazen, proces vkládání většiny 3D modelů na tomto přípojném bodě je zablokován, s výjimkou některých speciálních modelů, které lze vložit do již obsazených přípojných bodů (např. stožáry). Vložení 3D modelu kliknutím myši, 3D objekt se vloží do 3D scény kliknutím levým tlačítkem myši na odpovídající tlačítko v okně knihovny nebo v katalogu modelu. Nový objekt je vždy vložen do aktuálně aktivního ("aktuálního") přípojného bodu, přičemž program vyhledá doplňkový přípojný bod nového modelu a použije jej pro určení jeho přípojného bodu. To například umožňuje přidat dopravní pás jak na začátek (vstup), tak na konec (výstup) jiného dopravníkového pásu. [12]

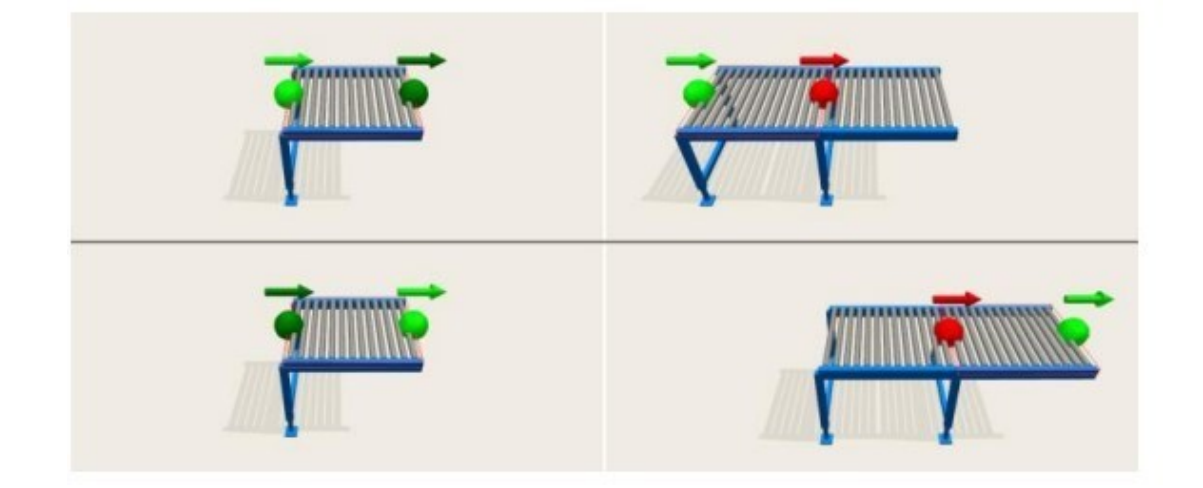

Obr. 3.43 Vložení 3D objektu před jiný objekt (nahoře) a za jiný objekt (dole) Zdroj: [12].

Alternativně lze 3D model přesunout do 3D scény přetažením, přičemž jej lze volně umístit s uchopením čar nebo bez něj, nebo jej připojit k objektům. Pomocí levého tlačítka myši (nebo prstu na dotykovém panelu) je potřeba kliknout na ikonu modelu a podržením levého tlačítka myši přetáhnout model do oblasti 3D okna nebo přehledového okna. Pokud se ukazatel myši ocitne nad jednou z těchto oblastí

(cca 0,2 sekundy), vytvoří se na tomto místě náhledový model. Dokud zůstane tlačítko myši stisknuté, bude 3D model sledovat aktuální pozici myši ve 3D scéně.

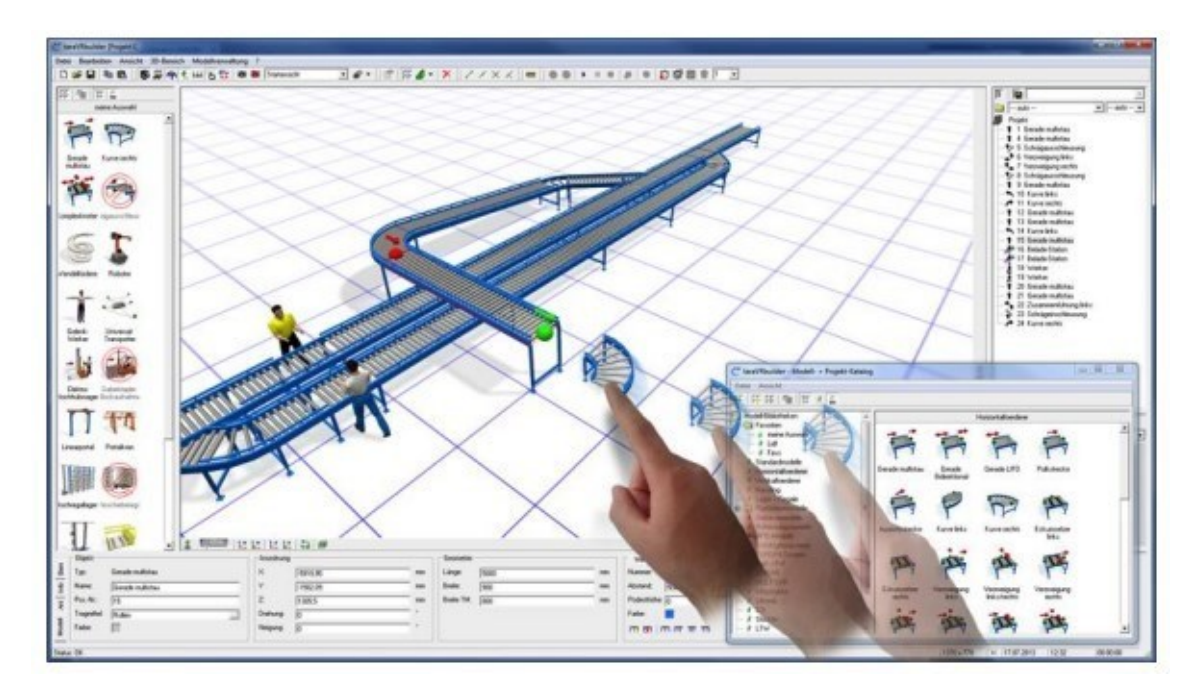

Obr. 3.44 Vložení 3D modelu přetažením (symbolické znázornění) Zdroj: [12].

Jakmile je 3D model v požadované poloze, tak se model po uvolnění tlačítka myši, zcela přidá do projektu a bude také zobrazen ve stromu projektu. Pokud je objekt vytažen z 3D okna (nebo přehledového okna), aniž by bylo uvolněno stisknuté tlačítko myši, objekt 3D náhledu bude opět odstraněn. Pokud je ukazatel myši nad a jiné oblasti povrchu programu, během operace *drag & drop* se pod ukazatelem myši zobrazí poloprůhledný obrázek nakresleného objektu. Pokud je ukazatel myši zobrazen jako symbol "NoDrop", nelze nakreslený objekt "upustit" přes tuto oblast. Pokud se nad takovou oblastí uvolní stisknuté tlačítko myši, operace přetažení se dokončí bez jakékoli další akce. To znamená, že se nevloží 3D model ani se nakreslené tlačítko nezkopíruje do oblíbené knihovny. [12]

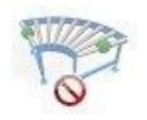

Obr. 3.45 Poloprůhledné tlačítko s ukazatelem myši NoDrop Zdroj: [12].

#### **3.3.2 Přizpůsobení 3D modelů**

Po vložení nového 3D modelu do scény se z modelu, ke kterému byl nový model přidán, přebírá pokud možno mnoho parametrů. U některých parametrů (např. typ a šířka nosných prostředků, barva lešení), lze tomuto "dědění" zabránit v nastavení programu. Pokud dědění parametru není možné buď proto, že nový objekt nebyl přidán k jinému objektu, nebo samotný odcházející objekt tento parametr nemá, použijí se výchozí parametry zadané v programu nebo v nastavení programu - změna vlastností modelu.

Po vložení nového modelu do 3D scény je vždy označen, to znamená, že se jedná o aktuální model. Vlastnosti aktuální modelu se zobrazují ve vstupních polích a lze je tam změnit – tam, kde je to povoleno. To, která vstupní pole se zobrazí a aktivují, závisí na příslušném typu modelu. Složité typy modelů (např. sklad s vysokými regály) mohou mít další dialogová okna pro zadání dalších parametrů. V tomto případě přizpůsobení modelu je aktivováno tlačítkem v nástrojové liště hlavního okna, které slouží k otevření každého dialogového okna. Kromě toho lze příslušné okno spustit také kliknutím pravým tlačítkem myši na model a v kontextovém menu vybrat možnost - přizpůsobit model. [12]

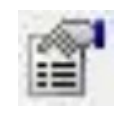

Přizpůsobit model - otevře dialogové okno s parametry specifickými pro typ objektu.

Obsah kontextového menu a hlavního menu se liší podle typu modelu. Pro změnu vlastností jakéhokoliv aktuálně nevybraného objektu, je nezbytné tento objekt nejprve kliknutím ve stromu projektu, ve 3D okně nebo v okně přehledu. Nyní je vybraný objekt aktuálním režimem a lze jej upravit v jeho vstupních polích a/nebo dalších dialogových oknech.

#### **3.3.3 Animace toku materiálu (zdroje)**

TaraVRbuilder umožňuje animaci materiálových toků. Předpokladem je dostupnost animovaných modelů ve 3D scéně a také zdrojů, které v průběhu animace vytvářejí přepravující zboží nebo vozidla.

Zdroje jsou specifické objekty, které jsou vždy spojeny s animovaným 3D modelem. Program rozlišuje mezi interními a externími zdroji. Interní zdroje jsou pevně spojené s konkrétním 3D modelem. Při vložení takového modelu do 3D scény dojde k jejich automatickému vytvoření. To platí např. pro všechny objekty např. vysoké regály, mobilní regály, ale také pro statické regály (pro znázornění dopravovaného zboží v samotném regálu). Externí zdroje umístíte výslovně ke konkrétním (spojovacím) bodům ve 3D scéně. Samotné zdroje nejsou ve 3D scéně viditelné. Po spuštění animace se na těchto bodech vytvoří přepravující zboží nebo vozidla a přenesou se na objekt, ke kterému je příslušný zdroj připojen. Externí zdroje se tedy vždy vkládají do přípojných bodů, které představují vstup (připojovací bod je buď vstup, nebo obousměrný - vstup i výstup). Pro přiřazení, definování nebo odstranění zdroje materiálu, je nutné nejprve vybrat spojovací bod z cílového modelu. Funkce vybraného bodu určuje, které tlačítko v kontextovém menu bodu lze spustit pro další definici zdroje. Tato tlačítka lze otevřít v kontextové menu aktuálního modelu. Například symbol - přidělit zdroj, lze nalézt jak v nástrojové liště hlavního menu, tak i v kontextovém menu aktuálního přípojného bodu. [12]

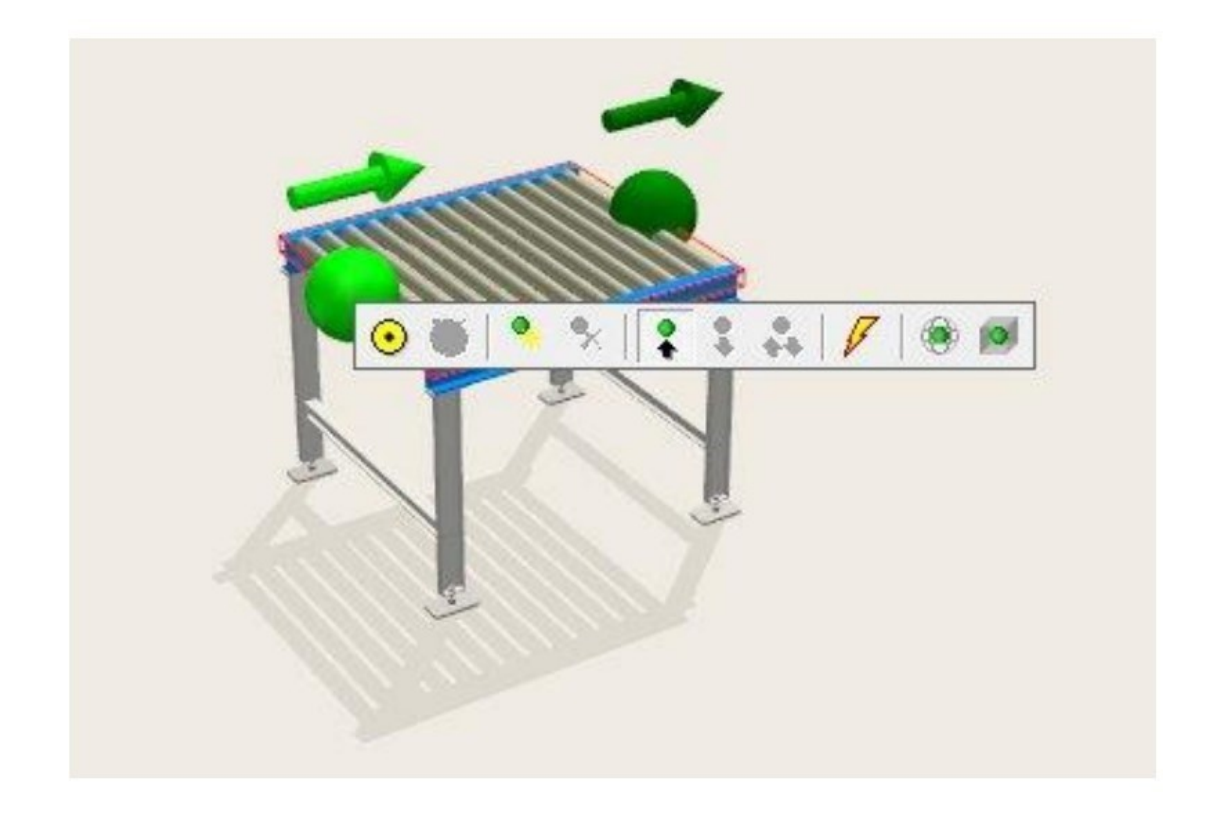

Obr. 3.46 Kontextové menu aktuálního bodu připojení Zdroj: [12].

#### **Vložení a přizpůsobení zdroje**

Označit (bod připojení) aktuálního modelu, kde by měl být definován zdroj. Pokud lze bod připojení definovat jako zdroj, po kliknutí pravým tlačítkem myši se aktivuje následující symbol - přidělit zdroj.

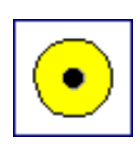

Přidělit zdroj (*allocate source*).

Po přidělení zdroje se otevře dialogové okno pro přizpůsobení zdroje. Nejprve nový zdroj obdrží od systému výchozí název (*name*), který lze přepsat.

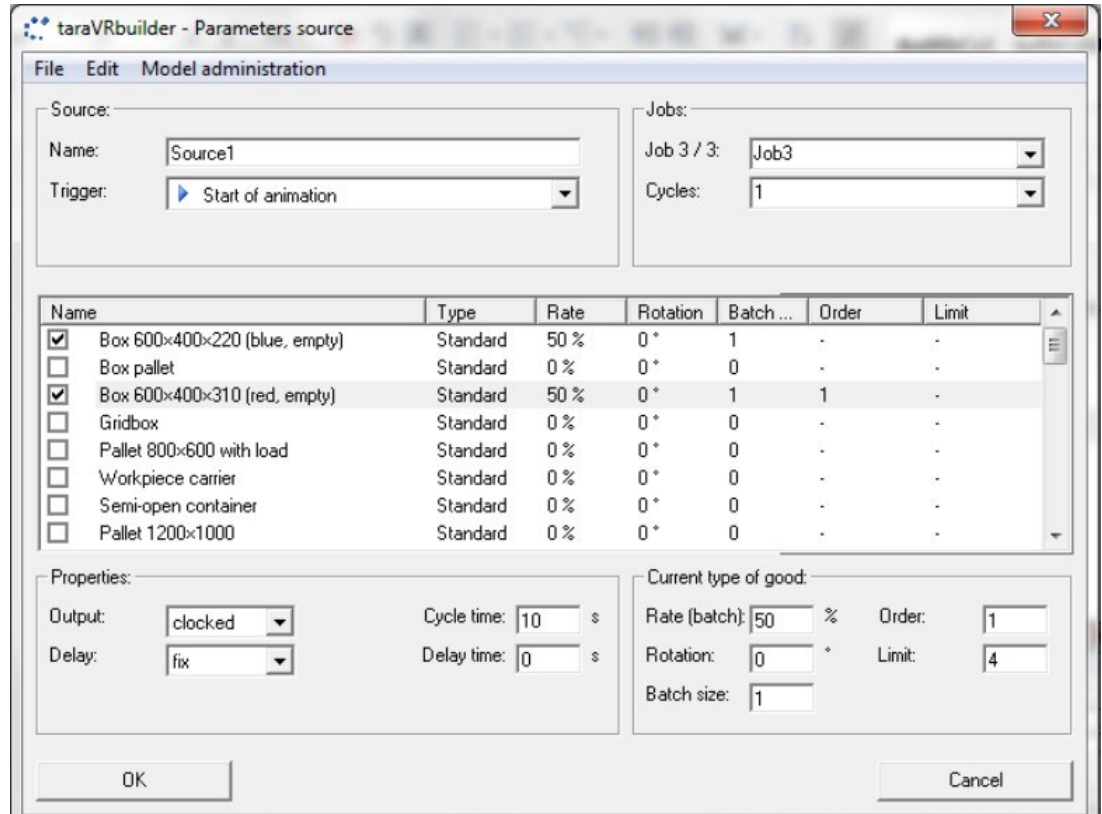

Obr. 3.47 Dialogové okno - přizpůsobit zdroj

Zdroj: vlastní zpracování pomocí [13].

## **Časy cyklů a zpoždění**

V části cyklus (*cycles*) lze vybrat, zda se má zboží vytvářet náhodně nebo synchronizovaně. Definovat dobu cyklu (pro "synchronizovaný" režim) nebo dolní a horní hranici rozsahu hodnot, ve kterém má být doba cyklu definována náhodně (stejnoměrně rozdělena). Aby se například předešlo tomu, že se zdroje se stejnou dobou

cyklu vysouvají synchronně, může být zdrojům přidělena doba zpoždění. Teprve po této "době inicializace" zahájí zdroj svou skutečnou synchronizaci. Dobu zpoždění lze zadat nebo určit náhodně v rámci volitelného časového rozsahu. Výchozí hodnota pro dobu zpoždění je 0.

#### **Výběr podpůrných prostředků**

V seznamu dostupných druhů zboží probíhá výběr podpůrných prostředků kliknutím do pole před názvem požadovaného druhu zboží. V případě potřeby lze změnit v dávka/sazba (*rate/batch*) pole procento vybraných druhů zboží, pokud je zdrojem vytvoření různého zboží. (Zpočátku je 100 % přiděleno prvnímu vybranému druhu zboží). Procento se nevztahuje na absolutní počet přepravovaného zboží vybraných druhů zboží, ale na vzájemný poměr jednotlivých šarží. [12]

#### **3.3.4 Spuštění a zastavení animace**

Interní a externí zdroje se aktivují pouze v případě, že byla spuštěna animace. Pomocí následujících tlačítek bude animace spuštěna, zastavena nebo přerušena.

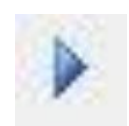

*Start* - zahájí tok materiálu spuštěním zdrojů,

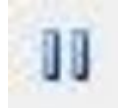

přestávka (*Pause*) - zastaví animaci, veškeré přepravované zboží se zastaví ve své aktuální poloze,

*Stop* - zastaví tok materiálu zastavením a resetováním zdrojů. Vystupující dopravní zboží je odstraněno,

stop zdroje (*Stop sources*) - zastaví pouze zdroje. Odcházející přepravované zboží zůstává v systému. Pokud zdroj nemůže uvolnit generované zboží, protože následný objekt je blokován (=není připraven k příjmu), zdroj bude

zastaven a vytvořený statek bude zachován. Po vydání následníka dojde k vyložení zboží a zdroj zahájí nový interval. Aktuálně blokované zdroje lze charakterizovat ve 3D scéně.

#### **Úpravy objektů pomocí 3D Mover**

Přímo ve 3D scéně je možné přesouvat celé objekty nebo jednotlivé spojovací body (a tím např. zároveň měnit délku dopravníku). To lze provést pomocí nástroje, tzv. 3D Mover. Dále jen posuvník. Posuvník je poloprůhledná krychle, která je vždy umístěna na aktuálním spojovacím bodu. Kliknutím na jednu z jejích hran nebo ploch dochází k zvýraznění, aby se zobrazila celá osa nebo plocha, ve které lze objekt a/nebo spojovací bod přesunout. [12]

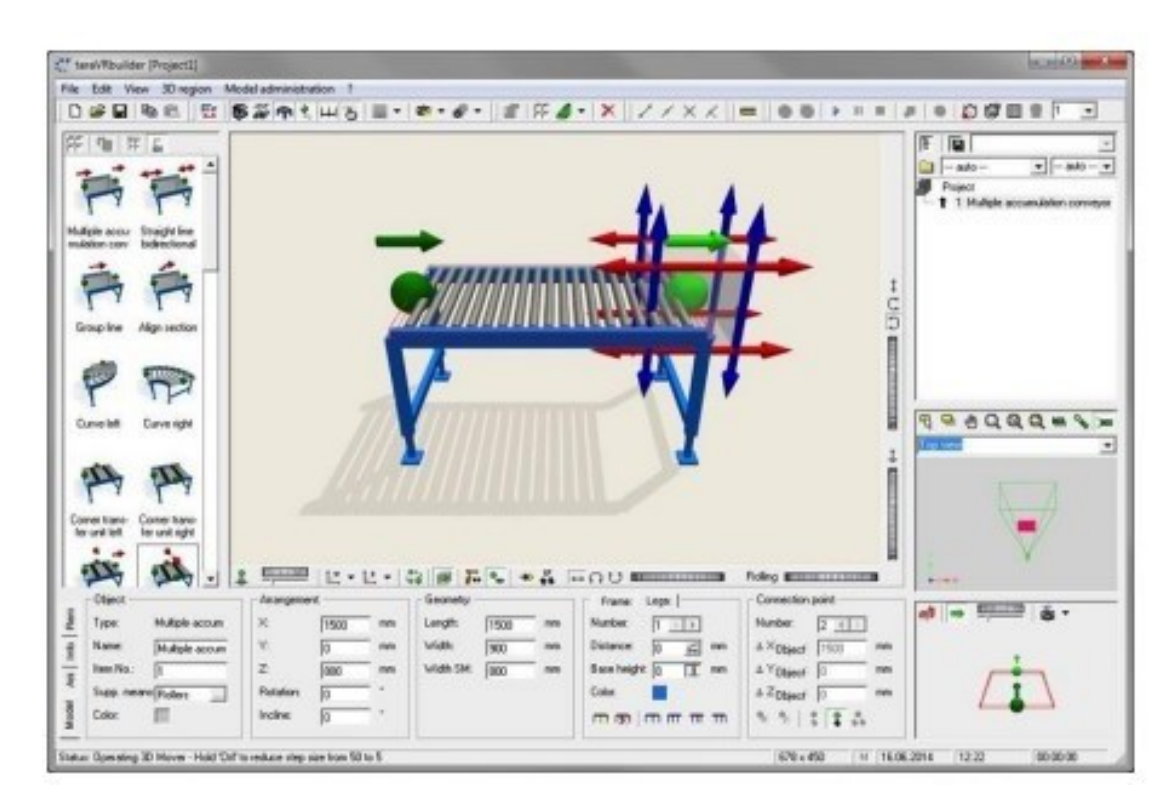

Obr. 3.48 3D Mover - posuvník, plocha programu

Zdroj: [12].

V levém dolním rohu 3D okna je tlačítko pro aktivaci posuvníku.

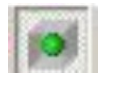

Zobrazí nebo skryje 3D pohyb ve 3D scéně.

Při aktivaci posuvníku lze vidět další tlačítka pro výběr režimu a další možnosti:

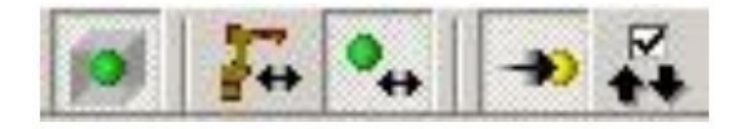

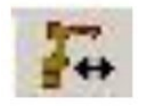

režim - přesunout celý objekt,

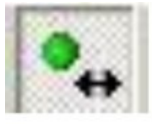

režim - přesunout jeden bod připojení,

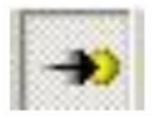

režim - aktivovat přichytávání,

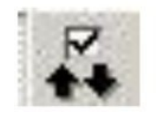

režim - zkontrolovat vstup/výstup přípojných bodů.

Pokud je zobrazen posuvník, bude vždy umístěn na aktuálním spojovacím bodu aktuálního objektu. Pokud se kurzor myši přesune nad posuvník, zvýrazní se hrana posuvníku nebo oblast pod ním, aby se ukázal potenciální směr manipulace. Zvolený režim určuje, zda je 3D pohyb a tím i možné směry manipulace orientovány na světový souřadnicový systém (WCS) nebo na souřadnicový systém prvku (ECS).

Podržením levého tlačítka myši a současným pohybem myši lze posuvníkem pohybovat ve směru zobrazených šipek. Uvolněním levého tlačítka myši, objekt přijme novou polohu 3D posuvníku nebo upraví jeho délku a v případě potřeby i orientaci. Dokud je stisknuto levé tlačítko myši, proces pohybu lze přerušit stisknutím pravého tlačítka myši. Objekt pak zůstane ve své původní poloze. V přesunout celý objekt, posuvník může být použitelný pro všechny spojovací body každého objektu. Režim – přesunout jeden bod připojení, je dostupný pro mnoho přípojných bodů mnoha typů modelů (ne pro všechny). Jeho účinek (změna délky, šířky, výšky a případně orientace) závisí na příslušném typu objektu a aktuálním bodu připojení. Pokud tento režim není pro aktuální bod připojení k dispozici, příslušné tlačítko se neaktivuje a 3D pohyb – pokud je zobrazen – je umístěn v režimu - přesunout celý projekt. U některých typů modelů, zejména mezi přímkovými v knihovně modelů, je možné změnit délku objektu

i jeho orientaci v režimu - přesunout jeden bod připojení. Tímto způsobem je například možné přetáhnout koncové body přímky pomocí 3D posuvníku na spojovací bod objektu na jiné úrovni. V důsledku toho může být přímka natažena a nakloněna. Oba režimy umožňují podporovat pohyb 3D posuvníku po rastru. Změna polohy posuvníku probíhá podle aktuálního rozsahu rastru, např. v krocích po 100 mm. Ve výchozím nastavení je rastr aktivován a rozsah rastru bude automaticky definován v závislosti na vzdálenosti mezi objektem (a tedy posuvníkem) a prohlížečem. S rostoucími vzdálenostmi se bude zvětšovat rozsah rastru. Pokud jde o automaticky určený i výchozí rozsah rastru, je možné jej zmenšit na 1/10 přidržením klávesy Ctrl během pohybu, což umožňuje jemnější umístění posuvníku bez nutnosti využití dialogového okénka nastavení. [12]

#### **3D přichycení**

Pokud je aktivováno přichytávání, program při pohybu posuvníku zobrazí všechny neobsazené spojovací body (zelené) ostatních modelů ve 3D scéně, pokud jsou v aktuálním směru pohybu a/nebo v oblasti pohybu posuvníku. Pokud je pohyb posuvníku přerušen v oblasti přichycení spojovacího bodu jiného objektu, posuvník a tím i aktuální objekt přijme polohu "chyceného" spojovacího bodu. Aktuální objekt se "ukotví" k cílovému bodu. V případě, že mezi zúčastněnými přípojnými body existuje správný vztah vstup-výstup, budou tyto propojeny, to znamená, že se zbarví červeně. Umístění posuvníku, v rozsahu přichycení jiného bodu připojení, bude znázorněno žlutým zbarvením potenciálního cílového bodu. Velikost rozsahu uchopení, to znamená, že "poloměr uchopení" kolem bodu připojení lze definovat v nastavení programu (v menu soubor > nastavení > obecné). Výchozí hodnota je 500 mm. [12]

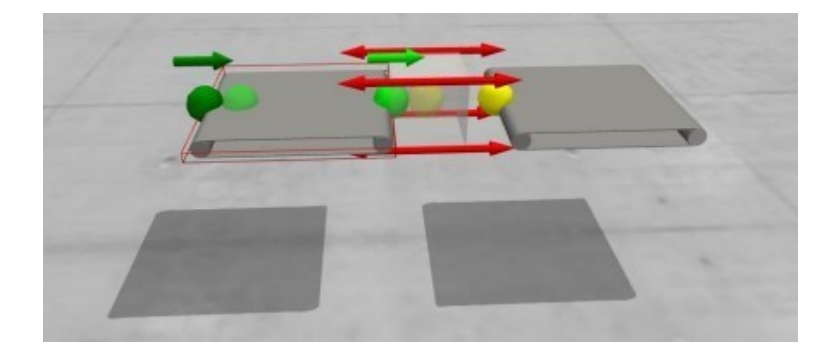

Obr. 3.49 Bod přichycení Zdroj: [12].

#### **Rotace objektů pomocí 3D rotátoru**

Podobně jako u 3D posuvníku existuje i nástroj pro funkci rotace, která dokáže otočit objekt přímo ve 3D okně. Stejně jako 3D posuvník, 3D rotátor také zůstává na aktuálním spojovacím bodu. Symboly pro posuvník a 3D rotátoru se zobrazují střídavě, pokud je zobrazen 3D rotátor, posuvník bude vybledlý a naopak. Tlačítko pro spuštění 3D rotátoru se nachází na spodním okraji 3D okna (vedle tlačítka posuvníku).

3D rotátor se skládá ze tří poloprůhledných prstenců, které představují tři osy rotace. Když je myš na jednom z kroužků, aktivuje se barva zobrazené osy, což znamená, že objekt lze otáčet kolem této osy. Pokud rotace kolem určité osy není povolena, barva prstenu zůstane nezměněna. V případě, že je potřeba otočit objekt ve 3D scéně, lze označit bod připojení, který by měl být bodem otáčení objektu. Přesunutím kurzoru myši nad prstenec 3D rotátoru se spustí normální rotace. Kliknutím levým kurzorem myši na zvýraznění kroužek, držením stisknutého levého tlačítka myši a přesunutím kurzoru myši na kroužek, bude 3D rotátor sledovat pohyb myši a včasný úhel rotace (otočení, sklon a úhel náklonu) se zobrazí v odpovídajících polích. Po uvolnění tlačítka myši aktuální objekt zůstane. Pokud je označeno několik objektů, všechny se budou otáčet kolem aktuálního spojovacího bodu (pokud je povoleno odpovídající otočení).

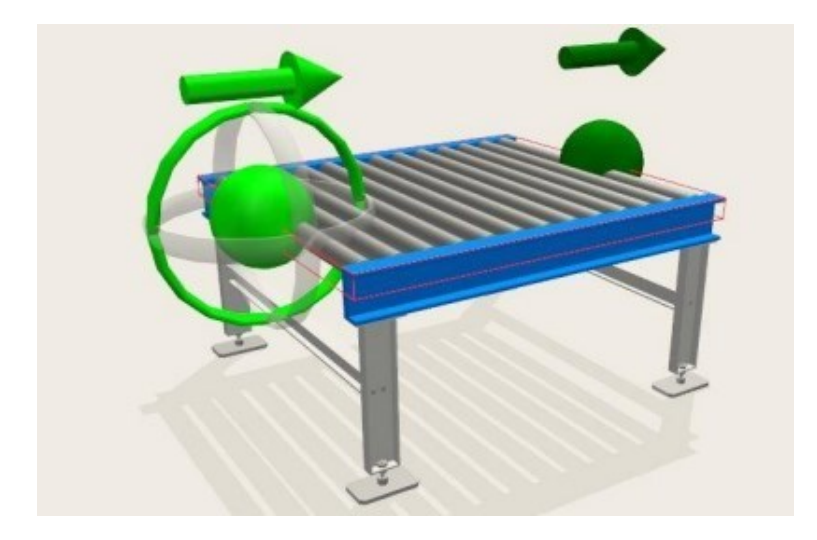

Obr. 3.50 3D rotátor Zdroj: [12].

#### **3.3.5 Návod krok po kroku – animace vysokozdvižný vozík**

V následujících osmi krocích je popsán postupný a detailní návod na vytvoření modelové animace vysokozdvižného vozíku. Jednotlivé názvy modelů a knihoven jsou uvedeny kurzívou v anglickém jazyce pro lepší orientaci nových uživatelů, protože dostupný jazyk programu je také v anglickém jazyce. V českém jazyce jsou jednotlivé a potřebné modely pojmenovány a popsány v kapitole 3.2 Výběr z jednotlivých knihoven. Následující obrázky jsou snímky obrazovky vytvořené během jednotlivých krocích při tvorbě modelu a animace vysokozdvižného vozíku.

1. Otevřít program a nový projekt, následně otevřít modelový a projektový katalog, přejít do knihovny *Horizontal conveying* a kliknutím si vybrat *Multiple accumulation conveyor*. Viz obrázek níže.

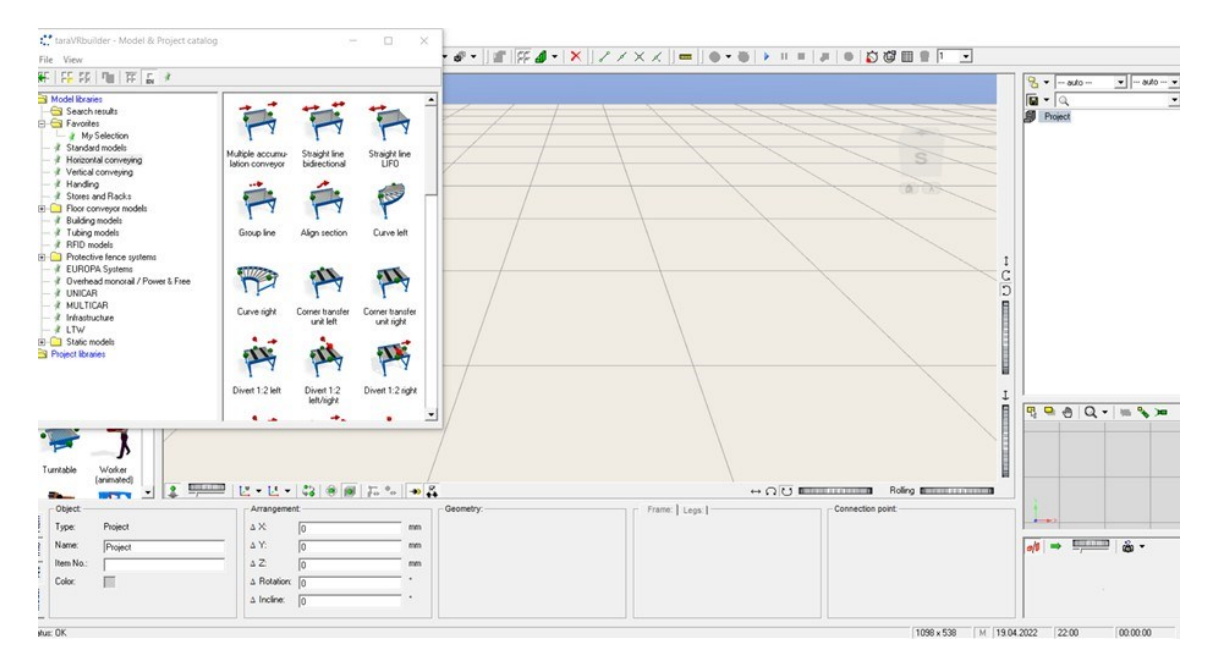

Obr. 3.51 Knihovna Horizontal conveying, krok 1 Zdroj: vlastní zpracování pomocí [13].

2. Přejít do knihovny *Floor conveyor models – Loading point frontal (terminal line)*, stisknutým pravým tlačítkem přenést *Fork lift truck* na přípojný bod dopravníku.

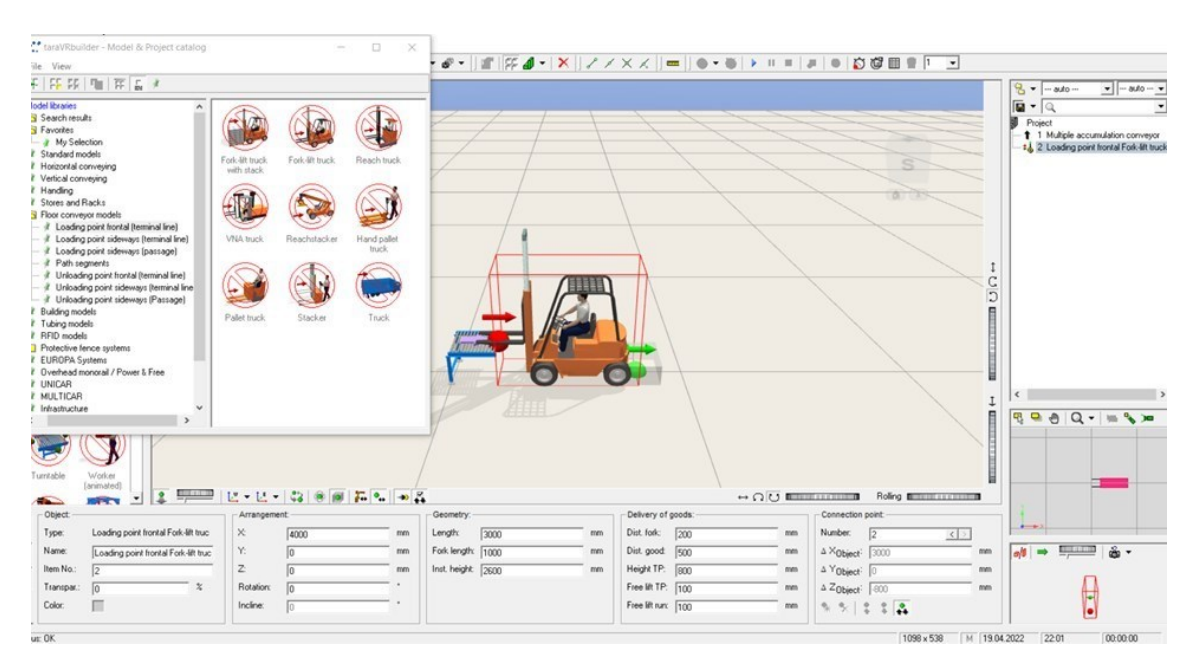

Obr. 3.52 Knihovna Floor conveyor models – Loading point frontal, krok 2 Zdroj: vlastní zpracování pomocí [13].

Po vložení protáhnout druhý přípojný bod vysokozdvižného vozíku.

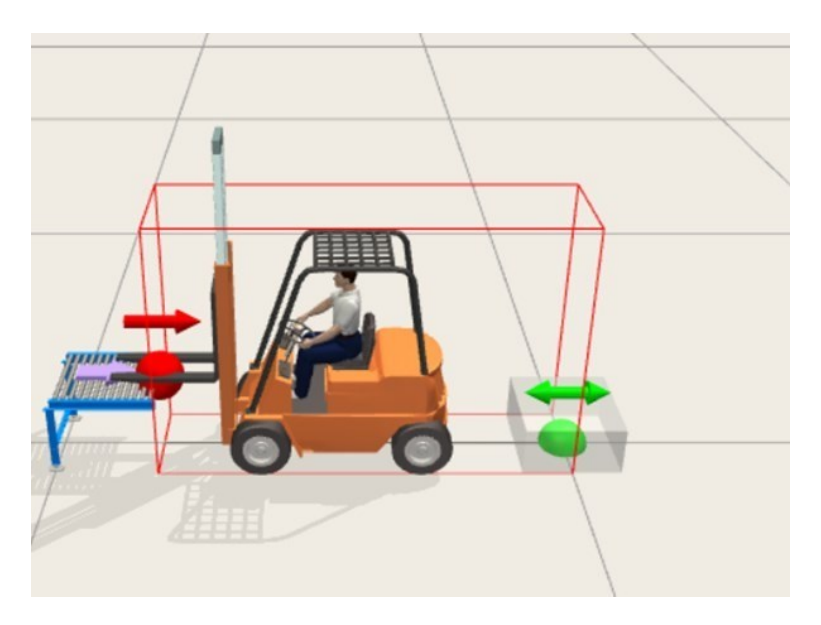

Obr. 3.53 Přípojný bod vysokozdvižného vozíku, krok 2 Zdroj: vlastní zpracování pomocí [13].

3. Přejít zpět do katalogu modelů a projektů a otevřít knihovnu *Path segments*  a zde vybrat objekt *Turn segment* a napojit na druhý spojovací bod vysokozdvižného vozíku.

| ter taraVRbuilder - Model & Project catalog                                                                                                    |                | $\Box$<br>$\sim$                                                             | $\times$ |           |                                                                                                    |                |                                         |                                     |                                |                                                                                                    |
|----------------------------------------------------------------------------------------------------|----------------|------------------------------------------------------------------------------|----------|-----------|----------------------------------------------------------------------------------------------------|----------------|-----------------------------------------|-------------------------------------|--------------------------------|----------------------------------------------------------------------------------------------------|
| File View                                                                                                    |                |                                                                              |          |           | $d^2 \cdot   \mathcal{L}   \widetilde{F}_1 \mathcal{L} - X    \mathcal{L} \mathcal{L} \mathcal{L} \mathcal{L}   =   \mathbf{0} - \mathbf{0}   +   \mathbf{0}   \mathbf{1}   \mathbf{0}   \mathbf{0} \mathbf{0} \mathbf{0} \mathbf{0} \mathbf{0} \mathbf{0} \mathbf{0}$ |                |                                         |                                     |                                |                                                                                                    |
| 中田 15 日 16 メ                                                                                                    |                |                                                                              |          |           |                                                                                                    |                |                                         |                                     |                                | $\bullet$ - ado - $\bullet$<br>$2 -$<br>$- and o -$                                                                                                    |
| Andel Ricaries<br>Search results<br>Favorites<br>- a My Selection<br>if Standard models<br>/ Horizontal conveying<br>Vertical conveying<br>it Handling<br># Stores and Racks<br>Roor conveyor models<br># Loading point frontal (terminal line)<br>/ Loading point sideways (terminal line)<br>/ Loading point sideways (passage)<br># Path segments<br>if Unloading point frontal (terminal line)<br>if Unloading point sideways (terminal line)<br># Unloading point sideways (Passage)<br>if Building models<br>/ Tubing models<br>RFID models<br>Protective fence systems<br><b>// EUROPA Systems</b><br>if Overhead monoral / Power & Free<br>If UNICAR<br># MULTICAR<br>if Infrastructure | Straight route | Curve route (left)<br>Curve route<br>(right)<br>Turn segment Cross-way route |          |           |                                                                                                    |                |                                         |                                     | $\frac{C}{D}$<br>B             | $\overline{u}$ - $\overline{a}$<br>$\bullet$<br><b>Project</b><br>- 1 Multiple accumulation conveyor<br>#1 2 Loading point frontal Fork-lift truck<br>4 3 Turn segment<br>中中のロールを知 |
| Turritable<br>Worker<br>(animated)<br><b>STATE</b><br><b>STATISTICS</b>                                                                                                    |                | 2 - 2 - 2 - 3 8 8 8 5 - 3                                                    |          |           |                                                                                                    |                | $\leftrightarrow$ $\Omega$ U immunities |                                     | Roling <b>BEREEN CONTINUES</b> |                                                                                                    |
| Object                                                                                                    | Arrangement:   |                                                                              |          | Geometry: |                                                                                                    | Frame:   Legs: |                                         | Connection point:                   |                                |                                                                                                    |
| Turn segment<br>Type:                                                                                                    | ×              | 9000                                                                         | mm       | Radus:    | 2000<br>mm                                                                                                    |                |                                         | Number.<br>$\sqrt{2}$               | c                              | Arrests.                                                                                                    |
| Name:<br>Turn segment                                                                                                    | Y.             | 叵                                                                            | mm       | Angle:    | lo.                                                                                                    |                |                                         | $\Delta$ X <sub>Object</sub> : 4000 | mm                             |                                                                                                    |
| Item No:<br>12                                                                                                    | $\mathbb{Z}$   | $\sqrt{6}$                                                                   | mm       | Segment   | $\sqrt{15}$                                                                                                    |                |                                         | A YObject: 0                        | men                            |                                                                                                    |
| Transpar.<br>后                                                                                                    | Rotation:      | Го                                                                           |          | Alignment | Right<br>$\cdot$                                                                                                    |                |                                         | $\triangle$ Z0biect: $\Box$         | mm                             |                                                                                                    |
| Color:                                                                                                    | Incline:       |                                                                              |          |           |                                                                                                    |                |                                         | 9.5133                              |                                |                                                                                                    |
| hat: OK                                                                                                    |                |                                                                              |          |           |                                                                                                    |                |                                         |                                     | 1098 x 538<br>M 19.04.2022     | 22.03<br>00:00:00                                                                                                    |

Obr. 3.54 Knihovna Path segments, krok 3

Zdroj: vlastní zpracování pomocí [13].

4. Na druhý volný přípojný bod objektu *Turn segment* přetažením z otevřené knihovny napojit objekt *Straight route* a bod protáhnout.

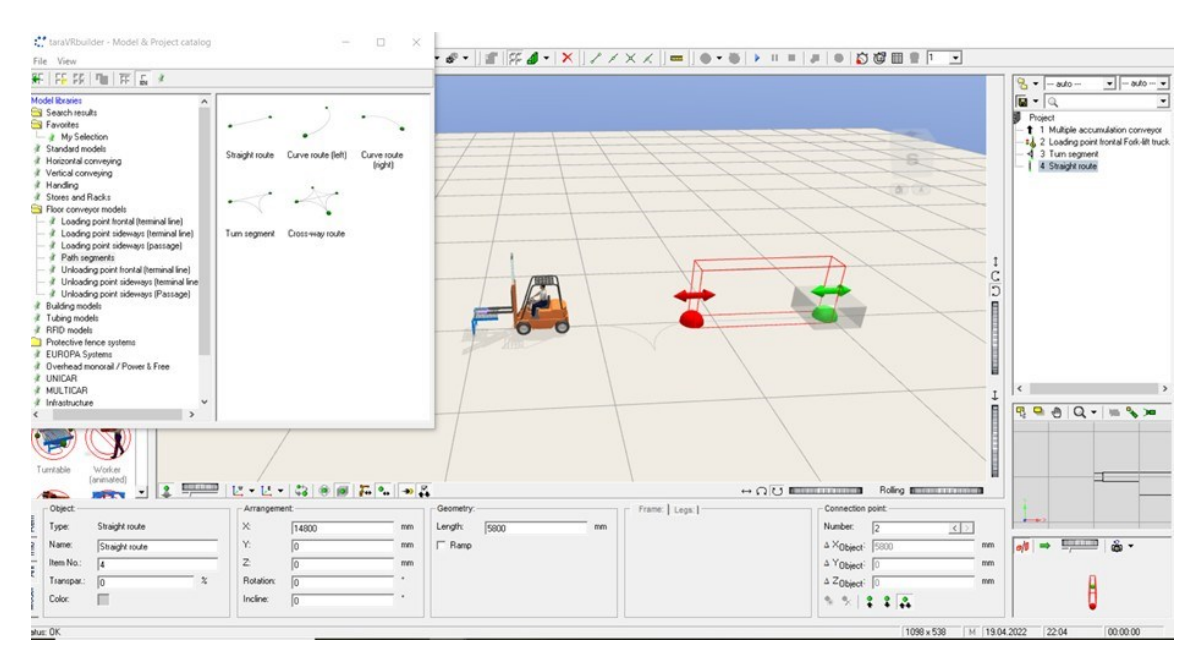

Obr. 3.55 Napojení objektu Straight route, krok 4 Zdroj: vlastní zpracování pomocí [13].

5. Na objekt *Straight route* napojit znovu objekt *Turn segment*. Dáky tomu se vozík po vynaložení nákladu bude moci obrátit a nebude couvat. Následně vložit a napojit na přípojný bod objekt *Straight route*.

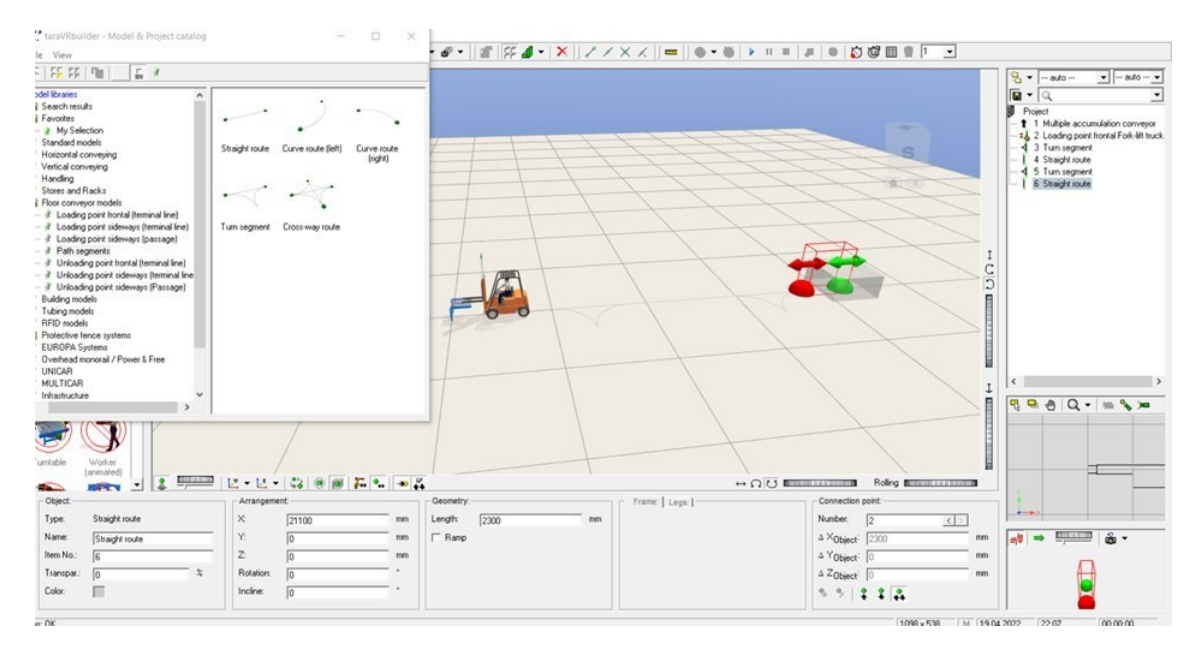

Obr. 3.56 Napojení objektu Straight route, krok 5 Zdroj: vlastní zpracování pomocí [13].

6. Na druhý volný přípojný bod objektu *Straight route* připojit funkcí přetažením z knihovny *Floor conveyor models – unloading port frontal (terminal line)*  objekt *Fork lift truck*. Po vložení se zobrazí jen obdélník, ale slouží jako prostor pro vynaložení vysokozdvižného vozíku – vykládací stanice. Dále lze zde napojit další objekt dle potřeby, např. paletový regál, kamion s otevřenou boční stěnou…

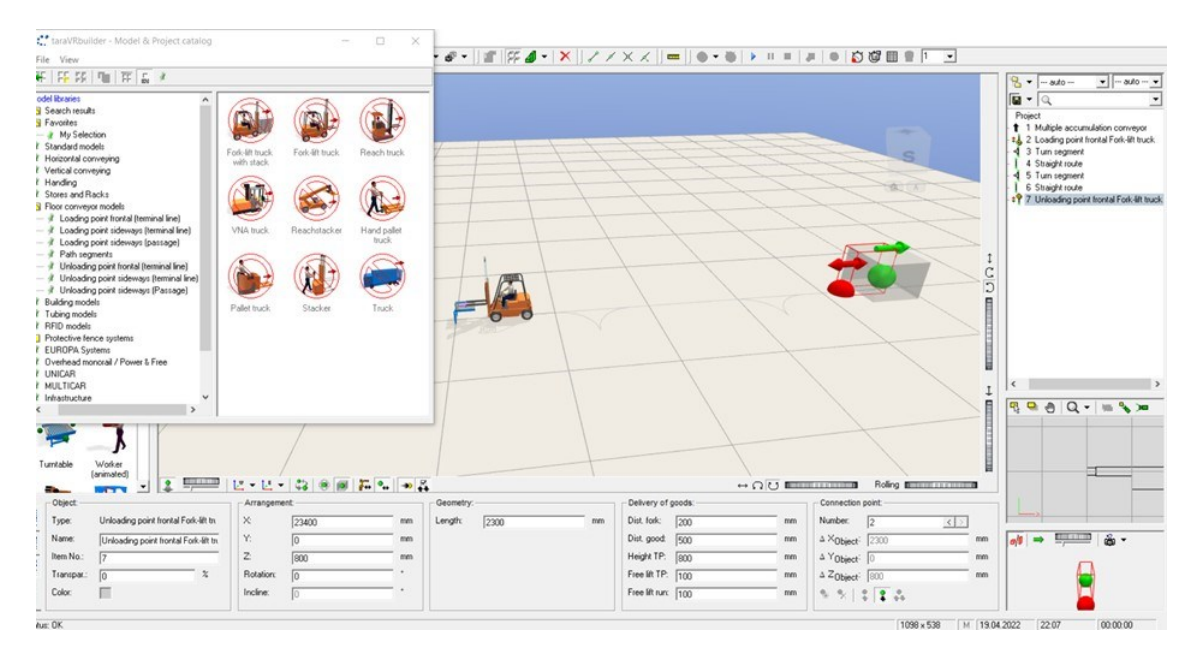

Obr. 3.57 Připojení vykládací stanice pro Fork lift truck, krok 6

Zdroj: vlastní zpracování pomocí [13].

7. Kliknout na vstupní bod dopravníku, přejít na panel nástrojů a otevřít přidělení zdrojů. Následně se otevře tabulka zdrojů. V kolonce *cycles* nastavit – *unlitimed*, v položkách vybrat zaškrtnutím prázdného políčka - *Box pallet* a potvrdit tlačítkem ok.

| taraVRbuilder [Project1]<br>File Edit View 3D region Model administration 1<br>启<br>$\frac{1}{2}$ .<br>Ê<br>o<br><b>Ro</b><br>$\epsilon$<br>$\sigma$                                                                                                    | द्वाञ्च अस्थि - सामार् सुसान कर कर   इ.स. अपर   ४   ४ / ४ × ४   ना   ७ - का १ मा ना ना का से खान का न                                                                                                    |                                                                                                    |                                                                                                    | $\Box$<br>$\times$                                                                                                    |
|----------------------------------------------------------------------------------------------------|----------------------------------------------------------------------------------------------------|----------------------------------------------------------------------------------------------------|----------------------------------------------------------------------------------------------------|----------------------------------------------------------------------------------------------------|
| My Selection<br>File Edit Model administration                                                                                                    | $\times$                                                                                                    |                                                                                                    |                                                                                                    | $8 -$<br>$\bullet$ - auto -- $\bullet$<br>--- auto ---<br>$\overline{u}$ - $\alpha$                                                                                        |
| Source:<br>Name:<br>Source <sub>2</sub><br>Trigger:<br>Start of animation<br>Cuboid<br>Pulon                                                                                                    | Jobs:<br>$Job 1/1$ :<br>Job1<br>≛<br>$\overline{\phantom{0}}$<br>Cycles:<br> 1                                                                                                    |                                                                                                    |                                                                                                    | Project<br>1 Multiple accumulation conveyor<br>#1 2 Loading point frontal Fork-lift truck.<br>4 3 Turn segment<br>4 Straight route<br>4 5 Turn segment<br>6 Straight route |
| Type<br>Rate<br>Name<br>Standard<br>□<br>Box 600x400x220 (blue, empty)<br>0 <sup>2</sup><br>Display of<br>Multiple accu-<br>□<br><b>Box palet</b><br>Standard<br>0 <sup>2</sup><br>throughput<br>mulation con-<br>o<br>Box 600x400x310 (red. empty)<br>Standard<br>0 <sup>2</sup><br>Io<br>0 <sup>2</sup><br>Gridbox<br>Standard<br>lo<br>Pallet 800x600 with load<br>Standard<br>0 <sup>2</sup><br>$\Box$<br>Workpiece carrier<br>Standard<br>0 <sup>2</sup><br>$\Box$<br>Semi-open container<br>Standard<br>0 <sup>2</sup><br>Curve left<br>Curve right<br>In<br>Pallet 1200×1000<br>0 <sup>2</sup><br>Standard | Batch<br>Order<br>Rotation<br>Link<br>$\hat{\phantom{a}}$<br>0 <sup>o</sup><br>$\Omega$<br>$0^+$<br>$\Omega$<br>$0^+$<br>$\Omega$<br>$0^+$<br>$\Omega$<br>0 <sup>o</sup><br>$\Omega$<br>$0^{\circ}$<br>$\Omega$<br>0 <sup>1</sup><br>$\Omega$<br>$0^+$<br>$\Omega$ |                                                                                                    | C<br>C                                                                                                    | : ? 7 Unloading point frontal Fork-lift truck                                                                                                    |
| Properties:<br><b>Output</b><br>Cycle time: 6<br>clocked<br>$\overline{\phantom{a}}$<br>Delay:<br>Delay time: 0<br>fix<br>Corner trans-<br>Corner trans<br>fer unit left<br>fer unit right<br>0 <sup>K</sup>                                                                                                    | Current type of good<br>Rate [batch]: 0<br>Order:<br>Rotation:<br>Limit<br>In<br>Batch size: 0<br>Cancel                                                                                                    |                                                                                                    |                                                                                                    | Ł<br>$P_1 = 0$ $Q - 0$ $Q - 0$                                                                                                    |
| Turntable<br>Worker<br>[animated]<br>L L 38 3 5 5 5 5<br><b>Bigann</b><br>主<br>$\overline{a}$<br>. .<br>Object<br>Arrangement                                                                                                    | Geometry                                                                                                    | $\leftrightarrow$ $\Omega$ U in the second in $\theta$<br>Legs:<br>Frame:                                                                    | Roling <b>BETHER AND THE R</b><br>Connection point:                                                                                                    |                                                                                                    |
| Multiple accumulation conveyor<br>Type:<br>×<br>lo<br> mb <br>Y.<br>Name:<br>Го<br>Multiple accumulation conveyor<br>$\mathbb{Z}$<br>Item No.<br>800<br>$\overline{z}$<br>Rotation:<br>Supp. means Rollers<br>Γñ<br>Color:<br>Rot. axis:<br>Iz<br>$\mathbf{v}$<br>å                                                                                                    | Length:<br>1000<br>mm<br>mm<br>Width:<br>900<br>mm<br>mm<br>Width SM:<br>$\sqrt{800}$<br>rren<br>mm                                                                                                    | Number:<br>$\leq$ ><br>$\mathbf{1}$<br>$\leq$ mm<br>Distance:<br>$\sqrt{0}$<br>$\frac{1}{2}$ mm<br>Base height: 0<br>Color.<br>$m \approx m$ | Number:<br>$\left\langle \cdot   \cdot \right\rangle$<br>$\mathbf{1}$<br>$\triangle$ × Object: $\boxed{0}$<br>mm<br>A YObject <sup>:</sup>  <br>rnm<br>$\triangle$ Z <sub>Object</sub> : $\big 0\big $<br>rnm<br>$\bullet$<br>33.57 |                                                                                                    |
| Itatus: OK                                                                                                    |                                                                                                    |                                                                                                    | 1098 x 538<br>M 19.04.2022                                                                                                    | 00:00:00<br>2210                                                                                                    |

Obr. 3.58 Přidělit zdroj, krok 7

Zdroj: vlastní zpracování pomocí [13].

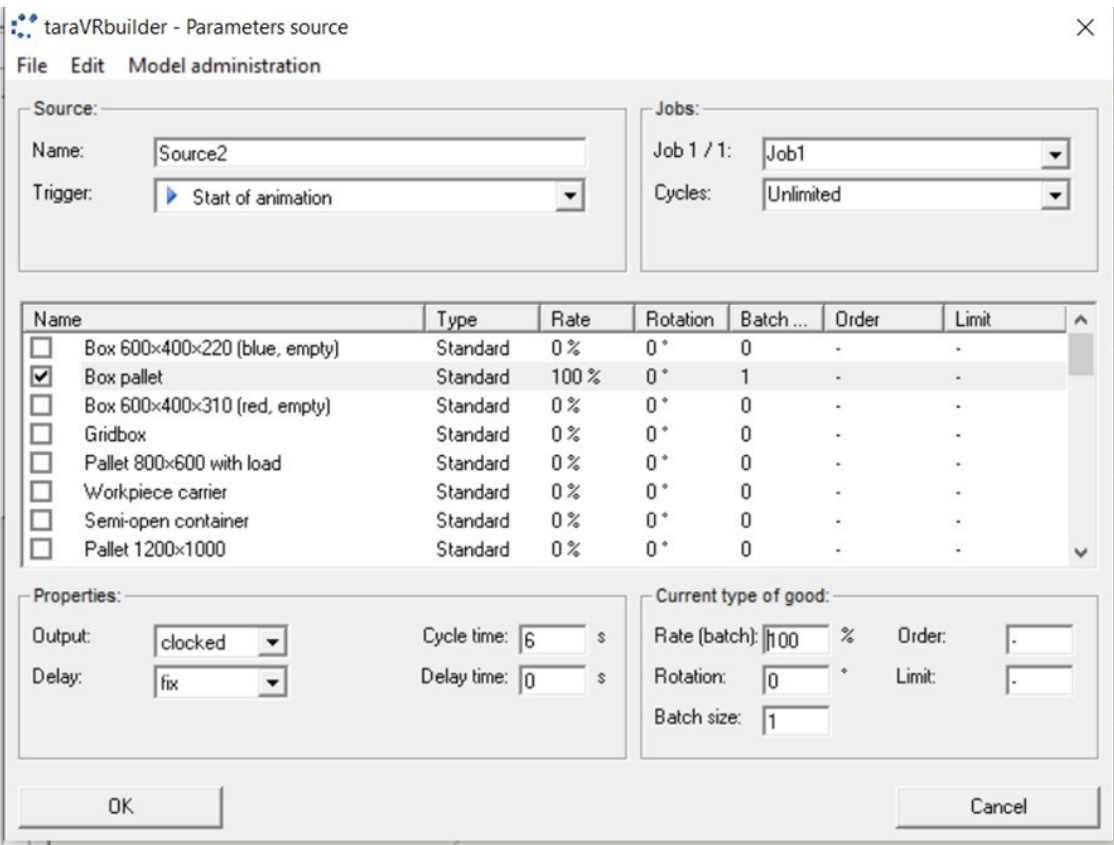

Obr. 3.59 Výběr - Box pallet, krok 7

Zdroj: vlastní zpracování pomocí [13].

8. Nakonec spustit animaci tlačítkem *Start* uvedeném na panelu nástrojů, zkontrolovat funkčnost a následně projekt uložit (*files – save project as*).

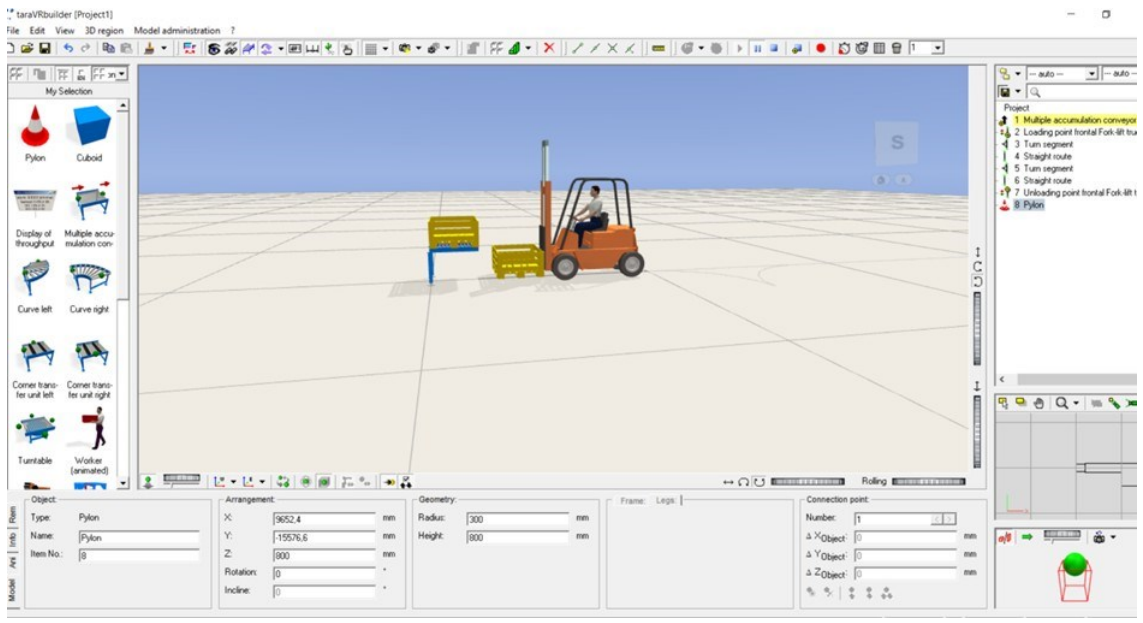

Obr. 3.60 Spuštění animace, krok 8 Zdroj: vlastní zpracování pomocí [13].

## **4 Možnosti prezentace 3D modelů**

Aby bylo možné prezentovat své projekty nezávisle na programu, TaraVRbuilder umožňuje exportovat projekty v různých formátech.

#### **Export TaraVRviewer / TVR Soubory**

TaraVRviewer umožňují prezentaci projektu vytvořeného pomocí TaraVRbuilder i na počítači bez instalace TaraVRbuilder – včetně animace, prohlídky kamery a bezplatné navigace celou 3D scénou, která je pro TaraVRbuilder typická.

TaraVRbuilder umožňuje exportovat 3D scénu včetně animace a prohlídky kamery jako video. Vytvoření videa probíhá ve dvou krocích. Za první je vykreslení sekvence jednotlivých obrázků a za druhé vytvoření videa souboru z těchto jednotlivých obrázků. Počet, formát a velikost jednotlivých obrázků rozhodujícím způsobem určují velikost paměti a potřebnou dobu. V zásadě je možné vytvořit pouze jednotlivé obrázky pomocí TaraVRbuilder a nakonec je zpracovat pomocí programu pro úpravu videa. Jednotlivé obrázky lze uložit jako soubory BMP nebo JPG. S výpočtem videa se vždy spustí let kamery a animace – bez ohledu na to, zda vůbec žádná animace neběžela nebo zda byla animace zastavena pauzou. Pokud byla animace zastavena, pauza bude zrušena a animace bude pokračovat v tomto bodě. Alternativně lze pro animaci nastavit předběžnou dobu před zahájením výpočtu videa. Tato a další nastavení videa budou uložena v projektu. Pokud se projekt otevře později, aby se vytvořila úprava v novém videu, budou k dispozici naposledy použitá nastavení videa. Pro exportování videa je potřebné otevřít dialogové okno - vytvořit video přes nabídku Soubor > Export > Video…

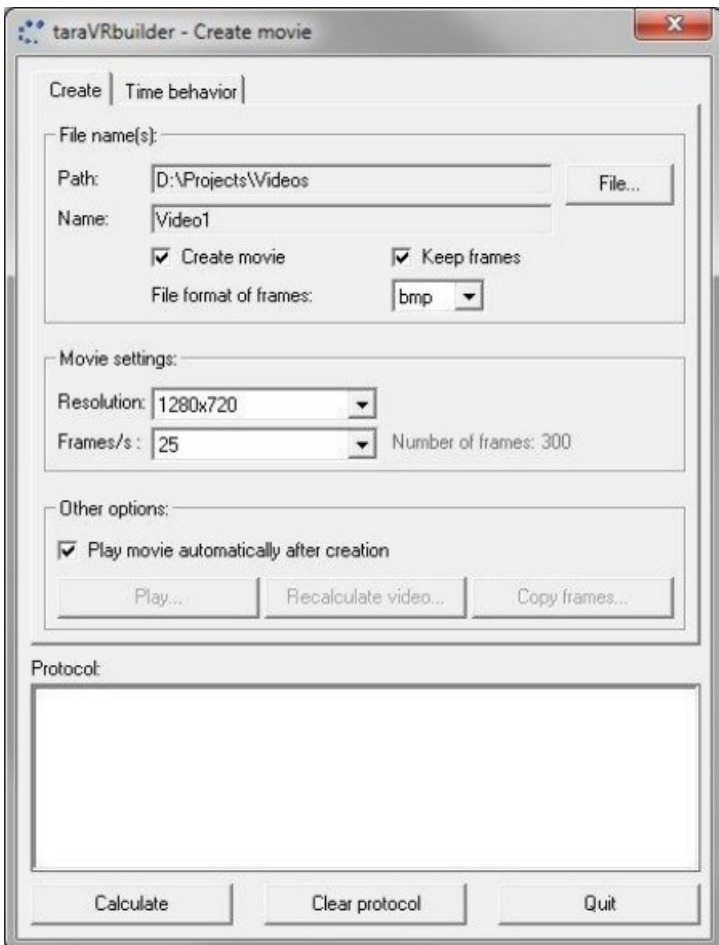

Obr. 4.1 Vytvoření videa v dialogovém okně Zdroj: [12].

# **5 Vyhodnocení vytvořených 3D modelů**

Model, vytvořený pro potřebu diplomové práce, je rozdělen do čtyř hlavních oblastí. První oblast je výrobní podnik, ve kterém dochází k výrobě zboží, které je zabaleno do krabic a sudů. Druhá oblast je distribuční sklad, třetí je železniční překladiště a čtvrtá oblast je lodní přístav se skladem a kontejnerovým terminálem. Jednotlivé oblasti jsou vzájemně propojeny silniční infrastrukturou a jsou zde znázorněny všechny typy externí (kromě letecké a potrubní) a interní dopravy (mezioperační, dílenská a skladová doprava). Celkový model je vytvořen z jednotlivých 536 modelů/položek.

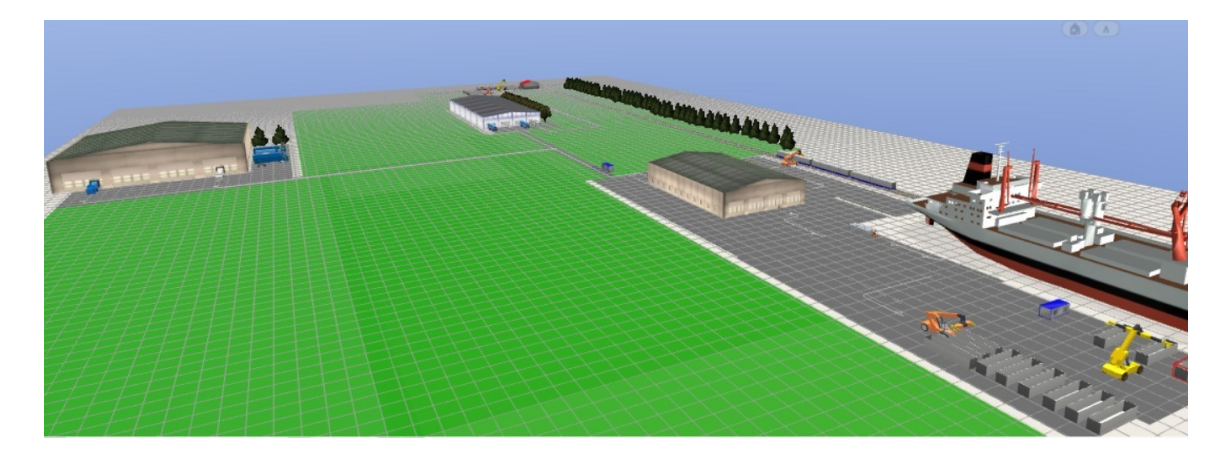

Obr. 5.1 Pohled na model z ptačí perspektivy Zdroj: vlastní zpracování pomocí [13].

#### **5.1 První oblast – Výrobní podnik**

První oblast vytvořeného modelu je výrobní podnik, ve kterém dochází k výrobě zboží, které je zabaleno do krabic a sudů. Jako první probíhá manipulace na dopravníkovém pásu, na kterém je pro fixaci nákladu k paletám fixační folií použit automatický ovinovací stroj. Horizontální dopravníkový pás je rozvětven do čtyř výstupů, na každém konci čeká jiný manipulační a přepravní prostředek. Rozvětvení je umožněno spojovacím prvkem točnou, která slouží pro rozdělování toku materiálu. Všechny čtyři přípojné body modelu lze definovat jako vstup nebo výstup. První výstup zboží je k znázornění mezioperační dopravy, kdy zboží je přepraveno pomocí vozidla AGV k pracovní stanici a až následně uskladněno do paletového regálu pomocí vysokozdvižného vozíku. Další výstupy již znázorňují skladovou dopravu. Druhý výstup zboží přebírá ruční paletový vozík s obsluhou

a zboží převáží a ukládá do vysoko úložného regálu. Ve třetím výstupu je zboží vyzvednuto vysokozdvižným vozíkem s obsluhou, převezeno a uloženo do paletového regálu, kde je následně pomocí dalšího vysokozdvižného vozíku naloženo do úložného prostoru nákladního automobilu Tarakos (tahač s návěsem se zadní otevřenou stěnou). Následně po naložení nákladní automobil pokračuje do distribučního skladu. Poslední tedy čtvrtý výstup zboží je zaměřený na nakládku, kdy vysokozdvižný vozík s dosahem (*reach truck*) přímo nakládá zboží do nákladního automobilu s otevřenou boční stěnou.

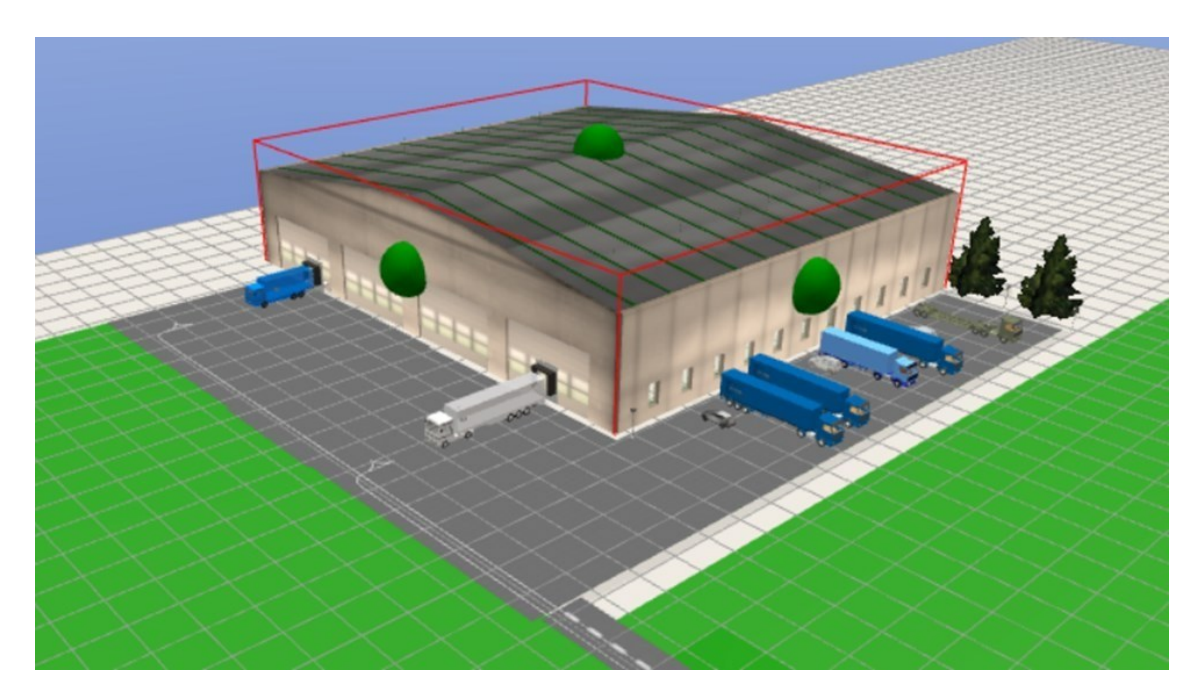

Obr. 5.2 Výrobní podnik z ptačí perspektivy Zdroj: vlastní zpracování pomocí [13].

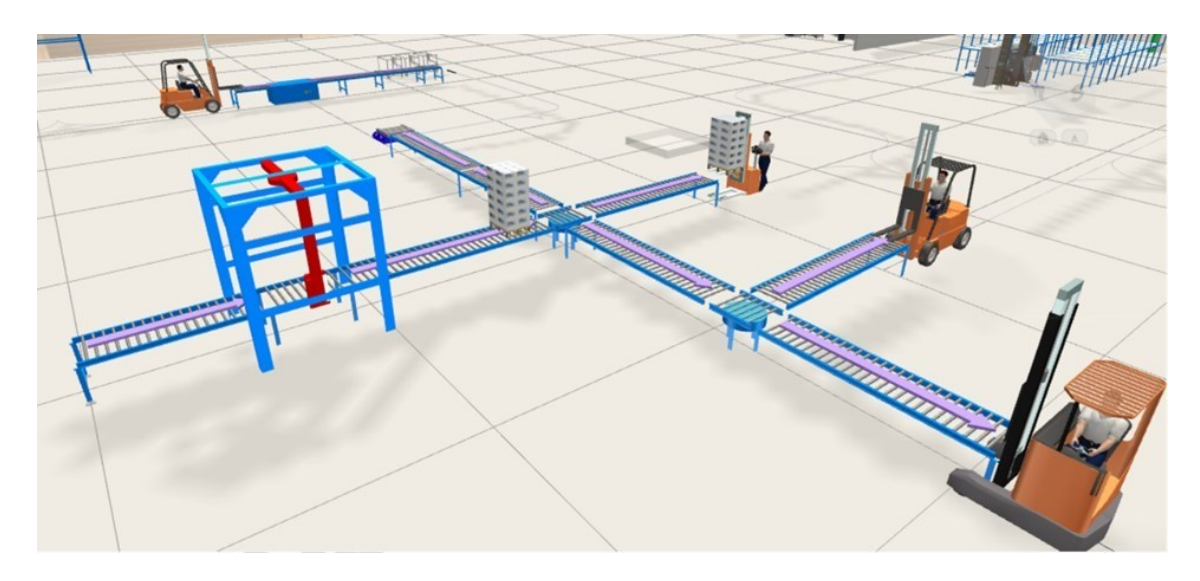

Obr. 5.3 Dopravníkový pás s vybranými dopravními prostředky Zdroj: vlastní zpracování pomocí [13].

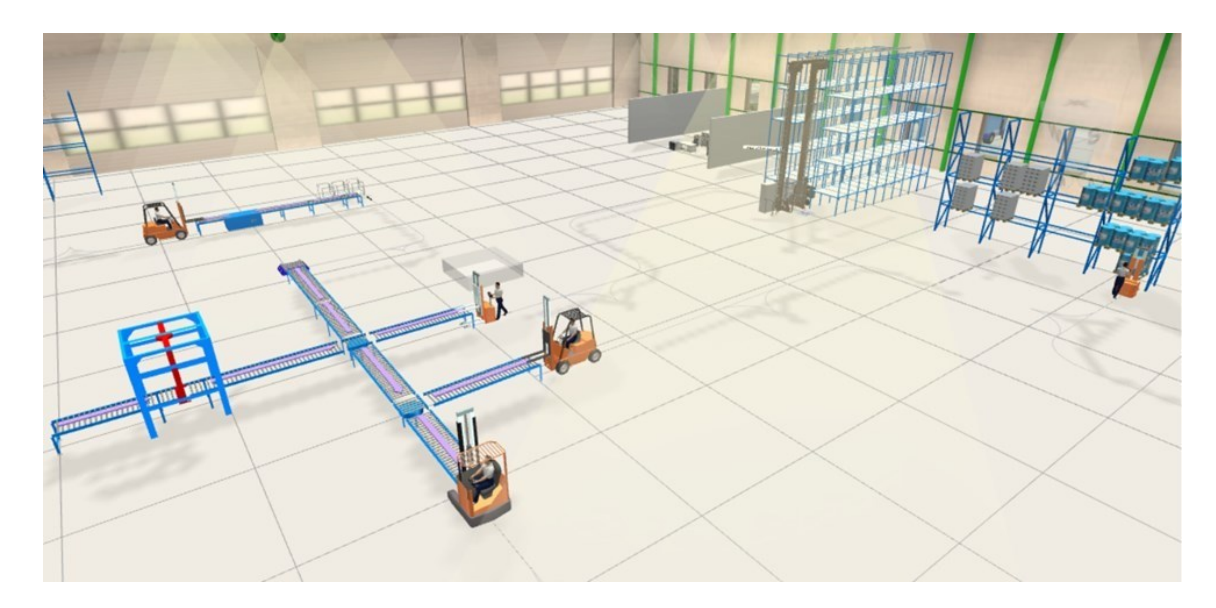

Obr. 5.4 Výrobní hala z ptačí perspektivy Zdroj: vlastní zpracování pomocí [13].

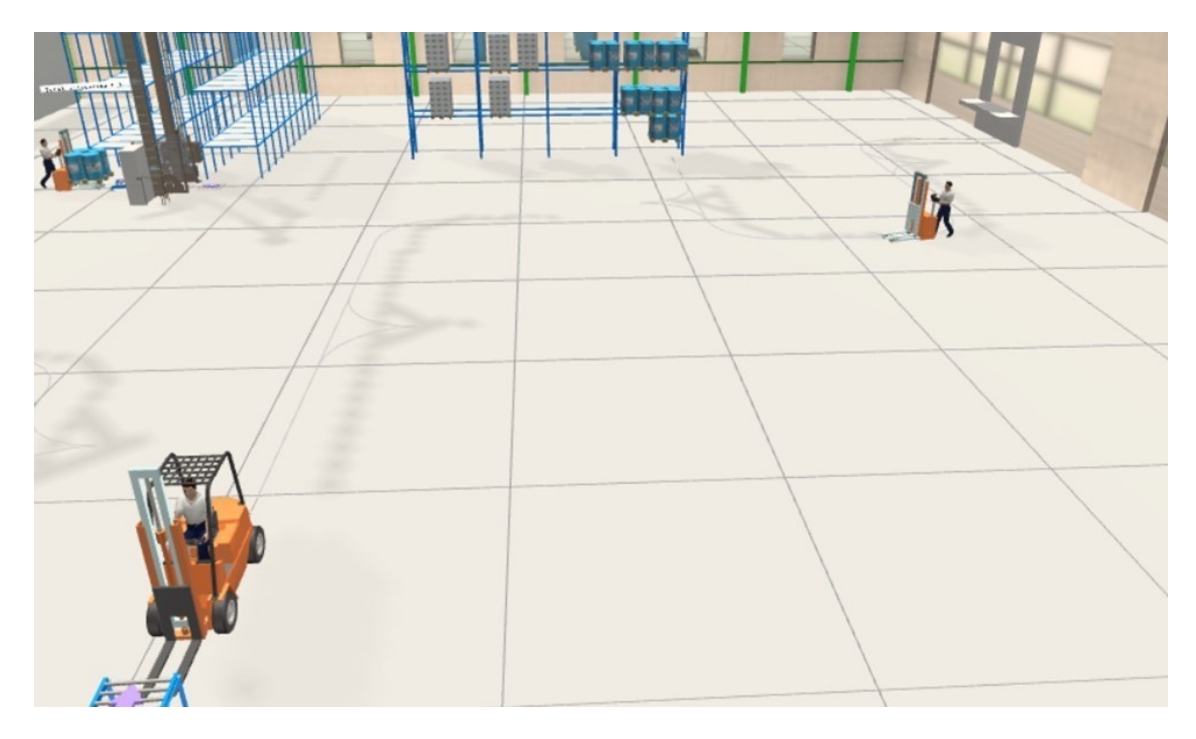

Obr. 5.5 Ukládání palet do regálu a následná nakládka nákladního vozu Zdroj: vlastní zpracování pomocí [13].

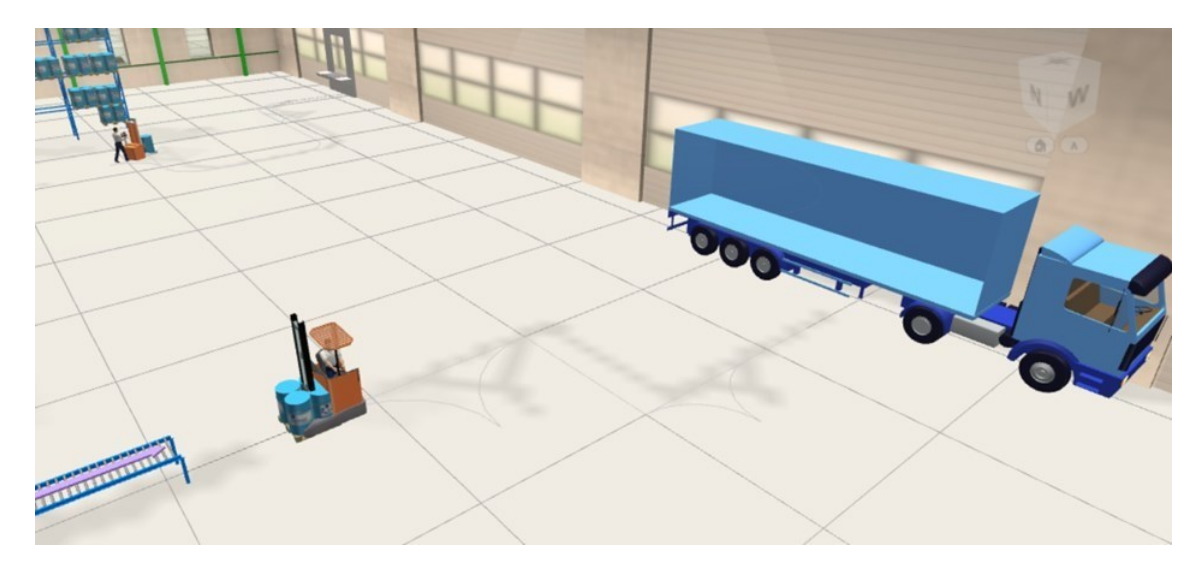

Obr. 5.6 Oblast nakládky nákladního vozu s bočním vykládáním Zdroj: vlastní zpracování pomocí [13].

## **5.2 Druhá oblast – distribuční sklad**

Jakmile je nákladní automobil z výrobního podniku naložený, tak naložené zboží převáží do distribučního skladu, kde probíhá jeho vykládka. V distribučním skladě probíhá nakládka a vykládka nákladních automobilů a dočasné uskladnění položek. Sklad je tvořen třemi paletovými regály, dvěma pojezdovými regály, dvěma vysokozdvižnými vozíky a jedním ručním paletovým vozíkem. Je zde také vytvořen nákladní automobil, který po nakládce pokračuje do železničního překladiště, kde je provedena jeho vykládka a nakládka. Po naložení se vrací zpět do distribučního skladu.

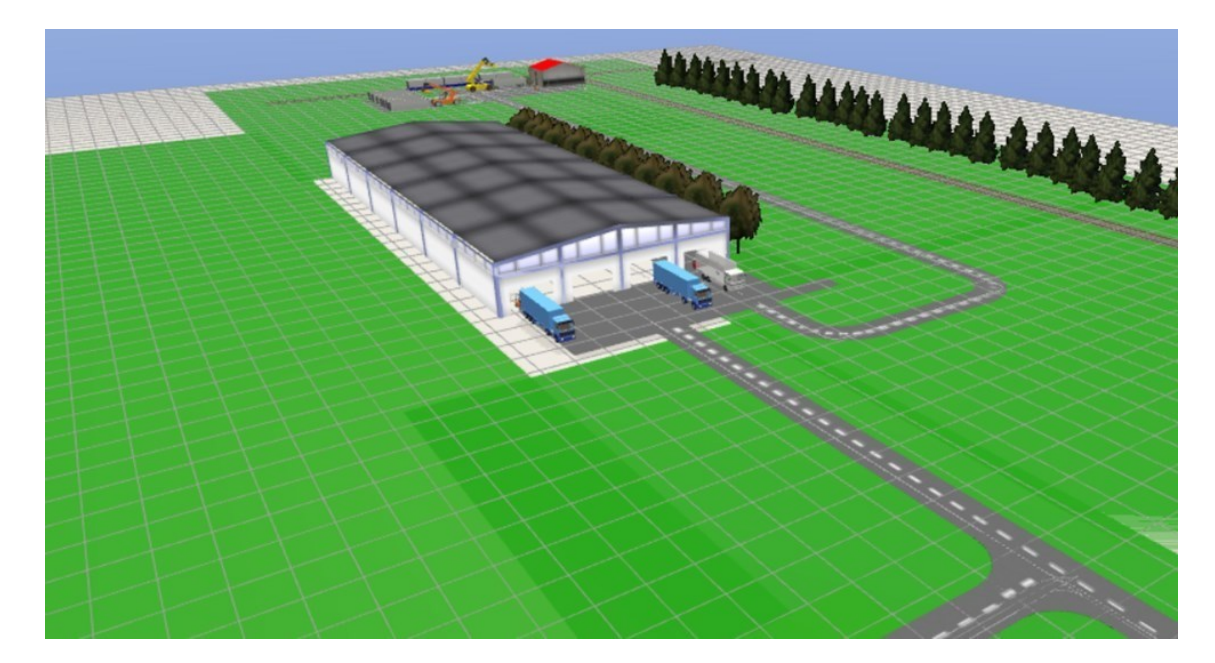

Obr. 5.7 Distribuční sklad z ptačí perspektivy Zdroj: vlastní zpracování pomocí [13].

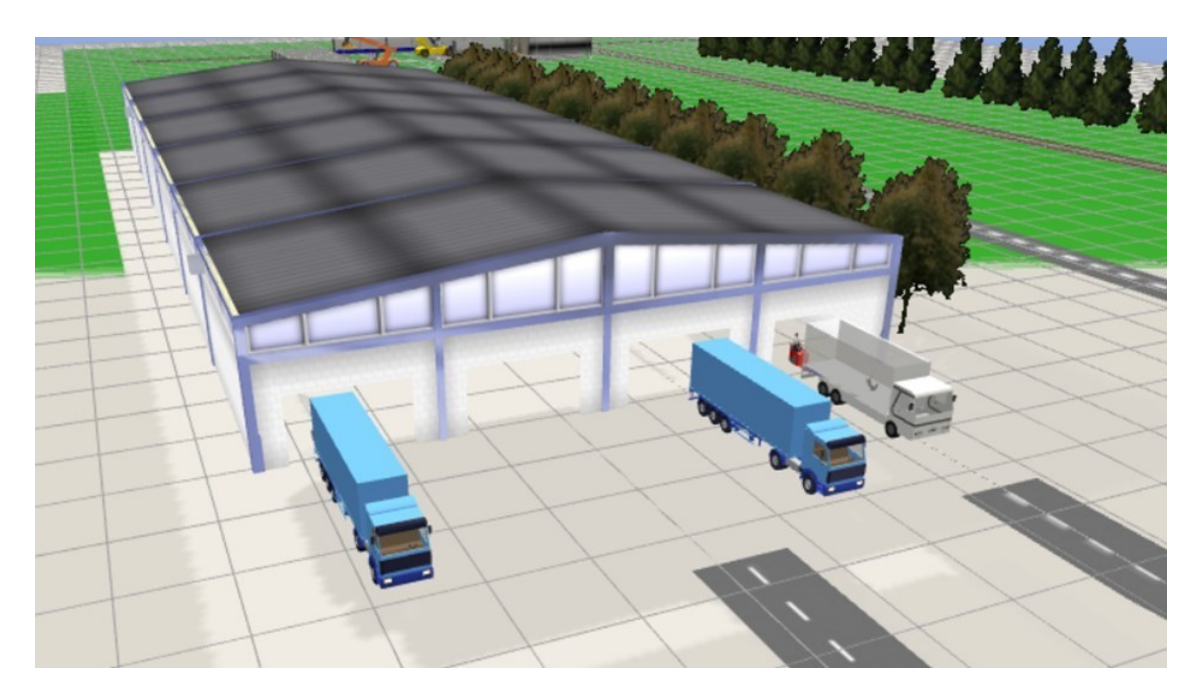

Obr. 5.8 Distribuční sklad

Zdroj: vlastní zpracování pomocí [13].

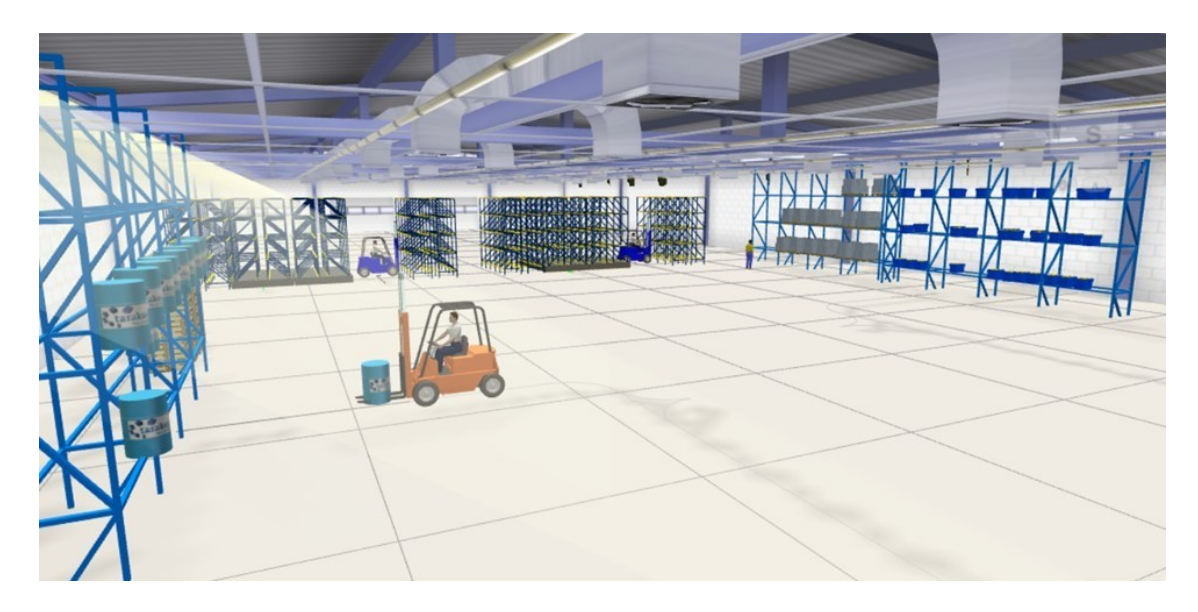

Obr. 5.9 Oblast naskladňování Zdroj: vlastní zpracování pomocí [13].

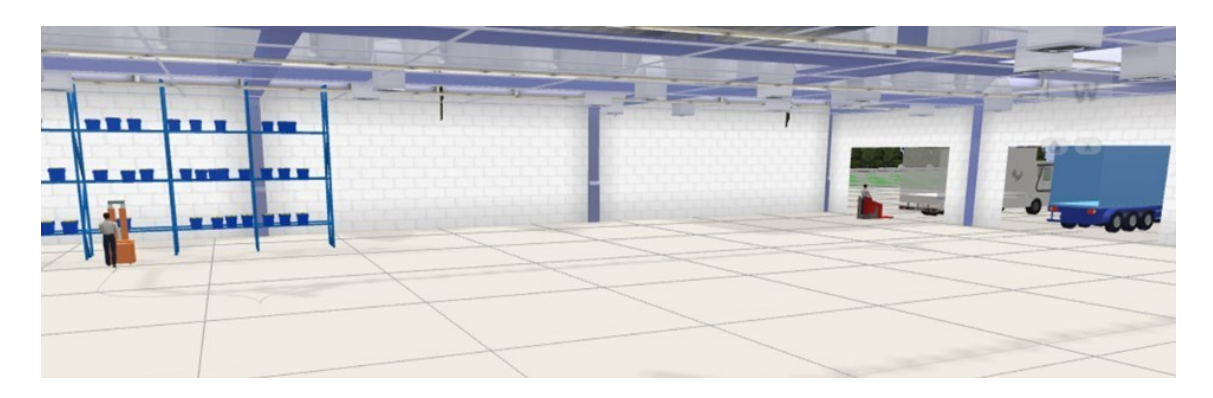

Obr. 5.10 Oblast nakládky nákladního vozu Zdroj: vlastní zpracování pomocí [13].

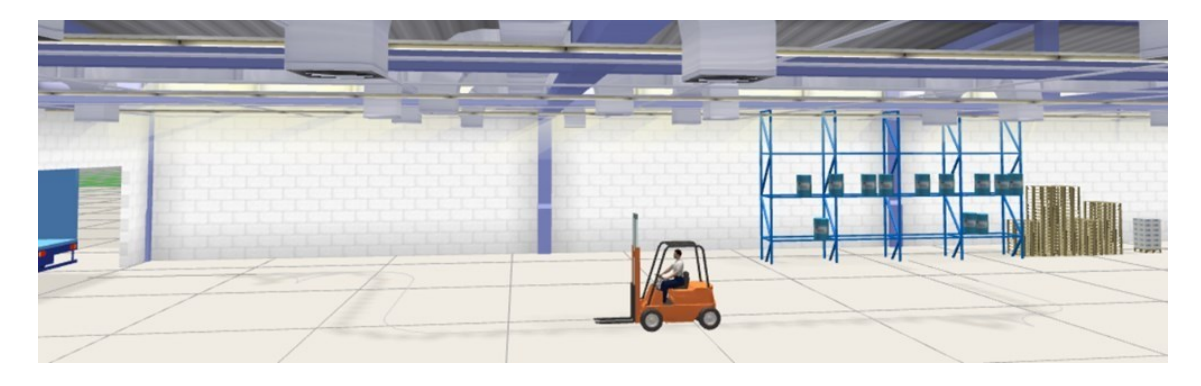

Obr. 5.11 Oblast vykládky nákladního vozu Zdroj: vlastní zpracování pomocí [13].

## **5.3 Třetí oblast – železniční překladiště**

Železniční překladiště je umístěno u železniční stanice, kde probíhá překlad a náklad kontejnerů z/ na vlakové soupravy/ nákladní automobily. Je zde i malý sklad a plocha pro odstavení kontejnerů. Sklad slouží pro případnou vykládku kontejnerů a následnou nakládku tohoto zboží pomocí vysokozdvižného vozíku do nákladního automobilu, nebo zde probíhá stohování, naložení a upevnění materiálu v kontejneru po vykládce nákladního automobilu, před další cestou nákladní železniční dopravou. Manipulace kontejnerů probíhá kontejnerovým nakladačem. Železniční dráha je rozvětvena a vedena do kontejnerového terminálu ve čtvrté oblasti.

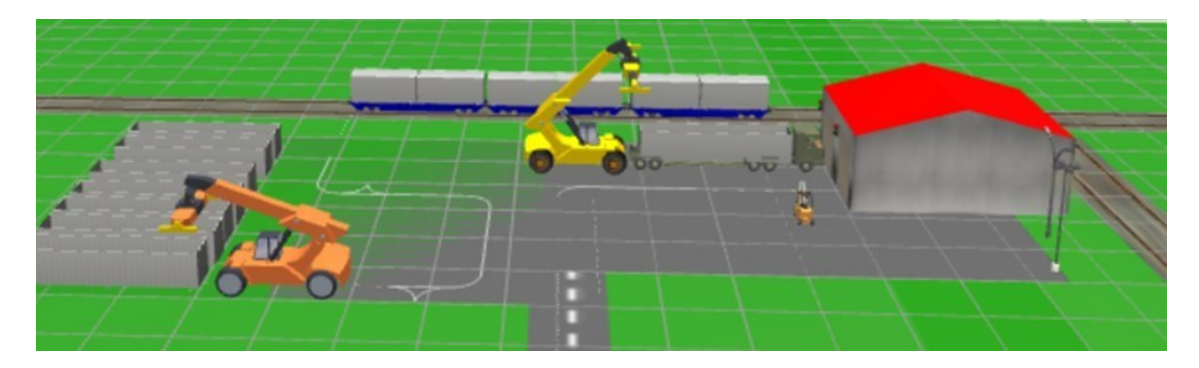

Obr. 5.12 Železniční překladiště Zdroj: vlastní zpracování pomocí [13].

# **5.4 Čtvrtá oblast - lodní přístav se skladem a kontejnerovým terminálem**

Naložený nákladní automobil z prvního stanoviště (výrobní podnik) přijíždí po silniční cestě do přístavního skladu přes silniční mostní váhu. Po vykládce zboží se vrací zase zpět. Následně vysokozdvižné vozíky ze skladu převezou a vyloží zboží do vnitřního lodního prostoru. Vedle skladu se nachází zároveň dva kontejnerové terminály, jeden slouží jako překladiště kontejnerů v železniční a kamionové dopravě a druhý jako překladiště kontejnerů v lodní dopravě. V 3D modelu, zde dochází naložení nákladní lodi zbožím, uloženého v kontejnerech, pomocí kontejnerového nakladače. Areál je oplocen a nachází se zde i kancelář.

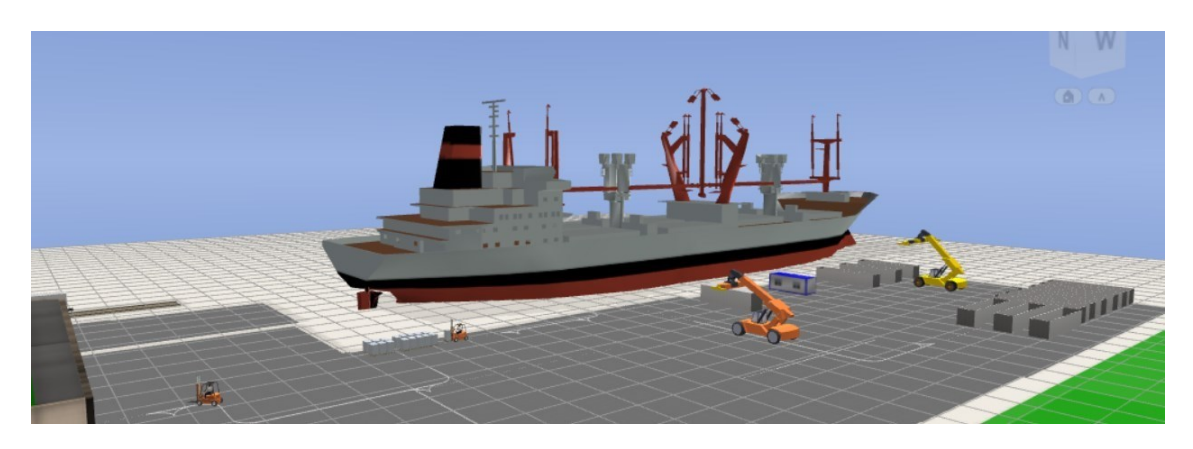

Obr. 5.13 Lodní přístav Zdroj: vlastní zpracování pomocí [13].

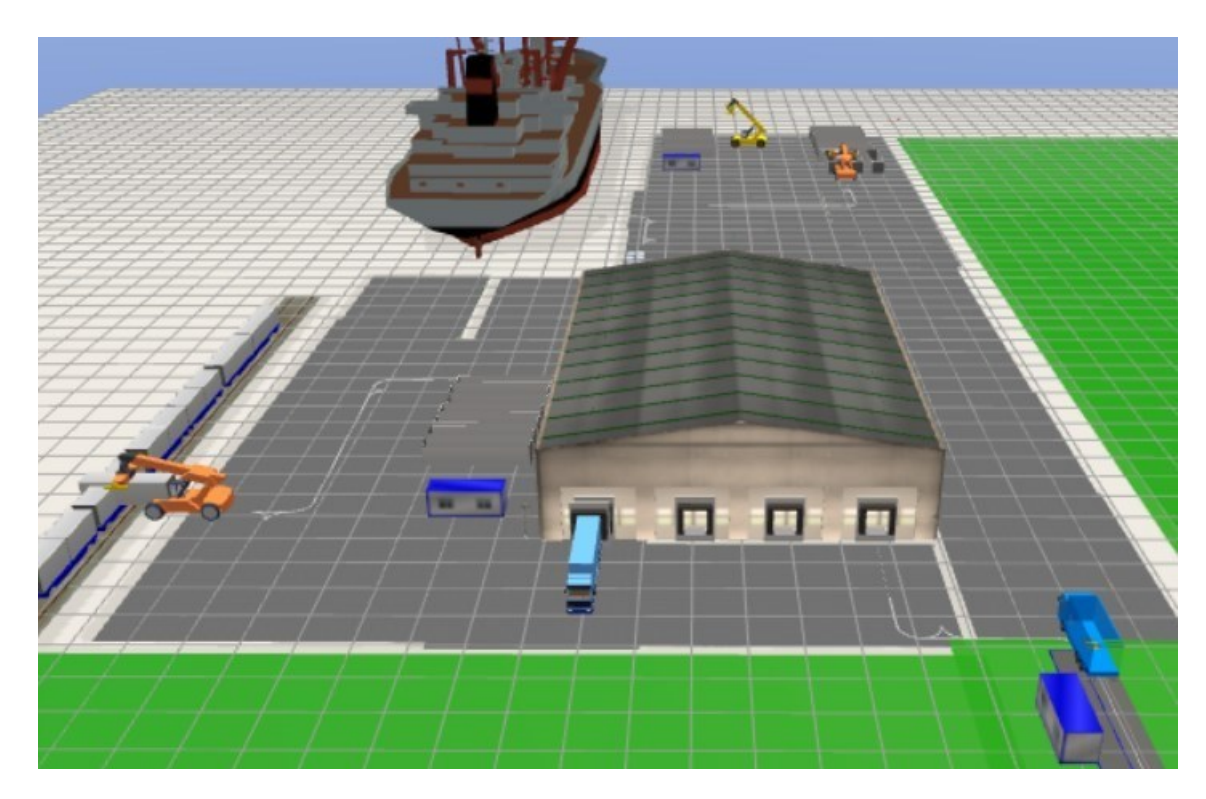

Obr. 5.14 Lodní přístav se skladem a kontejnerovým terminálem Zdroj: vlastní zpracování pomocí [13].

## Závěr

V moderním průmyslu nabízejí technické možnosti nové perspektivy, zejména v procesu plánování. Se softwarem pro virtuální realitu od společnosti Tarakos lze logistické a dopravní systémy spolehlivě a efektivně navrhnout. Program TaraVRbuilder se během naplňování cíle diplomové práce osvědčil jako ideální softwarový nástroj pro rychlé a snadné vytváření virtuálních dynamických 3D světů v oblasti toku materiálu a dopravní techniky. Kromě stavby výrobních linek, továrních budov a manipulace s materiálem, je možné zastupovat i externí modely, jako jsou stroje, vozidla, dělníci atd. Je možné simulovat tok materiálu s různým zbožím a pohybovat se různými způsoby po zařízeních. Zařízení, která mají být konfigurována, lze možno sestavit z modulů a objektů z rozsáhlé knihovny s více než 500 objekty Prostřednictvím "drag & drop" metody je konstrukce systémů z knihovny programu velmi snadná a rychlá. Za silné stránky programu TaraVRbuilderu bych tedy uvedla již výše zmíněné jednoduché a rychlé vytváření virtuálních dynamických 3D světů, rozsáhlé knihovny, dále pak jednoduchá simulace dopravních a výrobních procesů prostřednictvím předdefinovaných modelů chování a snadné vytváření videosekvencí a atraktivních prezentací VR. Mezi slabé stránky programu bych zařadila nemožnost nastavení českého jazyka, jako jazyk programu a složitější pohyb v prostředí vytvořené 3D reality. Pro potřeby diplomové práce a vytváření modelů, bych uvedla i jako mínus programu nedostatečně rozsáhlou knihovnu pro oblast modelování dopravních procesů, hlavně chybějící knihovna pro modelaci letecké dopravy a užší výběr modelů pro vlakovou a vodní dopravu. Avšak celkově bych zhodnotila, že program a nabízená knihovna byla dostačující k úspěšnému naplnění cíle diplomové práce - s využitím softwarového nástroje TaraVRBuilder namodelovat 3D model logistického dopravního procesu a model využít k návrhu a prezentaci základních parametrů provozu.

Model, vytvořený pro potřebu diplomové práce, je rozdělen do čtyř hlavních oblastí. První oblast je výrobní podnik, ve kterém dochází k výrobě zboží, které je zabaleno do krabic a sudů. Druhá oblast je distribuční sklad, třetí je železniční překladiště a čtvrtá oblast je lodní přístav se skladem a kontejnerovým terminálem. Jednotlivé oblasti jsou vzájemně propojeny silniční infrastrukturou a jsou zde znázorněny všechny typy externí (kromě letecké a potrubní) a interní dopravy (mezioperační, dílenská a skladová

107

doprava). Celkový model je vytvořen z jednotlivých 536 modelů/položek. Prezentace vytvořeného projektu je uskutečněna prostřednictvím programu TaraVRviewer.
### **Seznam zdrojů**

- [1] GROS, Ivan a kol. Velká kniha logistiky. Praha: Vysoká škola chemickotechnologická v Praze, 2016. ISBN 978-80-7080-952-5.
- [2] DRAHOTSKÝ, Ivo a Bohumil ŘEZNÍČEK. *Logistika - procesy a jejich řízení*. Brno: Computer Press, 2003. Praxe manažera (Computer Press). ISBN 80-7226- 521-0.
- [3] ČAPKA, Alexander, *Dopravní systémy,* Přerov: Vysoká škola logistiky, 2021. ISBN 978-80-87179-60-4.
- [4] SIXTA, Josef a Václav MAČÁT. *Logistika: teorie a praxe*. Brno: CP Books, 2005. Business books (CP Books). ISBN 80-251-0573-3.
- [5] PASTOR, Otto a Antonín TUZAR. *Teorie dopravních systémů*. Praha: ASPI, 2007. ISBN 978-80-7357-285-3.
- [6] MACUROVÁ, Pavla, KLABUSAYOVÁ, Naděžda a Leo TVRDOŇ. *Logistika.* 2. upravené a doplněné vydání. Ostrava: Vysoká škola báňská – Technická univerzita, 2018. ISBN 978-80-248-4158-8.
- [7] SIXTA, Josef a Miroslav ŽIŽKA. *Logistika: metody používané pro řešení logistických projektů*. Brno: Computer Press, 2009. Praxe manažera (Computer Press). ISBN 978-80-251-2563-2.
- [8] JUROVÁ, Marie. *Výrobní a logistické procesy v podnikání*. Praha: Grada Publishing, 2016. Expert (Grada). ISBN 978-80-247-5717-9.
- [9] JANČÍKOVÁ, Zora. *Modelování a simulace*. Ostrava: Vysoká škola báňská Technická univerzita Ostrava, 2015. ISBN 978-80-248-3710-9.
- [10] STAŠA, Pavel. *Modelování a simulace*. Ostrava: Vysoká škola báňská Technická univerzita Ostrava, 2014. ISBN 978-80-248-3657-7.
- [11] MAKOVÝ, Radim. *Simulace logistických procesů pomocí programu SIMUL8.* Přerov, 2010.
- [12] Manual taraVRbuilder Version 16.0 [online]. Magdeburg: Tarakos, 2019 [cit. 2021-10-31]. Dostupné z: https:/[/www.tarakos.de/en/knowledge/.](http://www.tarakos.de/en/knowledge/)
- [13] Program TaraVRbuilder

# **Seznam grafický**c**h objektů**

### **Seznam obrázků**

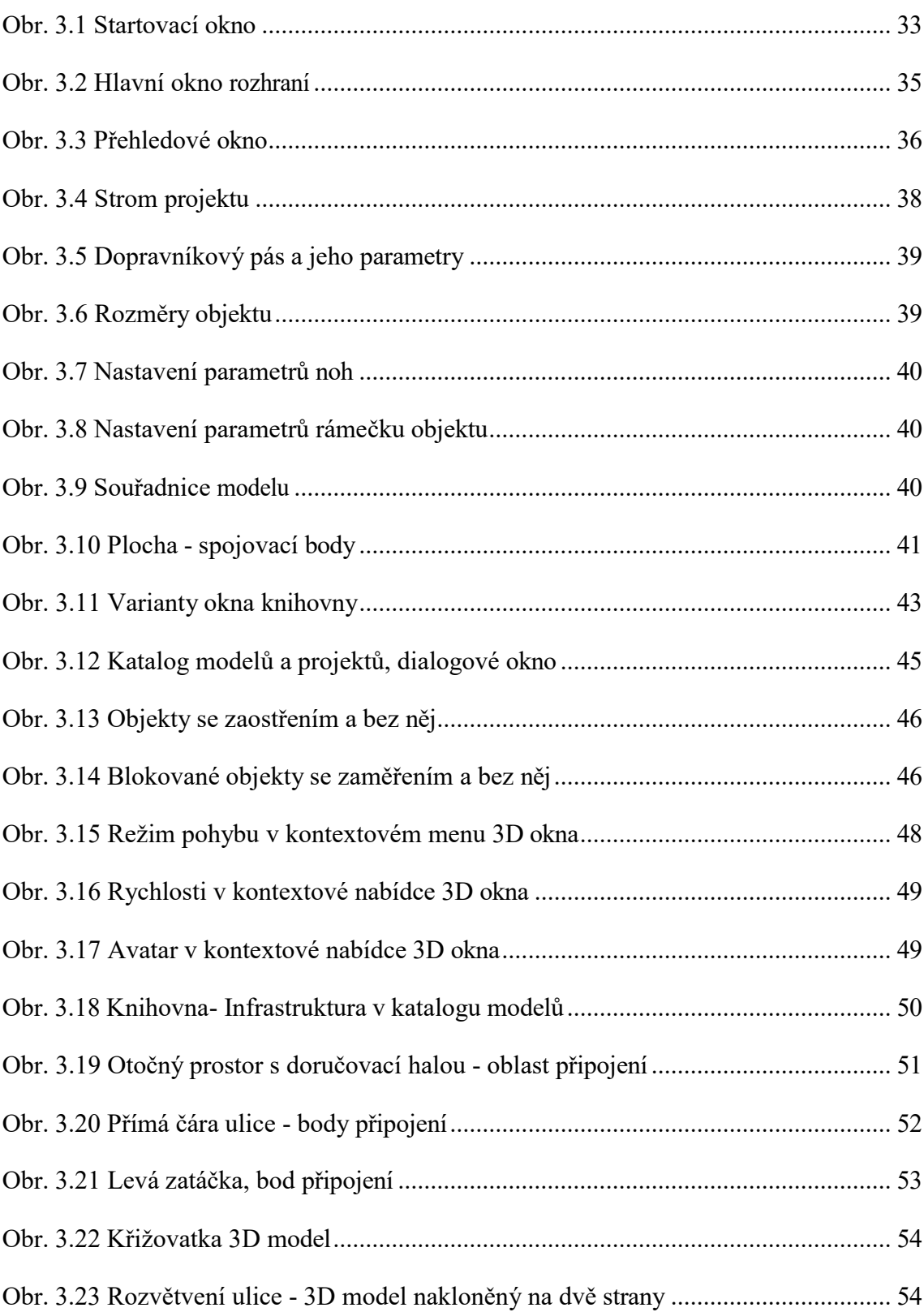

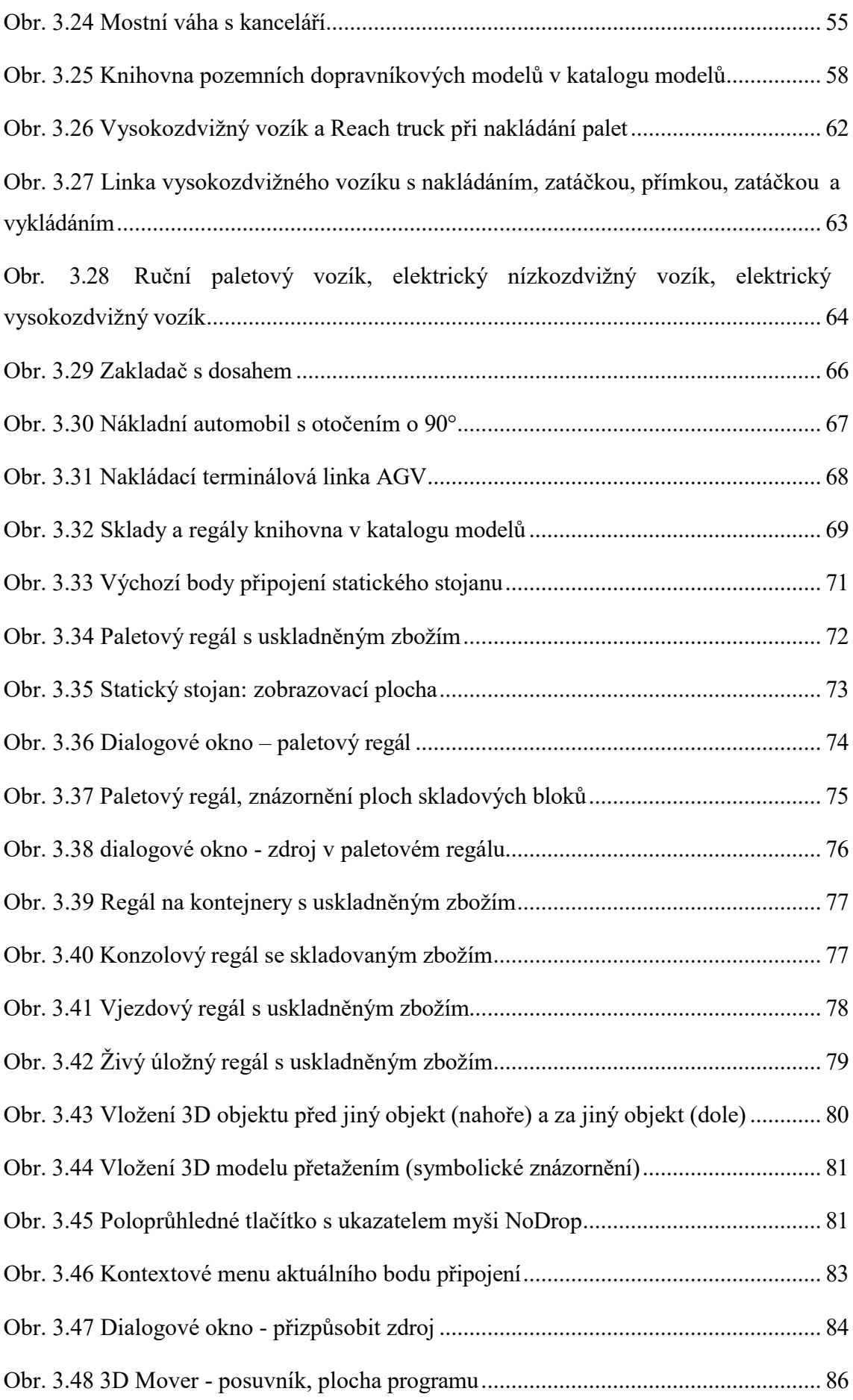

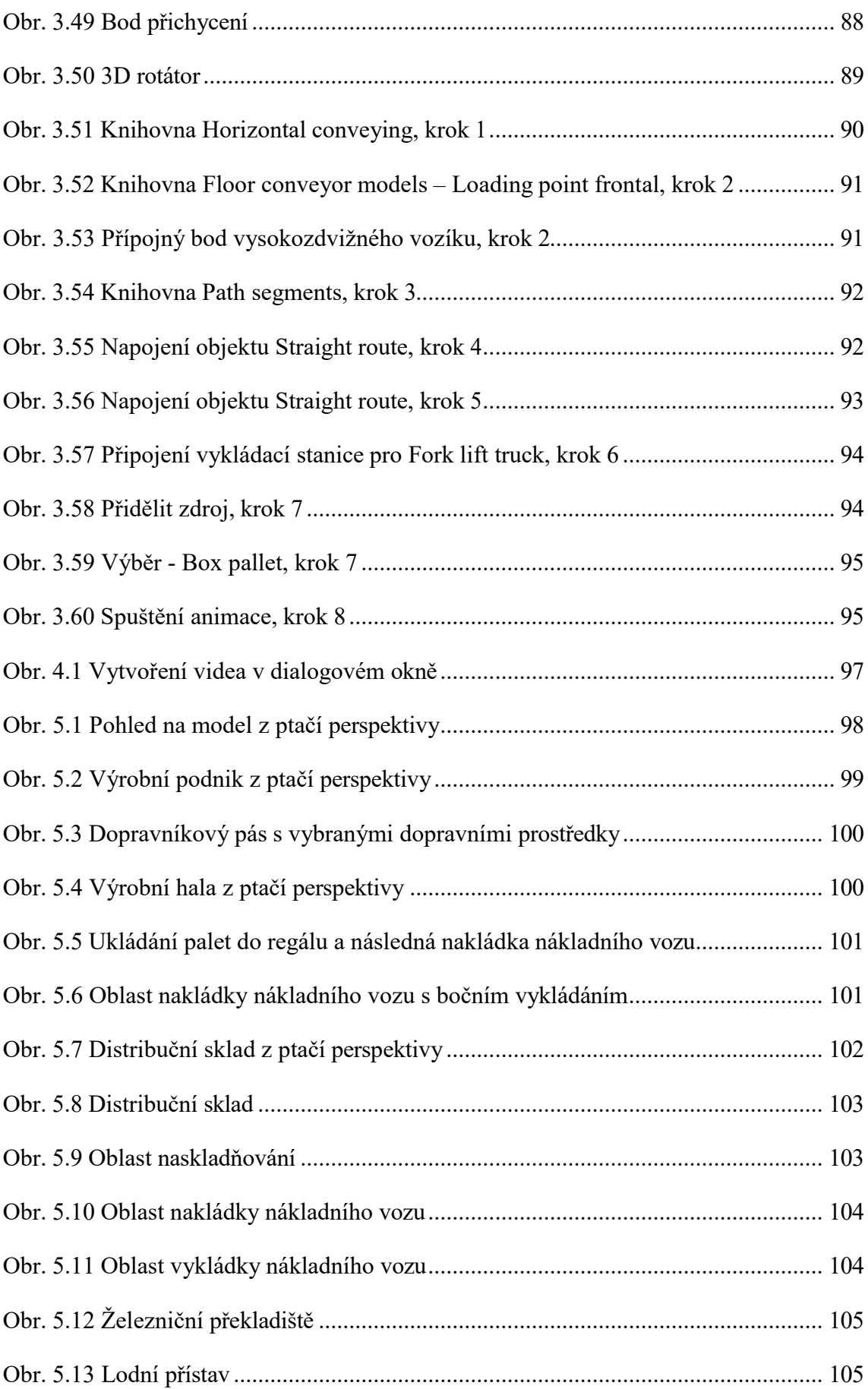

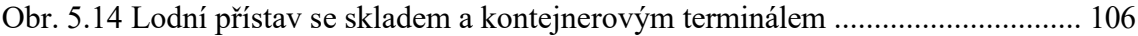

#### **Seznam tabulek**

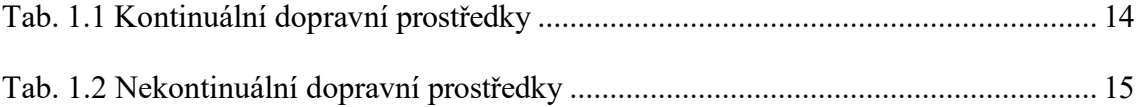

## **Seznam zkratek**

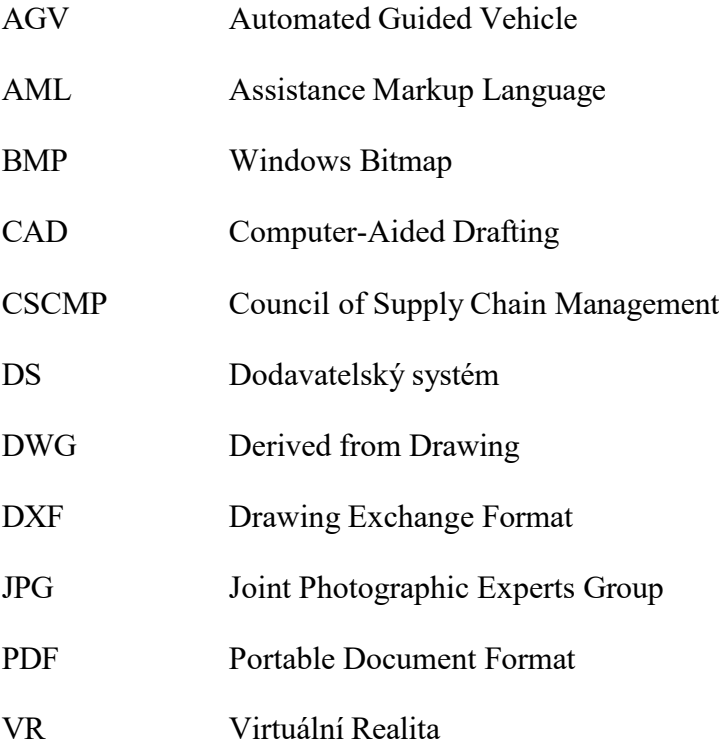

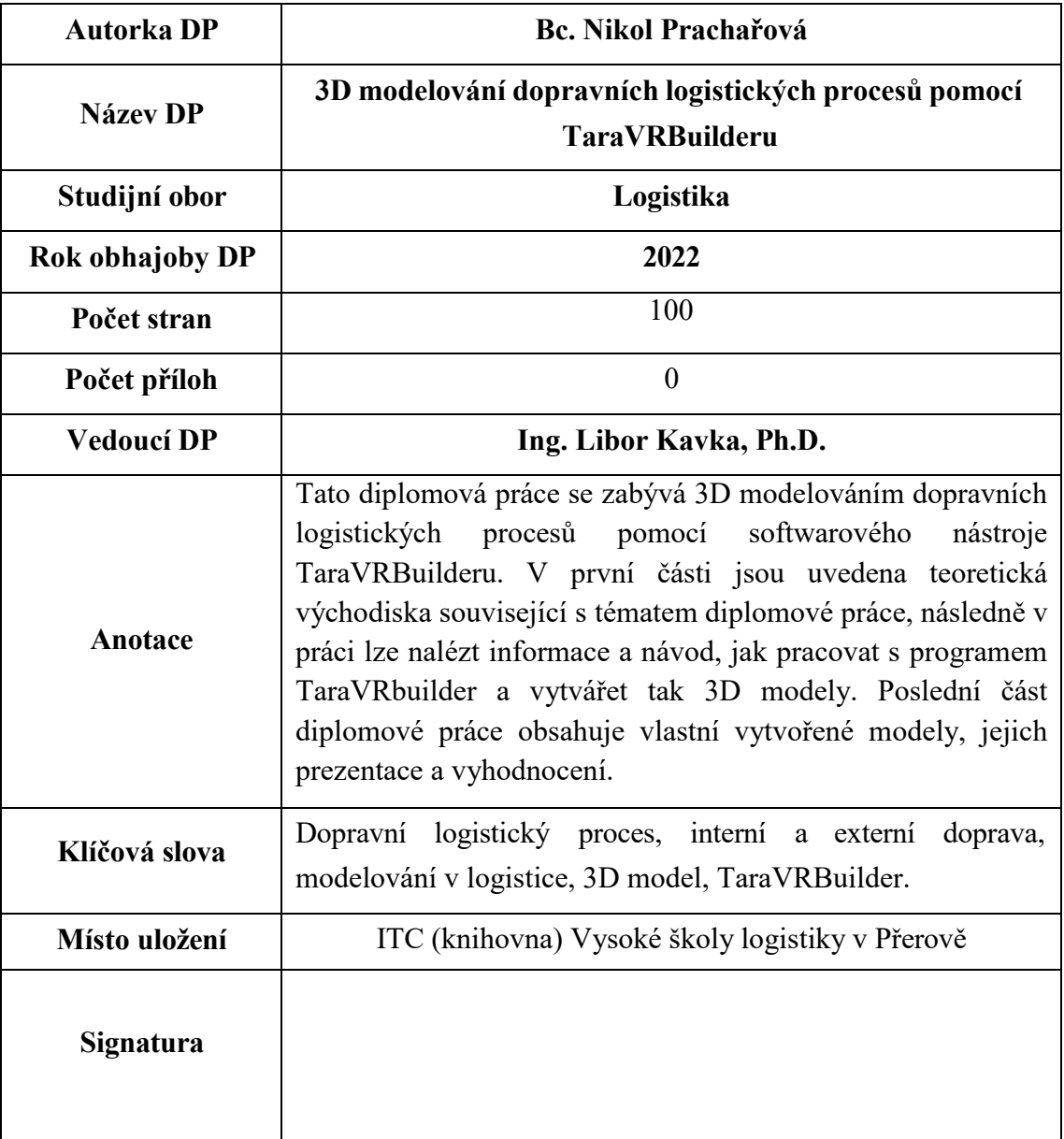